# MFC-580 **BRUGSVEJLEDNING**

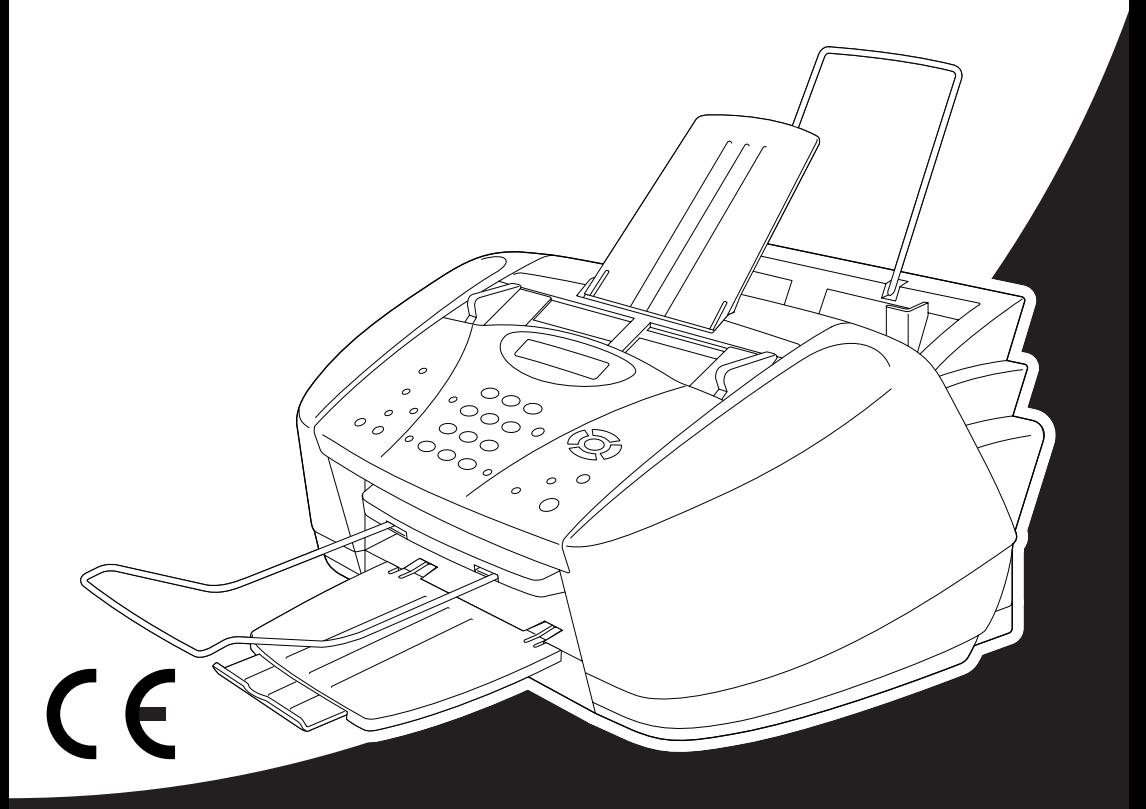

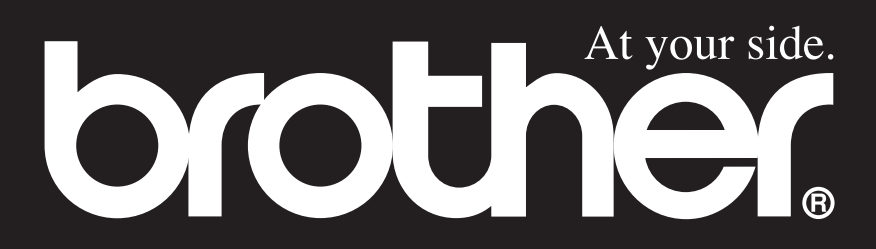

DETTE UDSTYR ER KONSTRUERET TIL AT FUNGERE MED EN TOTRÅDS ANALOG LINJE FRA ET OFFENTLIGT TELEFONNET MONTERET MED DET RELEVANTE STIK.

## **GODKENDELSESINFORMATION**

Brother meddeler hermed, at dette produkt evt. ikke kan fungere korrekt i et andet land end det, det oprindeligt blev købt i.

# brother EC Declaration of Conformity under the R & TTE Directive

Manufacturer Brother Industries, Ltd. 15-1, Naeshiro-cho, Mizuho-ku, Nagoya 467-8561, Japan

Plant Brother Industries (Johor) Sdn. Bhd., IT Factory No. 28, Jalan Angkasa Mas Utama, Kawasan Perindustrian Tebrau II, Johor Bahru, Johor Darul Takzim, Malaysia

Herewith declare that:

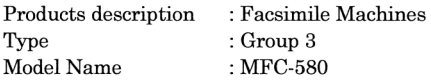

Are in conformity with provisions of the R  $&$  TTE Directive (1999/5/EC) and we declare compliance with the following standards:

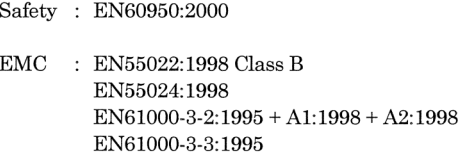

Year in which CE marking was First affixed : 2001

Issued by

: 15 June 2001

Place

Signature

Date

Kazukiro I

: Brother Industries, Ltd.

: Nagoya, Japan

Kazuhiro Dejima Manager Quality Audit Group Customer Satisfaction Dept. Information & Document Company

# brother

### EC overensstemmelseserklæring under R & TTE Direktivet

Producent Brother Industries, Ltd. 15-1, Naeshiro-cho, Mizuho-ku, Nagoya 467-8561, Japan

Produktionsanlæg Brother Industries (Johor) Sdn. Bhd., IT Factory No. 28, Jalan Angkasa Mas Utama, Kawasan Perindustrian Tebrau II, Johor Bahru, Johor Darul Takzim, Malaysia

Herewith declare that:

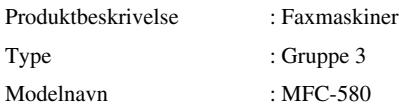

Er i overensstemmelse med bestemmelserne i R & TTE Direktivet (1999/5/EF) og vi erklærer at følgende standarder er overholdt :

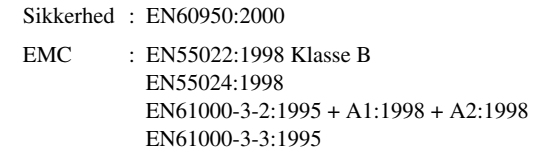

Året for første påhæftning af CE-mærket : 2001

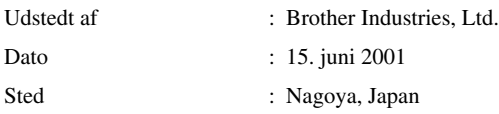

# <span id="page-4-0"></span>**Sådan bruges denne brugsvejledning**

Tak fordi du valgte at købe et Brother multifunktionscenter (MFC).

Dette MFC er konstrueret til at være enkel at bruge med promptord på LCD-skærmen, der hjælper dig gennem funktionerne. Du bedes læse vejledningen ang. en forklaring af de avancerede funktioner.

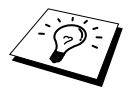

Derudover har maskinen en **Reports** tast. Tryk på **Reports** og **1** for at udskrive en hjælpeliste over de grundlæggende trin og funktioner.

## **Sådan finder du information**

Alle kapitlernes overskrifter og underoverskrifter findes i indholdsfortegnelsen. Du vil kunne finde information om et bestemt emne eller en bestemt funktion ved at slå op i stikordsregistret bag i denne brugsvejledning. Du vil også igennem hele vejledningen kunne finde specielle symboler, der gør dig opmærksom på vigtige oplysninger, krydshenvisninger og advarsler. Afbildning af skærmbilleder vil også være en hjælp til at trykke på de rigtige taster.

## **Symbolerne i denne brugsvejledning**

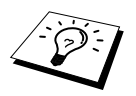

Bemærkning eller yderligere information.

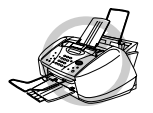

**Maskinen vil blive beskadiget eller ikke kunne fungere, hvis dette ikke iagttages.**

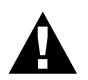

**Advarsler beskriver forholdsregler, du skal tage for at forebygge evt. tilskadekomst af personer.**

# <span id="page-5-0"></span>**Brugervenlig programmering**

Vi har konstrueret maskinen med skærmprogrammering. Brugervenlig programmering hjælper dig med at udnytte alle de funktioner maskinen kan byde på til fulde. (Se *[Sådan bruges denne](#page-4-0)  [brugsvejledning](#page-4-0)*, side iv.)

Da programmeringen foretages på LCD'et, har vi oprettet trin for trin promptord til hjælp til at programmere maskinen. Det eneste du behøver at gøre er at følge disse, efterhånden som de fører dig gennem valg af funktionsmenuer, programmeringsindstillinger og andre indstillinger. Desforuden kan du programmere indstillinger hurtigere ved at trykke på **Menu/Set** og menunummeret ved at bruge opringningstastaturet.

En komplet liste over funktionsvalg, valgmuligheder og indstillinger, som er tilgængelige, findes i begyndelsen af denne vejledning. (Se *Menu Mode & Menuvalgtabel*, side 10.)

## **Skiftende display**

LCD'et skifter sommetider mellem den aktuelt valgte indstilling og en hjælpemedddelelse, der giver korte anvisninger om, hvordan du fortsætter. Det display du nok vil se oftest vises til højre. Det viser dig, at når du lægger et dokument i ADF'en, så kan du enten ringe et nummer op for at sende det som en fax eller trykke på **Mono Copy** eller **Colour Copy** tasten for at lave en kopi af dokumentet.

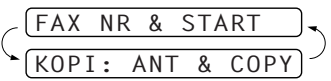

# <span id="page-6-0"></span>*Indholdsfortegnelse*

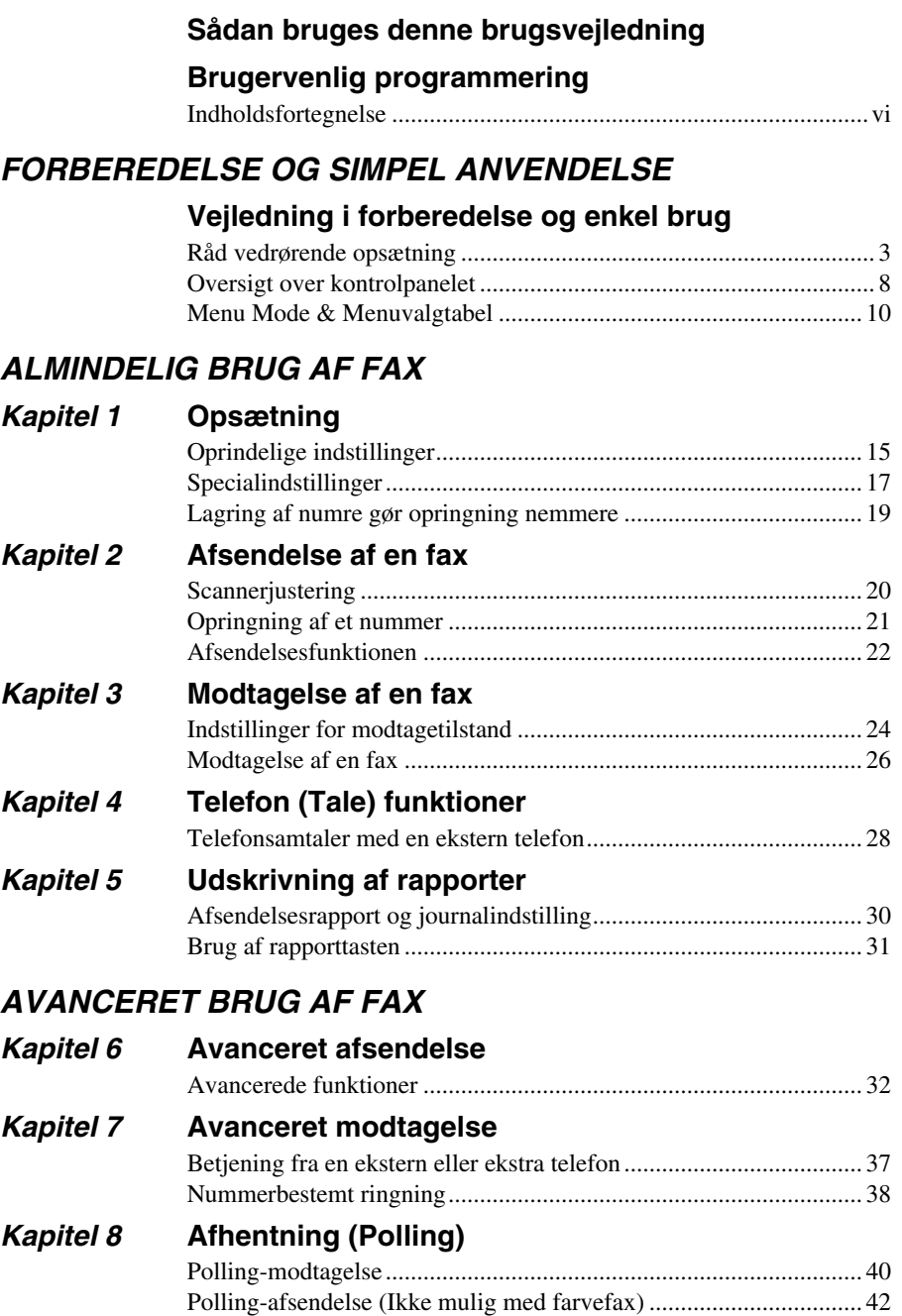

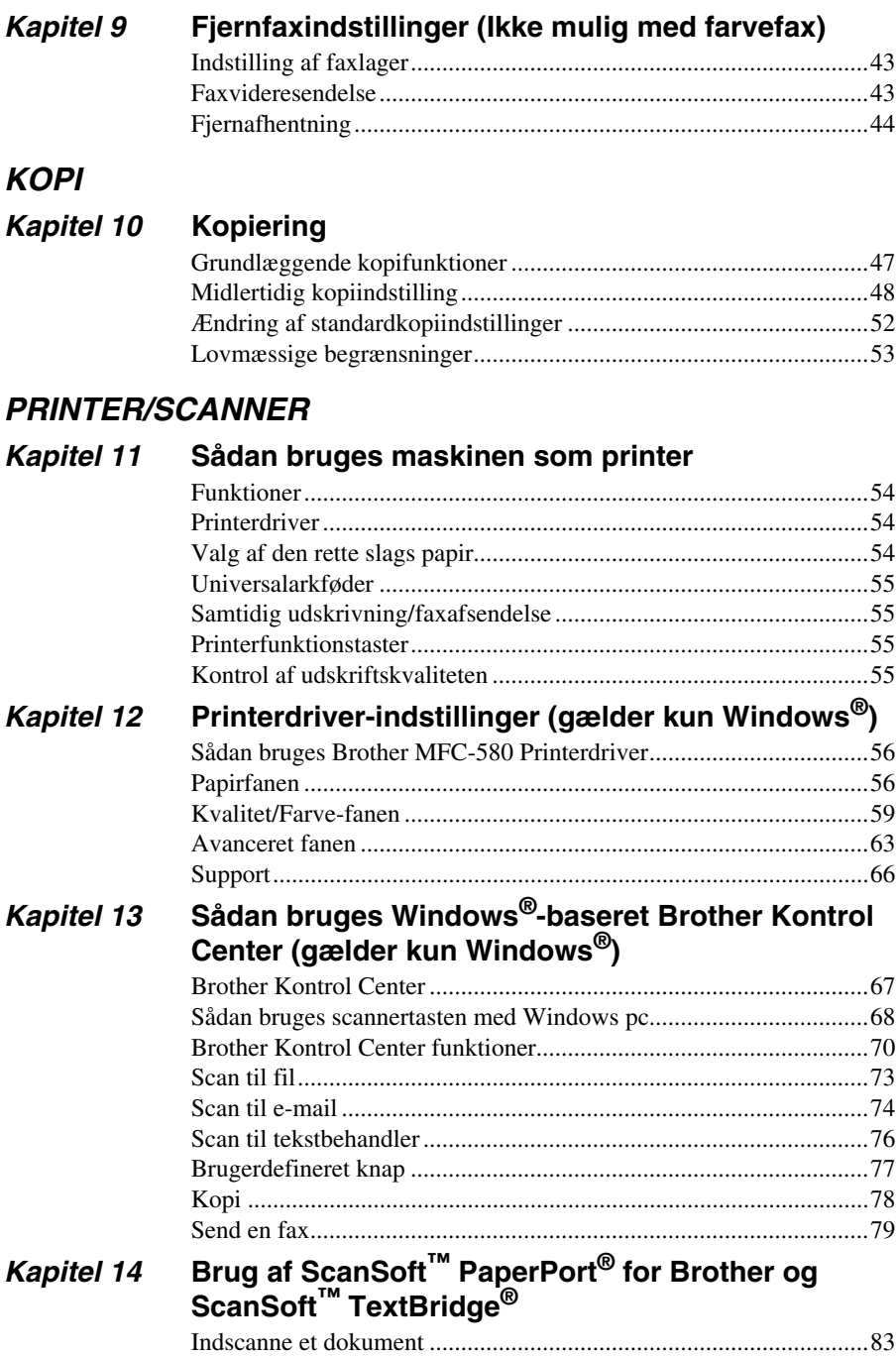

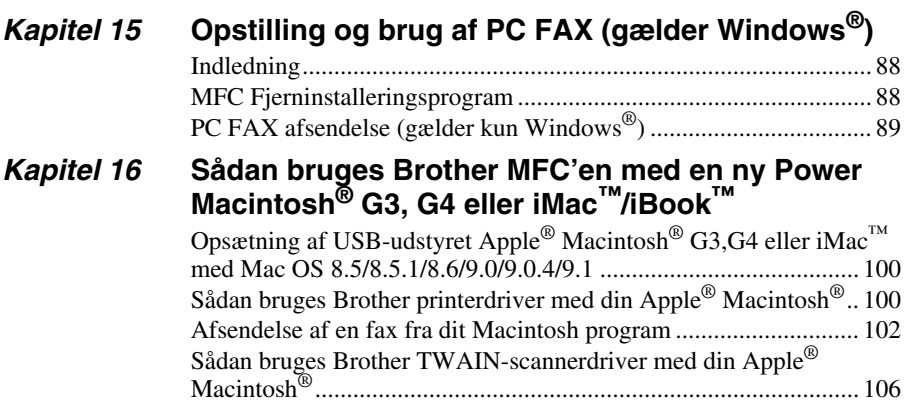

## *VEDLIGEHOLDELSE*

## *Kapitel 17* **[Fejlfinding og vedligeholdelse](#page-121-0)**

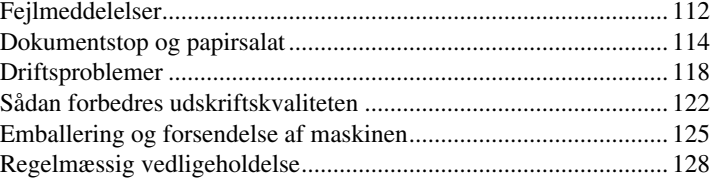

## *VEIGTIGE OPLYSNINGER*

### *Kapitel 18* **[Vigtig sikkerhedsinformation](#page-140-0)** [Vigtige sikkerhedsanvisninger ........................................................ 131](#page-140-1) [VIGTIGT - For din sikkerhed ......................................................... 132](#page-141-0)

## *TILLÆG*

## *Kapitel 19* **[Specifikationer](#page-142-0)**

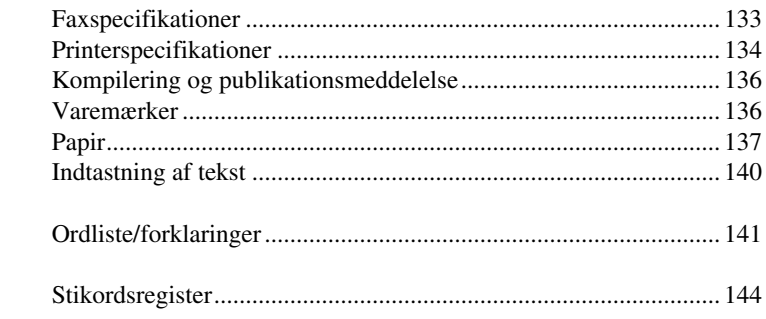

# <span id="page-10-0"></span>**Vejledning i forberedelse og enkel brug**

## **Trin til forberedelse og enkel brug af maskinen**

Følg trinene nedenfor til forberedelse og enkel brug af maskinen.

**Men før du udfører disse trin skal du læse Vigtig sikkerhedsinformation ([side 131](#page-140-2)), og Råd vedr. vejledning i forberedelse og enkel brug ([side 3\)](#page-12-0).**

Hvis du har brug for mere information, bedes du læse ALMINDELIG BRUG AF FAX eller AVANCERET BRUG AF FAX.

### **1 Læs Kvik Setup Guide**

Følg anvisningerne på Brother Kvik Setup Guide til indstilling af maskinen.

### **2 Indstilling af dokumentet**

- Hvert enkelt dokumentark skal være mellem 9 og 21.6 cm bredt og mellem 12.7 og 35.6 cm langt. Din telefax kan kun aflæse et område der er 20.8 cm bredt, uanset hvor bredt dokumentet er.
- Sørg for, at du sætter dokumenterne i **med forsiden nedad**, **og den øverste kant først**.
- Justér papirføringerne, så de passer til bredden af dokumentet.

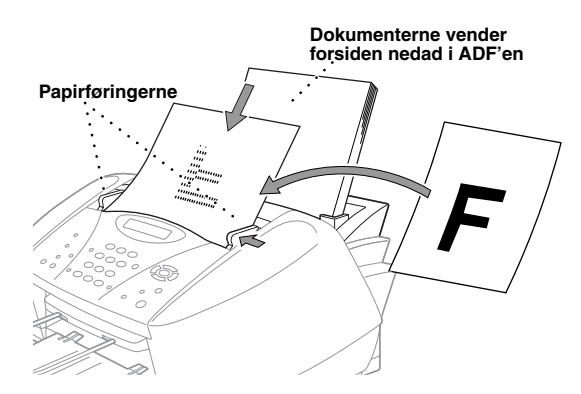

- Den automatiske dokumentføder (ADF) kan tage op til 20 sider og føre arkene enkeltvis gennem maskinen. Brug standard (75 g/m<sup>2</sup>) papir, når du bruger ADF'en.
- Luft papiret, og sæt siderne forskudt i ADF'en som vist:

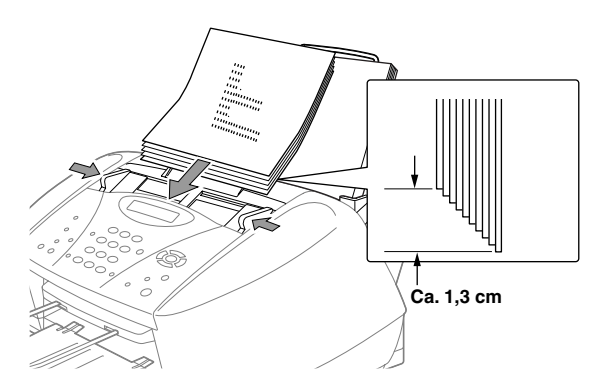

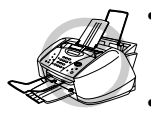

- **• Der må IKKE bruges rullet, krøllet, foldet eller iturevet papir, eller papir med hæfteklammer, lim, flydende papir eller tape vedhæftet. Der må IKKE bruges pap, avispapir eller stof.**
- **• Sørg for, at blækket er tørt, hvis du har skrevet på papiret med blæk.**

### **3 Asendelse af en sort/hvid fax**

- Sæt dokumentet *med forsiden nedad* i ADF'en. **1**
- Indtast det faxnummer, du ønsker at ringe til. **2**
- Tryk på **Mono Fax Start**. **3**

### **4 Sådan laves en enkelt kopi**

Sæt dokumentet *med forsiden nedad* i ADF'en. **1**

### Tryk på **Mono Copy** eller **Colour Copy**. **2**

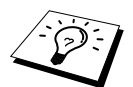

Du kan standse kopiering ved at trykke på **Stop/Exit**. Tryk på **Stop/Exit** igen for at slippe det originale dokument. (Se *[Kopiering](#page-56-2)*, side 47.)

### **5 Flere kopier**

- Sæt dokumentet *med forsiden nedad* i ADF'en. **1**
- Brug opringningstastaturet til at indtaste det antal kopier, du ønsker (op til 99). Tryk f.eks. på **2 3**, **8** for 38 kopier.
- $\mathfrak{D}% _{T}=\mathfrak{D}_{T}\!\left( \mathcal{N}_{T}\right)$ Tryk på **Mono Copy**.

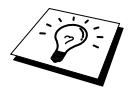

Flere kopier er ikke mulig med farvekopi.

# <span id="page-12-0"></span>*Råd vedrørende opsætning*

## **Vælg et sted**

Stil maskinen på en flad, stabil overflade som f.eks. et skrivebord. Vælg et sted, der ikke udsættes for vibration eller chok. Stil maskinen i nærheden af et telefonstik og en standard jordforbundet stikdåse. Vælg et sted, hvor temperaturen hele tiden ligger mellem 10°C og 35°C (50° – 95°F).

Undgå at placere maskinen, hvor der kan blive skubbet til den. Maskinen må ikke placeres i nærheden af varmeapparater, airconditionanlæg, vand, kemiske stoffer eller køleskabe. Maskinen må ikke udsættes for direkte sollys, stærk varme, fugt eller støv. Maskinen må ikke tilsluttes en stikdåse, der reguleres med vægkontakter eller automatiske timere, da afbrydelse af strømmen kan slette informationen i enhedens hukommelse. Maskinen må ikke tilsluttes stikdåser i samme kredsløb som store apparater eller andet udstyr, der evt. kunne afbryde strømtilførslen. Undgå interferenskilder, som f.eks. højttalere eller grundenheden til en trådløs telefon.

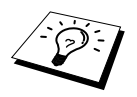

Hold maskinen væk fra stærkt lys som f.eks. direkte sollys.

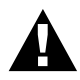

**Hvis du får blæk i øjnene, skal du straks skylle dem med vand, og søge læge om nødvendigt.**

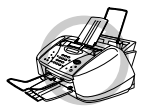

- **• Du må IKKE fjerne blækpatronerne, hvis der ikke er brug for at skifte dem ud. Hvis du gør det alligevel, kan det mindske blækmængden, og maskinen ved så ikke, hvor meget blæk, der er tilbage i patronen.**
- **• Du må IKKE ryste blækpatronerne. Hvis du alligevel gør det, kan blækket spilde, når du fjerner forseglingstapen. Hvis der kommer blæk på dit tøj eller din krop, skal du straks vaske med sæbe eller et rengøringsmiddel.**
- **• Du må IKKE genopfylde patronen. Hvis du gør forsøg på at bruge genopfyldte patroner og bruge uforenelige blæktyper, kan det beskadige skrivehovedet i denne maskine, og sådan skade vil ikke være dækket af garantien. Garantien dækker ikke problemer forårsaget af, at du bruger blæk eller blækpatroner fra andre producenter. Vi kan kun anbefale at du bruger ægte Brother blækpatroner.**

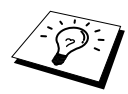

- Hvis du sætter en blækpatron i den forkerte bås, skal du rense skrivehovederne flere gange, efter at du sat patronen i den rigtige bås, og før du begynder udskrivning, fordi farverne blev blandet.
- Når du først har åbnet en blækpatron, skal du sætte den i maskinen og bruge den op inden seks måneder. Uåbnede blækpatroner skal bruges inden udløbsdatoen trykt på æsken.
- Hvis fejlmeddelelsen **BLÆK TOM XXXX** vises på displayet, når du har sat blækpatronen i, skal du checke patronen, og se efter, om du har sat den korrekt i.

## **Tilslutning af elledningen**

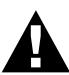

- **• Denne maskine skal være udstyret med et jordforbundet stik.**
- **• Da maskinen er forbundet til jord via netstikket, kan du beskytte dig selv mod potentielt farlig strøm på telefonnettet ved at lade strømmen til maskinen være tændt, mens du tilslutter den til telefonlinien. På samme måde kan du beskytte dig selv, når du ønsker at flytte maskinen ved først at afbryde telefonlinien og derpå elledningen.**

## **Opbevaring i hukommelsen**

I tilfælde af strømsvigt gemmes alle indstillingerne i menuerne permanent undtaget indstillinger, der kun gælder for den næste fax (f.eks. kontrast, oversøisk tilstand).

## **Tilslutning til flere linier (PABC'er)**

De fleste kontorer bruger et omstillingsbord. Maskinen virker sammen med de fleste omstillingsborde eller nøglesystemer, der giver mulighed for at tilslutte et totråds analogt stik. Men vi anbefaler alligevel, at der bruges en separat telefonlinie til maskinen. Dette ville betyde, at maskinen kan stå i tilstanden, Kun fax, hele tiden og således modtage fax både dag og nat.

### **Hvis du tilslutter maskinen til en PABC:**

- **1** Man kan ikke regne med, at enheden altid vil fungere helt tilfredsstillende via en PABC. Har du problemer, bedes du i første omgang kontakte leverandøren af PABC'en.
- **2** Hvis alle indgående samtaler svares af en omstillingsperson, anbefales det, at indstille modtagetilstanden til **MANUEL**. Alle indgående opkald bør i første omgang betragtes som telefonsamtaler.

### **Rækkefølgen**

Når du har en **ekstern** telefonsvarer (TAD) på samme telefonlinie som maskinen, besvarer TAD'en alle opkald. Maskinen "lytter" efter faxkaldetoner (CNG). Hvis den hører dem, overtager maskinen opkaldet og modtager faxen. Hvis den ikke hører CNG-tonerne, overtager maskinen ikke opkaldet, og beskeder kan efterlades på TAD'en af folk, der ringer op, på normal vis.

TAD'en skal svare inden for fire ring. Men vi anbefaler to ring som TAD-indstilling. Maskinen kan ikke høre CNG-toner, før telefonsvareren har besvaret opkaldet og med fire ring vil der kun være 8 – 10 sekunder CNG-toner tilbage til at telefaxen kan udveksle håndtryk. Sørg for omhyggeligt at følge anvisningerne i denne vejledning for optagelse af den udgående meddelelse. Vi kan ikke anbefale at bruge en besparingsindstilling på den eksterne telefonsvarer, hvis den overskrider 4 ring.

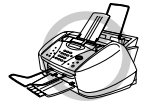

**Det er vigtigt, at TAD'en er tilsluttet via EXT-stikket på maskinen eller på liniestikenheden. Der må ikke bruges et dobbeltstik i liniestikdåsen, da det kan give problemer med besvarelse af opkald.**

### **Tilslutninger**

**1** Du kan tilslutte en ekstern telefonsvarer til maskinen som vist nedenfor.

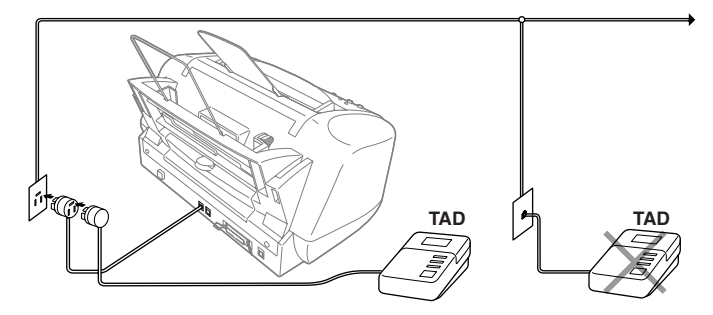

- **2** Indstil din eksterne TAD til to ring eller færre. (Maskinens ringeforsinkelsesindstilling kan ikke bruges her).
- **3** Indspil den udgående meddelelse (se næste side).
- **4** Indstil TAD'en til at besvare opkald.
- **5** Indstil modtagetilstanden til **TAD:TELEFONSVAR.**. (Se *[Sådan vælges eller ændres](#page-34-0)  [modtagetilstanden](#page-34-0)*, side 25.)

### **Udgående meddelelse (OGM) på den eksterne TAD**

Timing er vigtig, når du skal indspille din meddelelse. Meddelelsen er afgørende for både manuel og automatisk faxmodtagelse.

- **1** Vi anbefaler, at den udgående meddelelse ikke er længere end 20 sekunder.
- **2** Indspil 5 sekunders stilhed i begyndelsen af meddelelsen.

(Dette giver din maskine tid til at lytte efter kaldetoner før den udgående meddelelse, så modtagelsen kan være hurtigere).

**3** Vi anbefaler, at du afslutter din meddelelse med at nævne fjernaktiveringskoden til folk, der sender manuelle telefaxmeddelelser. F.eks.:

"Efter bippet kan du efterlade en besked eller sende en fax manuelt ved at trykke på  $\star$  51 og Start"

Vær opmærksom på, at nogle faxmeddelelser, der sendes manuelt, ikke kan modtages automatisk, fordi nogle telefax ikke udsender en telefaxtone i manuel måde. Du skal derfor nævne fjernaktiveringskoden som den, der ringer op, skal indtaste.

### **Tilslutning af en ekstern eller ekstratelefon**

Du kan tilslutte en ekstern telefon til maskinen som vist nedenfor.

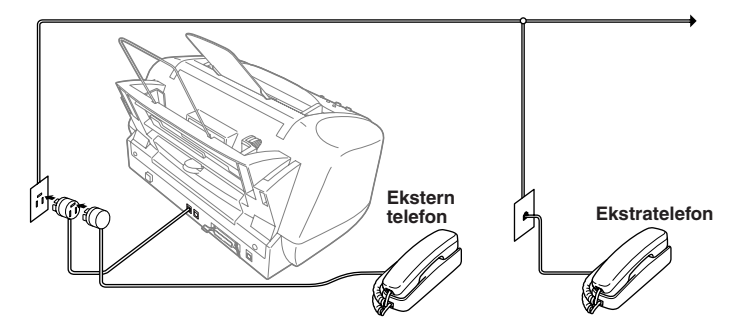

Når denne ekstra telefon (eller TAD) er i brug, viser skærmen **TELEFON**.

## <span id="page-17-0"></span>*Oversigt over kontrolpanelet*

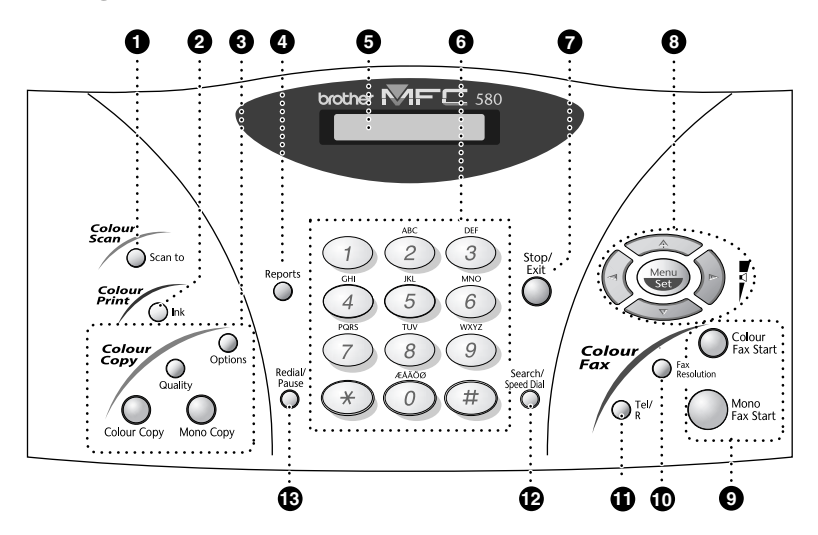

### **1** Scan to

Giver dig mulighed for at scanne den næste original til computeren og vælge bestemmelsesstedet: Tekstbehandlings-, grafik- eller e-mail-program.

### 2 **Ink**

Brug denne tast til at rense skrivehovederne og udskifte en blækpatron.

#### 3 **Farvekopitaster:**

**(Gælder kun for næste kopi) Valg**

Du kan ændre indstillingen af Kopi.

#### **Kvalitet**

Brug denne tast til at skifte kvaliteten for Kopi.

### **Colour Copy**

Laver en kopi i fuld farve.

#### **Mono Copy**

Laver en sort/hvid kopi.

### 4 **Reports**

Du kan åbne Rapport-menuen, så du kan vælge, hvilken rapport, der skal udskrives: Hjælp, Hurtigopringning, Journal, Xmit bekræftelse, Liste over systemopstilling og Bestillingsblanket.

### 5 **Flydende krystaldisplay (LCD)**

LCD'et viser meddelelser, der kan hjælpe dig med at indstille og bruge maskinen.

### 6 **Opringningstastatur**

Bruges til at taste telefon- og faxnumre, og kan også bruges som et tastatur for indtastning af information i maskinen.

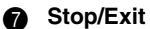

Standser en fax, annullerer en funktion eller afslutter funktionstilstand.

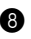

### 8 **Navigationstaster:**

#### **Menu/Set**

Lader dig åbne menu- og programmeringstilstand, og gemmer dine indstillinger i maskinen.

## $\left(\sqrt{\phantom{a}}\right)$ eller  $\left(\sqrt{\phantom{a}}\right)$

Tryk for at rulle fremad eller bagud for at indstille et menuvalg. Du kan også bruge disse taster til at udføre en alfabetisk søgning efter navnene på gemte numre.

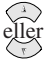

Tryk for at rulle gennem menuer og indstillinger.

Du kan trykke på disse taster for at justere ringestyrken.

### 9 **Start-tasterne:**

### **Colour Fax Start**

Starter afsendelse af en farvefax.

### **Mono Fax Start**

Starter afsendelse af en sort/hvid fax.

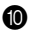

### **10** Fax Resolution

### **(Kun for den næste fax)**

Indstiller opløsningen, når du sender en fax.

### A **Tel/R (Telefon/Tilbagekald)**

Denne tast bruges til at have en telefonsametale efter at du har løftet det eksterne telefonrør i F/T pseudoringning. Du kan også bruge denne tast til at stille en samtale videre til et andet lokalnummer, hvis du er tilsluttet et omstillingsbord.

### **B** Search/Speed Dial

Giver dig mulighed for at ringe op til indkodede telefonnumre ved at trykke på tasten **#** og et tocifret nummer. Du kan også slå numre op, som er kodet ind i opkaldshukommelsen.

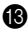

### **B** Redial/Pause

Denne tast kalder det sidst kaldte nummer igen. Tasten bruges også til at indsætte en pause i de automatisk kaldte numre.

## <span id="page-19-0"></span>*Menu Mode & Menuvalgtabel*

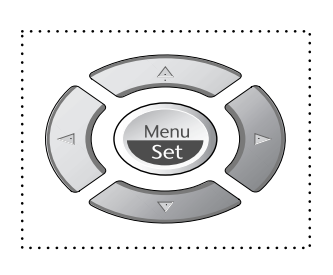

- Åbn menuen
- Gå til næste menuniveau
	- Accepter en indstilling
- Rul gennem det aktuelle menuniveau
	- Tilbage til foregående menuniveau
- Fremad til næste menuniveau
- Afslut menuen

 $\left\{ \cdot \right\}$ 

Stop<br>Exit

Du kan åbne menutilstand ved at trykke på **Menu/Set**. Når du indtaster menuen, ruller LCD'et:

Tryk så på **1** for Generel opstillingsmenu —**ELLER**— Tryk på **2** for Faxmenu —**ELLER**— Tryk på **3** for Kopimenu —**ELLER**— Tryk på **4** for Testudskrift —**ELLER**—

VÆLG ↑↓ & SET **TEST UDSKRIFT** 3.KOPI 2.FAX GEN OPSÆTNING

Du kan rulle hurtigere gennem hvert enkelt menuniveau ved at trykke på  $\otimes$  eller  $\otimes$  asterne, og så vælge en indstilling ved at trykke på **Menu/Set** når den indstilling vises på LCD'et, Så viser LCD'er næste menuniveau. Tryk på  $\odot$  eller  $\Diamond$  asten for at rulle til dit næste menuvalg, og tryk så på **Menu/Set**.

Når du er færdig med at sætte indstillinger viser LCD'et **ACCEPTERET**.

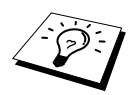

Brug  $\oslash$  for at rulle bagud, hvis du gik forbi det du ønskede at vælge eller for at spare tasteanslag.

Du kan også programmere maskinen ved at trykke på **Menu/Set** og derpå menunumrene. F.eks.: For at indstille **FAX OPLØSNING** på **FIN**, skal du trykke på **Menu/Set**, **2**, **2**, **2** og  $\otimes$  eller  $\otimes$ for at vælge **FIN**, og så trykke på **Menu/Set**.

Du kan åbne menuen ved at trykke på **Menu/Set**.

Du kan afslutte ved at trykke på **Stop/Exit**.

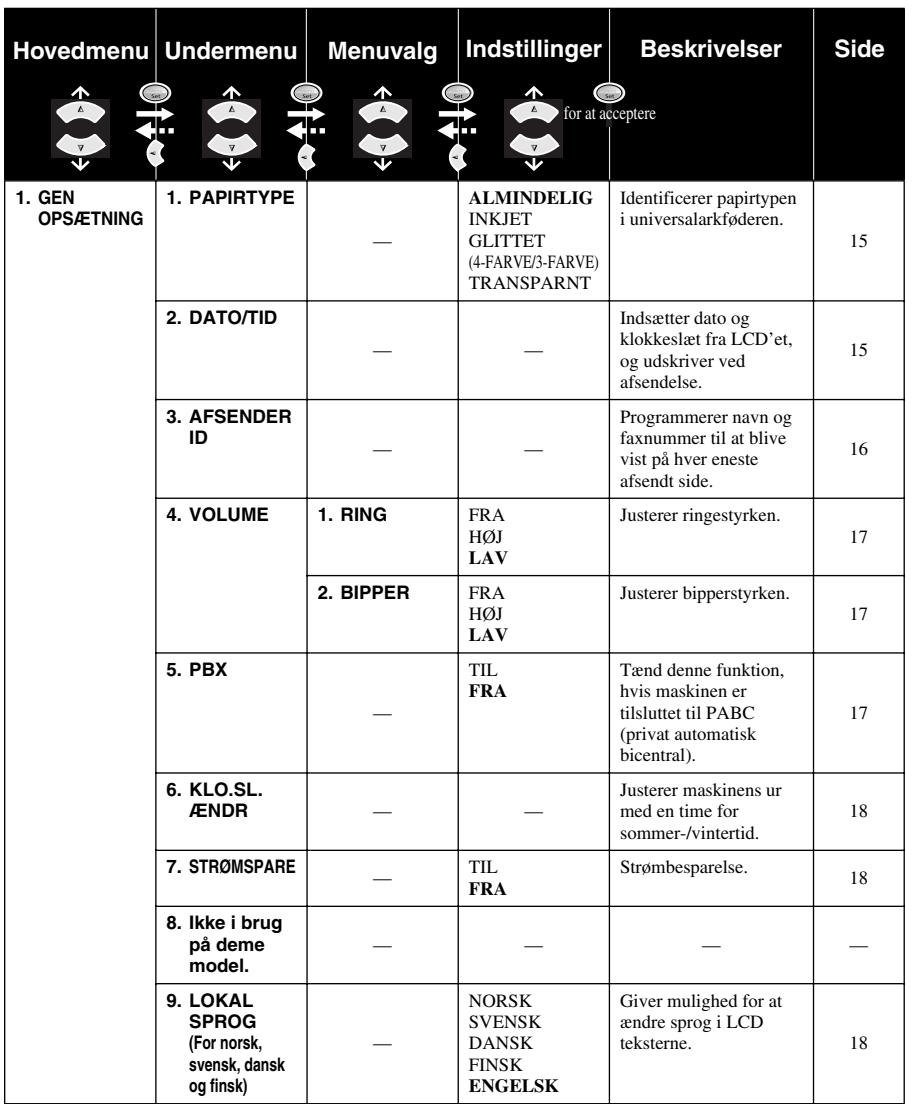

Du kan åbne menuen ved at trykke på  $\bigcirc$  **Menu/Set**.

Du kan afslutte ved at trykke på **Stop/Exit**.

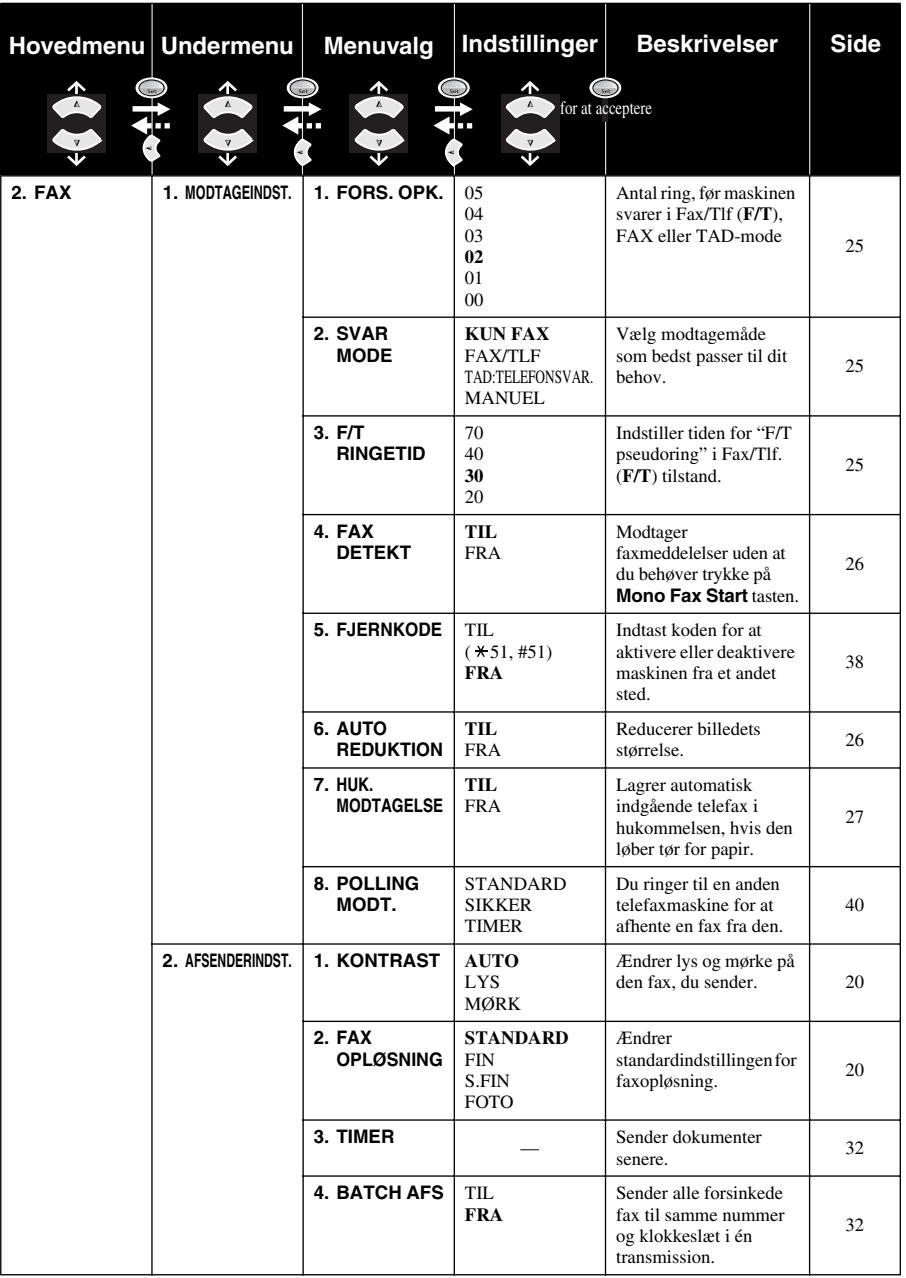

Du kan åbne menuen ved at trykke på **Menu/Set**.

Du kan afslutte ved at trykke på **Stop/Exit**.

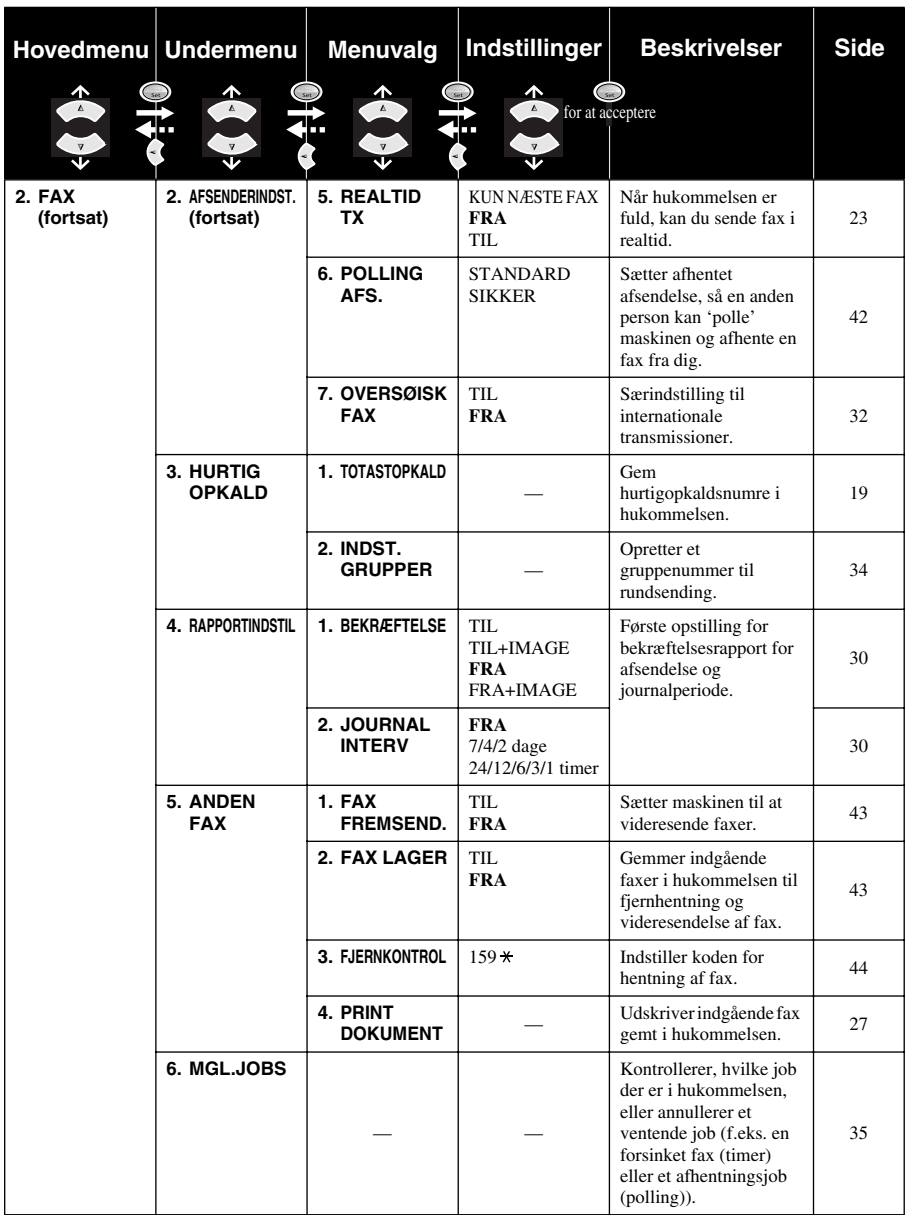

Du kan åbne menuen ved at trykke på  $\bigcirc$  **Menu/Set**.

Du kan afslutte ved at trykke på **Stop/Exit**.

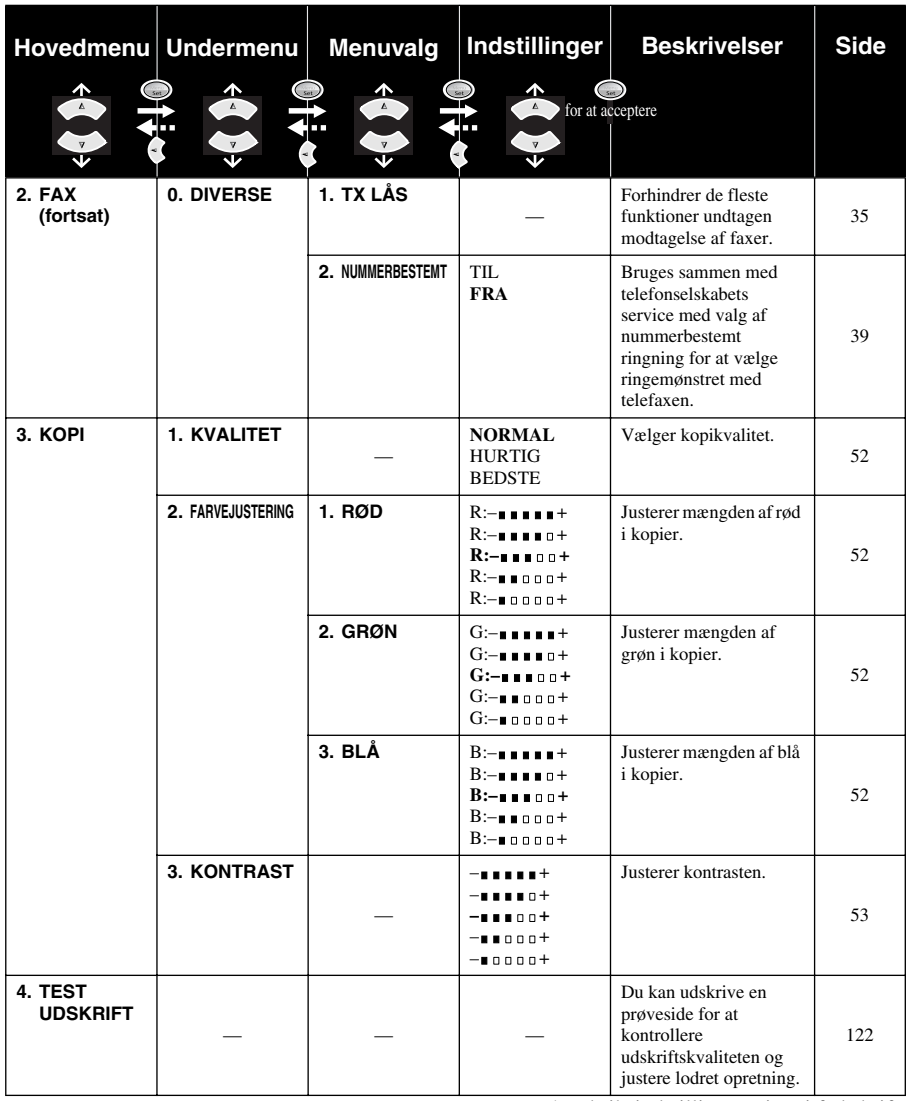

# <span id="page-24-0"></span>*1* **Opsætning**

# <span id="page-24-1"></span>*Oprindelige indstillinger*

## <span id="page-24-2"></span>**Indstilling af papirtype**

For at opnå de bedste udskriftsresultater bør du vælge Papirtype i overensstemmelse med det papir, du bruger.

**1** Tryk på **Menu/Set**, **1**, **1**.

1.PAPIRTYPE

**2** Tryk på  $\bigcirc$  eller  $\left\langle \right\rangle$  for at vælge **ALMINDELIG**,

**INKJET**, **GLITTET** eller **TRANSPARNT**, og tryk så på **Menu/Set**.

**3** Hvis du valgte **GLITTET**, tryk på  $\odot$  eller  $\sim$  for at vælge **GLITTET:4-FARVE** eller **GLITTET:3-FARVE**, og tryk så på **Menu/Set**.

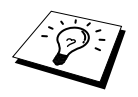

Udskriftskvaliteten for sort blæk varierer afhængig af hvilken type glittet papir du bruger. Sort blæk bruges, når du vælger **GLITTET:4-FARVE**. Hvis det glittede papir du bruger afviser sort blæk, skal du vælge **GLITTET:3-FARVE**, der simulerer sort blæk ved at kombinere de tre blækfarver.

### **4** Tryk på **Stop/Exit**.

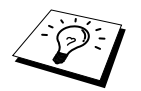

Maskinen udskyder papir med trykte overflader med forsiden opad på papirbakken foran maskinen. Når du bruger transparenter, skal du fjerne hvert ark omgående for at forhindre papirstop, eller at arkene krøller.

## <span id="page-24-3"></span>**Indstilling af dato og klokkeslæt**

Maskinen viser dato og tidspunkt, og udskriver det på hver enkelt fax du sender.

I tilfælde af strømsvigt opdaterer maskinen dato og klokkeslætinformationen i 9 timer. Alle andre indstillinger forbliver upåvirkede.

- **1** Tryk på **Menu/Set**, **1**, **2**.
- **2** Indtast de to cifre for året, og tryk på **Menu/Set**. "02" registreret som 2002 i maskinen.
- **3** Indtast to cifre for måneden, og tryk på **Menu/Set**.
- **4** Indtast to cifre for dagen, og tryk på **Menu/Set**.
- **5** Indtast klokkeslættet i 24-timers format, og tryk på **Menu/Set**.
- **6** Tryk på **Stop/Exit**.

## <span id="page-25-0"></span>**Indstilling af stations-id**

Du kan indkode dit navn og faxnummer, så det udskrives på alle faxsider, du sender.

Det er vigtigt, at du indtaster faxnummeret i det internationalt standardiserede format, dvs. i fuld overensstemmelse med følgende sekvens:

- "+" (plus) tegnet (tryk på  $\star$  tasten)
- landekode (45 for Danmark)
- Koden for lokalområdet minus evt. foranstillet "0" ("9" i Spanien)
- Et mellemrum
- Dit nummer med brug af mellemrum for at lette læsningen.

Hvis f.eks. maskinen er opstillet i England, og dit nationale telefonnummer er 0161-444 5555, skal du indstille faxnummeret på dit stations-id til: +44 161-444 5555.

### **1** Tryk på **Menu/Set**, **1**, **3**.

- **2** Indtast faxnummer (op til 20 cifre), og tryk på **Menu/Set**.
- **3** Indtast dit navn (op til 20 tegn) med opringningstastaturet og tabellen. Du kan taste et mellemrum ved at trykke på  $\left\{\cdot\right\}$  to gange.

**4** Tryk på **Menu/Set**.

**5** Tryk på **Stop/Exit**.

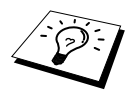

- Når du skriver dit navn, se *[Indtastning af tekst](#page-149-1)*, side 140.
- Hvis du ikke indtaster et faxnummer, kan der ikke indtastes yderligere information.
- Når du ønsker at indtaste et mellemrum, skal du bruge  $\left\{\cdot\right\}$  én gang mellem cifre og to gange mellem tegn.
- Hvis dit stations-id allerede er programmeret, foreslår skærmen "1" for at foretage ændringen, eller "2" for at gå ud uden at ændre noget.

## <span id="page-26-0"></span>*Specialindstillinger*

### **Lydstyrkeindstillinger**

### <span id="page-26-1"></span>**Ringestyrke**

Du kan vælge, hvor højt maskinen skal ringe ved indgående opkald. Du kan slukke for ringestyrken, så du kan modtage fax uden ringelyden.

**1** Tryk på **Menu/Set**, **1**, **4**, **1**.

**2** Tryk på  $\bigcirc$  eller  $\bigcirc$  for at vælge **FRA**, **LAV**, eller **HØJ**.

**3** Tryk på **Menu/Set**, når skærmen viser dit valg.

### **4** Tryk på **Stop/Exit**.

### —**ELLER**—

Du kan justere ringestyrken, når maskinen ikke er i brug. Du kan slukke for ringning.

Tryk på  $\odot$  eller  $\oslash$  for at justere lydstyrken. Med hvert enkelt tryk på tasten ringer maskinen, så du kan høre den nuværende indstilling, og displayet viser den indstilling, du vælger. Hvert enkelt tastetryk ændrer lydstyrken til den næste indstilling.

Den nye indstilling gælder, indtil du ændrer den igen.

### <span id="page-26-2"></span>**Bipperstyrke**

Du kan indstille bipperen til **LAV**, **HØJ** eller **FRA**. Maskinen leveres indstillet til **LAV**. Når bipperen er sat på **LAV** eller **HØJ**, bipper maskinen hver gang du trykker på en tast eller laver en fejl, og efter endt afsendelse eller modtagelse af fax.

**1** Tryk på **Menu/Set**, **1**, **4**, **2**.

- **2** Tryk på  $\Diamond$  eller  $\Diamond$  indtil du når den indstilling, du ønsker.
- **3** Når skærmen viser det du ønsker, skal du trykke på **Menu/Set**.
- **4** Tryk på **Stop/Exit**.

## **OMSTILLINGSBORD (PABC) og OMSTILLING**

Maskinen indstilles oprindeligt til at blive forbundet til det offentlige telefonnet. Men mange kontorer bruger et centralt telefonsystem eller et omstillingsbord. Din fax kan tilsluttes til de fleste typer omstillingsbord. Tilbagekaldsfunktionen på maskinen understøtter kun tilbagekald med regelmæssigt interval (TBR), telefonomstillinger omstiller samtale til andet lokalnummer ved tryk på denne knap. Funktionen aktiveres, når der trykkes på **Tel/R** tasten.

### <span id="page-26-3"></span>**Indstilling af PABC**

Hvis maskinen er tilsluttet et omstillingsbord, skal du indstille **PBX:TIL**. Hvis ikke indstil på **FRA**.

**1** Tryk på **Menu/Set**, **1**, **5**.

- **2** Tryk på  $\odot$  eller  $\oslash$  for at vælge **TIL** (eller **FRA**) og tryk på **Menu/Set**, når skærmen viser dit valg.
- **3** Tryk på **Stop/Exit**.

## <span id="page-27-0"></span>**Skift mellem sommer- og vintertid**

Du kan nemt stille telefaxens ur en time frem eller tilbage ved at bruge denne funktion.

- **1** Tryk på **Menu/Set**, **1**, **6**. Skærmen viser
- **2** Tryk på  $\textcircled{x}$  eller  $\textcircled{x}$  tasterne for at vælge SOMMERTID for at vinde en time og VINTERTID for at tabe en time og tryk på **Menu/Set**.
- **3** Tryk på **1** for at skifte til vintertid eller sommertid. —**ELLER**—

Tryk på **2** for at afslutte uden at ændre noget.

## <span id="page-27-1"></span>**Strømbesparende tilstand**

Indstilling af strømbesparende tilstand reducerer strømforbruget ved at slukke for CPU'en osv. inde i maskinen. Hvis strømbesparende tilstand er sluttet **TIL**, når maskinen ikke er i brug, går den i strømbesparende tilstand automatisk. I strømbesparende tilstand kan du ikke bruge faxdetektionsfunktionen eller fjernaktivering.

Maskinen viser hverken dato eller klokkeslæt i denne tilstand.

- **1** Tryk på **Menu/Set**, **1**, **7**.
- **2** Tryk på  $\bigcirc$  eller  $\bigcirc$  for at vælge **TIL** (eller **FRA**).
- **3** Tryk på **Menu/Set**, når skærmen viser dit valg.
- **4** Tryk på **Stop/Exit**.

## <span id="page-27-2"></span>**Indstilling af lokalsproget**

Sproget på maskinen er i første omgang indstillet til Engelsk, men du kan ændre sproget til dansk (eller norsk, svensk, finsk).

**1** Tryk på **Menu/Set**, **1**, **9**.

**2** Tryk på  $\otimes$  eller  $\otimes$  for at vælge sprog, og tryk på **Menu/Set**.

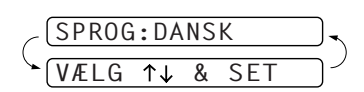

**3** Tryk på **Stop/Exit**.

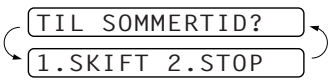

# <span id="page-28-0"></span>*Lagring af numre gør opringning nemmere*

Du kan indstille telefaxen til at udføre følgende typer nem opringning: Hurtigopkaldstast og grupper for rundsending af fax. (Se *[Rundsending \(Ikke mulig med farvefax\)](#page-42-0)*, side 33.)

<span id="page-28-1"></span>Selv hvis der sker strømsvigt, vil numrene i hukommelsen ikke gå tabt.

### **Indkodning af hurtigopkaldsnumre**

Du kan indkode hurtigopkaldsnumre, som du kan bruge til at ringe op ved kun at bruge fem taster eller ved at bruge søgefunktionen. Der er 40 hurtigopkalds 'adresser'. (Se *[Opringning med](#page-30-1)  [hurtigopkald](#page-30-1)*, side 21.)

**1** Tryk på **Menu/Set**, **2**, **3**, **1**. Displayet anmoder dig om at indtaste et nummer.

- **2** Brug opringningstastaturet til at indtaste et tocifret nummer (01-40), og tryk på **Menu/Set**. Skærmen viser det, du indtastede, og anmoder dig så om at skrive det telefonnummer du ønsker at indkode.
- **3** Indtast telefonnummeret (op til 20 cifre), og tryk på **Menu/Set**. Skærmen beder dig nu om at indkode et navn til nummeret.
- **4** Brug opringingstastaturet til at indtaste navnet (op til 15 tegn). (Se *[Indtastning af tekst](#page-149-1)*, side [140](#page-149-1).)—**ELLER**—gå til trin 5 for at gemme nummeret uden et navn.
- **5** Tryk på **Menu/Set**. Vend tilbage til trin 2 for at indkode et andet hurtigopkaldsnummer —**ELLER**—Tryk på **Stop/Exit**.

Når du ringer et hurtigopkaldsnummer, viser displayet det navn, du indkodede, eller hvis du ikke indkodede et navn, det nummer du indkodede.

## **Ændring af hurtigopkaldsnumre**

Hvis du prøver at indkode et hurtigopkaldsnummer på en 'adresse', hvor der allerede er indkodet et nummer, viser skærmen det eksisterende navn, og opfordrer dig til enten at ændre det eller afslutte.

**1** Tryk på **Menu/Set**, **2**, **3**, **1**.

Displayet anmoder dig om at indtaste en adresse.

- **2** Brug opringningstastaturet til at indtaste en tocifret 'adresse' (01-40), og tryk på **Menu/Set**. Displayet viser det du indtastede, og anmoder dig om at indtaste det nummer, du ønsker at indkode.
- **3** Tryk på **1** for at ændre det indkodede nummer, eller tryk på **2** for at gå ud uden at foretage ændringer.

**4** Indtastning af et nyt nummer.

- ◆ Hvis du ønsker at slette nummeret, skal du trykke på **Stop/Exit**, når markøren er helt til venstre for tallene.
- ◆ Hvis du ønsker at ændre et ciffer, skal du bruge  $\left(\frac{1}{2}\right)$  eller  $\left(\frac{1}{2}\right)$  til at placere markøren under det ciffer, du ønsker at ændre, skriv så det nye ciffer—**ELLER**—Tryk på **Stop/Exit** for at slette alle tegn over og til højre for markøren.

**5** Følg anvisningerne i Indkodning af hurtigopkaldsnumre.

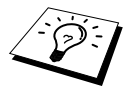

Du kan udskrive en liste over alle indkodede numre. (Se *[Brug af rapporttasten](#page-40-1)*, [side 31.](#page-40-1))

# <span id="page-29-0"></span>*2* **Afsendelse af en fax**

# <span id="page-29-1"></span>*Scannerjustering*

## <span id="page-29-2"></span>**Kontrast**

Hvis dit dokument er meget lyst eller meget mørkt, kan du indstille kontrasten i overensstemmelse hermed. Brug **LYS** til at sende et lyst dokument. Brug **MØRK** til at sende et mørkt dokument. Efter afsendelse af dokumentet, indstilles kontrasten automatisk til **AUTO** (velegnet til de fleste dokumenter).

**1** Sæt dokumentet med forsiden nedad i ADF'en.

**2** Tryk på **Menu/Set**, **2**, **2**, **1**.

**3** Brug  $\otimes$  eller  $\otimes$  til at vælge **AUTO**, **LYS**, eller **MØRK**.

**4** Når skærmen viser det du ønsker, skal du trykke på **Menu/Set**.

**5** Tryk på **2**, hvis du er færdig med at vælge indstillinger, og gå til trin 6—**ELLER**—Tryk på **1**, hvis du ønsker at vælge flere indstillinger. Displayet vender tilbage til menuen for opsætning af afsendelse.

**6** Indtast et telefaxnummer, og tryk på **Mono Fax Start** for at sende en fax.

## <span id="page-29-3"></span>**Faxopløsning**

Når du har et dokument i ADF'en kan du bruge tasten **Fax Resolution** til midlertidigt at ændre indstillingen. Tryk på **Fax Resolution** gentagne gange, indtil LCD'et viser den indstilling, du ønsker.

### —**ELLER**—

Du kan ændre standardindstillingen.

- **1** Tryk på **Menu/Set**, **2**, **2**, **2**.
- **2** Tryk på  $\otimes$  eller  $\otimes$  for at vælge den opløsning du ønsker, og tryk så på **Menu/Set**.

transmissionstid. (kun sort/hvid)

**3** Tryk på **Stop/Exit**.

**STANDARD:** Egnet til de fleste dokumenttyper.

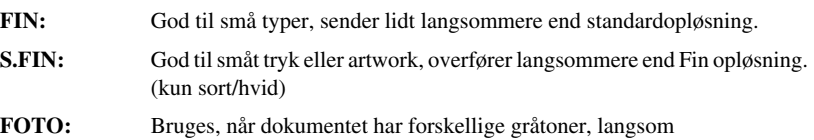

## <span id="page-30-0"></span>*Opringning af et nummer*

### <span id="page-30-1"></span>**Opringning med hurtigopkald**

- **1** Sæt dokumentet med forsiden nedad i ADF'en.
- **2** Tryk på **Search/Speed Dial**, og derpå **#** og det tocifrede hurtigopkaldsnummer.

**3** Tryk på **Mono Fax Start**.

### **Søgning**

Du kan søge efter navne, du har indkodet i hurtigopkaldshukommelsen. (Se *[Indkodning af](#page-28-1)  [hurtigopkaldsnumre](#page-28-1)*, side 19.)

**1** Sæt dokumentet med forsiden nedad i ADF'en.

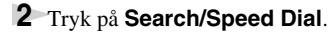

**3** Du kan søge efter numre alfabetisk efter navn ved at skrive det første bogstav i navnet ved at bruge opringningstastaturet, og så trykke på  $\left(\bigwedge_{i=1}^{\infty}$  eller  $\left(\bigwedge_{i=1}^{\infty}$ .

—**ELLER**—

Du kan søge efter numre numerisk med hurtigopkaldsnumre ved at trykke på  $\otimes$  eller  $\otimes$ .

**4** Når skærmen viser det navn, du ønsker at ringe til, skal du trykke på **Mono Fax Start**.

### **Kædeopringning**

Du kan indkode meget lange ringesekvenser ved at dele dem og indkode dem som hurtigopkaldsnumre. Og når du så ringer til nummeret kan du kombinere to eller flere hurtigopkaldsnumre og endda inkludere manuel opringning ved brug af opringningstastaturet. Du kan bruge disse numre i en hvilken som helst kombination. Det kombinerede nummer vil blive ringet op i den rækkefølge, du indkodede det, så snart du trykker på **Mono Fax Start**. F.eks.:

Du indkoder "555" på hurtigopkaldstast nr. 01 og "7000" på hurtigopkaldstast nr. 02. Hvis du trykker på **Search/Speed Dial**, **#**, **0**, **1**, **Search/Speed Dial**, **#**, **0**, **2** og **Mono Fax Start**, kan du ringe til "555 7000". Hvis du ønsker at ændre et nummer midlertidigt, kan du erstatte en del af nummeret med manuel opringning på opringningstastaturet. Så hvis du trykker på hurtigopkaldstast **Search/Speed Dial**, **#**, **0**, **1** og trykker på **7001** ved at bruge opringningstastaturet, kan du ringe til "555 7001".

Det er nemt at bruge adgangskoder. Sommetider ønsker du måske at vælge mellem flere udenbystelefonnet, når du ringer op. Der kan være forskel mellem taksterne afhængig af tidspunkt og destination. For at kunne drage fordel af lave takster kan du indkode adgangskoder eller udenbystelefonnet som hurtigopkaldsnumre.

### **Manuel og automatisk faxgenopkald**

Hvis du sender en fax manuelt og linien er optaget, skal du trykke på **Redial/Pause** og så trykke på **Mono Fax Start** for at prøve igen. Når som helst du ønsker at ringe igen til det sidst kaldte nummer, skal du trykke på **Redial/Pause** og så trykke på **Mono Fax Start** for at spare tid.

Hvis du sender en fax automatisk, og nummeret er optaget, ringer maskinen automatisk til nummeret igen op til 4 gange med 3 minutters interval.

## **Pause**

Tryk på **Redial/Pause** for at indsætte en pause mellem de tal, der skal tastes ind.

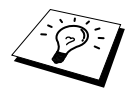

Hvis maskinen er tilsluttet et omstillingsbord, skal du indtaste et 9 og en "pause" før hvert telefax- eller telefonnummer for at få adgang til en udgående linie. Når du trykker på **Redial/Pause** vises der en bindestreg "-" på displayet. Ved at indkode en pause, indlægges der en pause på 3.5 sekunder, så dit omstillingsbord når at få klartone fra centralen.

## <span id="page-31-0"></span>*Afsendelsesfunktionen*

### **Automatisk afsendelse**

Dette er den nemmeste måde at sende fax på.

**VIGTIGT:** Du må ikke løfte telefonrøret.

- **1** Sæt dokumentet med forsiden nedad i ADF'en.
- **2** Ring nummeret op ved at bruge hurtigopkaldstast, søgning eller opringningstastatur.
- **3** Tryk på **Mono Fax Start**.

## **Manuel afsendelse (med en ekstern telefon)**

Manuel afsendelse lader dig høre klartonen, ringetonen og faxmodtagelsestonerne, før faxen sendes.

- **1** Sæt dokumentet med forsiden nedad i ADF'en.
- **2** Løft røret på den eksterne telefon, og lyt efter klartonen.
- **3** Indtast det telefaxnummer, du ønsker at ringe til. (Se *[Opringning af et nummer](#page-30-0)*, side 21.)
- **4** Når du hører faxtonen, skal du trykke på **Mono Fax Start**.
- **5** Læg røret på igen på den eksterne telefon.

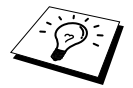

Manuel afsendelse opbruger ingen hukommelse.

## **Afsendelse af farvefax**

Multifunktionscentret giver dig mulighed for at sende en farvefax.

- **1** Sæt dokumentet med forsiden nedad i ADF'en.
- **2** Skriv telefaxnummeret ved at bruge opringningstastatur, hurtigopkaldstast eller søgning.
- **3** Tryk på **Colour Fax Start**.

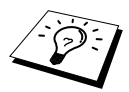

Når du sender en farvefax, begynder maskinen at sende faxen uden at scanne originalen til hukommelsen.

## **Dobbelt adgang (Ikke mulig for farvefax)**

Du kan skanne op til 50 meddelelser ind i farvehukommelsen, selv mens maskinen modtager eller sender en anden fax (fra hukommelsen). Du kan indstille midlertidige indstillinger for hver enkelt fax, du skanner, undtaget Timer og Polling.

Hvis du får en **HUKOMMELSE FULD** meddelelse, mens du aflæser den første side af en fax, skal du trykke på **Stop/Exit** for at annullere aflæsningen. Hvis du får en **HUKOMMELSE FULD** meddelelse, mens du aflæser en af de efterfølgende sider, kan du enten trykke på **Mono Fax Start** for at sende de sider, der allerede er aflæst, eller du kan trykke på **Stop/Exit** for at annullere funktionen.

**1** Sæt dokumentet med forsiden nedad i ADF'en.

**2** Indtast telefaxnummeret.

**3** Tryk **Mono Fax Start**. Maskinen begynder at aflæse dokumentet, og skærmen viser faxens jobnummer (#XXX), og hvor meget hukommelse, der er til rådighed. Når maskinen begynder at ringe op, kan du straks gentage trinene 1 til 3 for den næste fax.

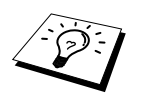

- Din maskine fungerer normalt i dobbelt adgang-tilstand. Men når du sender en farvefax, begynder maskinen altid at sende faxen uden at scanne originalen til hukommelsen (Realtidsoverførsel).
- Antallet af sider du kan aflæse til hukommelsen varierer med de data, de indeholder.

## <span id="page-32-0"></span>**Tidstro afsendelse**

Når du sender en fax, aflæser maskinen dokumenter til hukommelsen, før den sender dem. Så snart telefonlinien er fri, begynder maskinen at ringe op og sende faxen. Hvis hukommelsen er bliver fuld, sender maskinen dokumentet i realtid (selv hvis **REALTID TX** er indstillet på **FRA**).

Sommetider har du måske brug for at sende et dokument øjeblikkeligt uden at vente på hukommelsesoverførslen. Til det kan du indstille **REALTID TX** på **TIL**.

**1** Sæt dokumentet med forsiden nedad i ADF'en.

- **2** Tryk på **Menu/Set**, **2**, **2**, **5**.
- **3** Du kan ændre standardindstillingerne ved at trykke på  $\otimes$  eller  $\otimes$  for at vælge **TIL** (eller **FRA**), og trykke på **Menu/Set**. Gå til trin 6—**ELLER**—For afsendelse kun af næste fax, tryk  $p\aa \quad \textcircled{?} \text{ eller } \langle \gamma \rangle \text{ for at valge KUN NÆSTE FAX.}$

### **4** Tryk på **Menu/Set**.

**5** Hvis det kun skal være for den næste fax, tryk på  $\otimes$  eller  $\otimes$  for at vælge **TIL** (eller **FRA**) og tryk på **Menu/Set**.

**6** Tryk på **1** hvis du ønsker at vælge, yderligere indstillinger. Displayet vender tilbage til menuen **AFSENDERINDST.**—**ELLER**—Tryk på **2** hvis du er færdig med at vælge indstillinger, og gå til trin 7.

**7** Hvis du tændte for realtidsafsendelse for blot næste fax, skal du indtaste telefaxnummeret og trykke på **Mono Fax Start**.

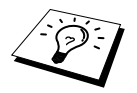

Denne indstilling har ingen virkning på farvefaxer. Farvefaxer sendes altid ved brug af realtidsoverførsel.

# <span id="page-33-0"></span>*3* **Modtagelse af en fax**

## <span id="page-33-1"></span>*Indstillinger for modtagetilstand*

## **Vælg modtagetilstand**

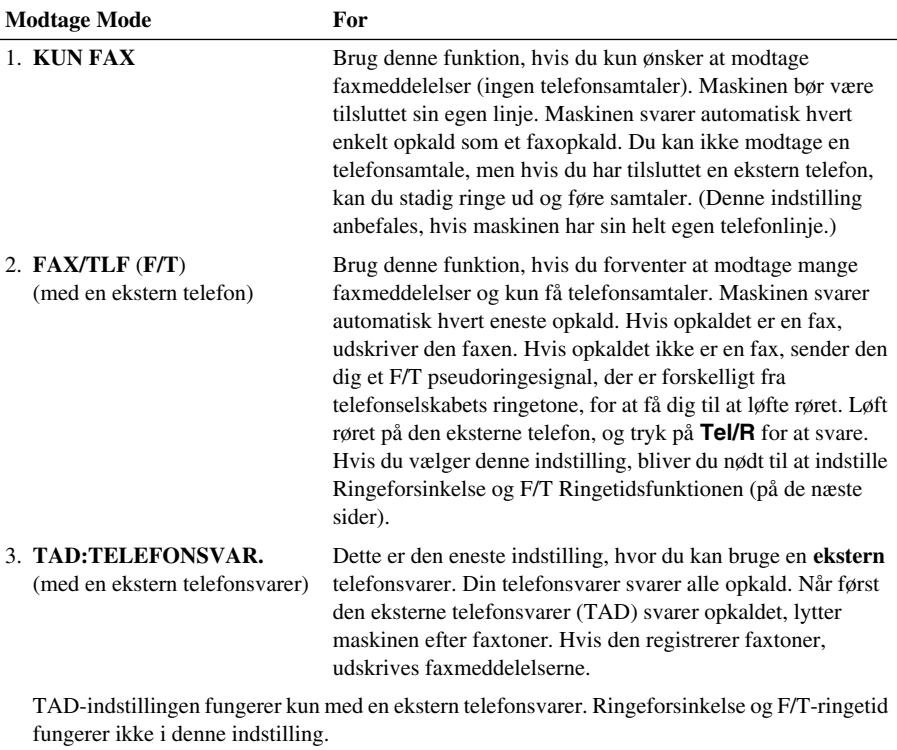

#### 4. **MANUEL**

(med en ekstern telefon)

Brug denne funktion, hvis du modtager mange telefonsamtaler og nogle få faxmeddelelser. Du skal svare alle opkald selv. Hvis du hører faxtoner, skal du vente til maskinen automatisk overtager opkaldet, og så lægge røret på (se funktionen Fax Detekt)

### <span id="page-34-0"></span>**Sådan vælges eller ændres modtagetilstanden**

- **1** Tryk på **Menu/Set**, **2**, **1**, **2**.
- **2** Tryk på  $\bigcirc$  eller  $\leftarrow$  for at vælge **KUN FAX**, **FAX/TLF**, **TAD:TELEFONSVAR.**, **MANUEL** mode, og tryk på **Menu/Set**.
- **3** Tryk på **Stop/Exit**.

Skærmen vender tilbage til dato og klokkeslæt, sammen med den nye modtageindstilling.

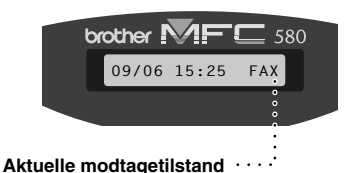

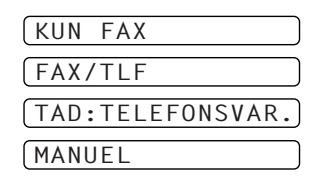

FAX **: KUN TELEFAX** F/T **: FAX/TLF** TAD **: EKSTERN TELEFONSVARER** MAN **: MANUEL**

## <span id="page-34-1"></span>**Indstilling af ringeforsinkelse**

Ringeforsinkelsesindstillingen fastlægger antallet af gange maskinen ringer, før den svarer i **KUN FAX** eller **FAX/TLF** mode. (Se *[Betjening fra en ekstern eller ekstra telefon](#page-46-2)*, side 37.)

- **1** Tryk på **Menu/Set**, **2**, **1**, **1**.
- **2** Tryk på  $\odot$  eller  $\oslash$  for at vælge, hvor mange gange linien ringer, før maskinen svarer  $(00-05)$ .
- **3** Tryk på **Menu/Set**, når skærmen viser dit valg.
- **4** Tryk på **Stop/Exit**.

## <span id="page-34-2"></span>**Indstilling af F/T (Fax/Tlf.) ringetid (kun Fax/Tlf-tilstand)**

Du skal programmere hvor længe maskinen skal ringe sit specielle dobbeltring, når du får en telefonsamtale. Denne ringen finder sted efter den første opringning fra telefonselskabet. Kun selve maskinen vil ringe i 20, 30, 40 eller 70 sekunder, ingen andre telefoner på samme linie vil ringe dette specielle dobbeltring. Men du kan svare opkaldet fra en hvilken som helst ekstra telefon (i et separat telefonstik) på samme linie som maskinen. (Se *[Betjening fra en ekstern eller ekstra telefon](#page-46-2)*, side 37.)

- **1** Tryk på **Menu/Set**, **2**, **1**, **3**.
- **2** Tryk på  $\odot$  eller  $\oslash$  for at vælge, hvor længe maskinen ringer for at gøre dig opmærksom på, at du har en samtale, og tryk så på **Menu/Set**.

### **3** Tryk på **Stop/Exit**.

Når der nu går et opkald ind, og maskinen er sat til Fax/Tlf (F/T) måde, vil alle telefoner på denne linie ringe det antal gange, du valgte i ringeforsinkelse.

Du kan lade maskinen svare og registrere, om det er en fax eller en samtale. Hvis det er en fax, udskriver maskinen faxen. Hvis det er en samtale, sender maskinen et F/T pseudoringesignal i så lang tid, som du har valgt i F/T ringetid. Løft røret på den eksterne telefon, og tryk på **Tel/R** for at svare.

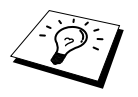

Selv hvis den opkaldende lægger røret på under dobbeltringningen, fortsætter maskinen med at ringe i det indstillede tidsrum.

## <span id="page-35-1"></span>**Fax Detekt (med en ekstern eller ekstratelefon)**

Når du benytter denne funktion, behøver du ikke trykke på **Mono Fax Start** eller **5 1**, når du besvarer et faxopkald med en ekstern eller ekstratelefon og hører kaldebip. Du skal blot holde røret på en ekstern eller ekstratelefon og vente i flere sekunder. Når du ser **MODTAGER** på faxskærmen, eller når du hører "kvidren" i røret på en ekstratelefon, der er tilsluttet et andet vægstik, skal du blot lægge røret på, og maskinen gør resten. Hvis du vælger **TIL**, kan maskinen modtage faxopkald automatisk, selvom du løfter røret på en ekstern eller ekstratelefon. Hvis du vælger **FRA**, skal du selv aktivere maskinen ved at trykke på **Mono Fax Start** eller **5 1** ved den eksterne telefon eller ekstratelefon. (Du skal indstille Fjernaktivering til **TIL** i **Menu/Set**, **2**, **1**, **5** for at bruge **5 1**.) ([Se](#page-46-2)  *[Betjening fra en ekstern eller ekstra telefon](#page-46-2)*, side 37.)

I det tilfælde at Fax Detekt ikke virker på grund af en dårlig telefonlinieforbindelse, skal du blot trykker på aktiveringskoden **5 1** på den eksterne telefon eller ekstratelefonen.

- **1** Tryk på **Menu/Set**, **2**, **1**, **4**.
- **2** Tryk på  $\Diamond$  eller  $\Diamond$  for at vælge **TIL** (eller **FRA**), og tryk på **Menu/Set**.
- **3** Tryk på **Stop/Exit**.

## <span id="page-35-0"></span>*Modtagelse af en fax*

### <span id="page-35-2"></span>**Udskrivning af et formindsket modtaget dokument (Automatisk formindskelse)**

Hvis du vælger **TIL**, formindsker maskinen automatisk et indgående dokument, så det passer på en enkelt side A4 udskrivningspapir uanset originaldokumentets størrelse.

**1** Tryk på **Menu/Set**, **2**, **1**, **6**. Skærmen viser

6.AUTO REDUKTION

- **2** Brug  $\bigcirc$  eller  $\langle \cdot \rangle$  til at vælge **TIL** (eller **FRA**).
- **3** Tryk på **Menu/Set**, når skærmen viser dit valg.
- **4** Tryk på **Stop/Exit**.

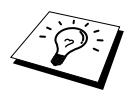

Hvis indkommende faxer viser, at information i den venstre og højre margin er skåret af, skal du sørge for at der er tændt for denne automatiske formindskelse.

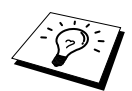

- Når du bruger automatisk formindskelse til at formindske indgående dokumenter, så de passer på én side af kopipapiret, kan det kun lade sig gøre, hvis originalpapiret ikke er længere end 35 cm. Hvis originalen er længere end 35 cm, vil teksten ikke blive reduceret, men fortsætte på den efterfølgende kopiside.
- Når du sætter **AUTO REDUKTION** til TIL, selv når dokumentstørrelsen er den samme som udskriftspapiret eller mindre end det, reduceres dataene lidt.
# **ALMINDELIG<br>ALMINDELIG BRUG AF FAX ALMINDELIG**

# <span id="page-36-0"></span>**Modtagelse til hukommelse (Ikke mulig ved farvefaxmodtagelse)**

Så snart universalarkføderen bliver tom under faxmodtagelse, viser skærmen "**CHECK PAPIR**". Du bør så lægge papir i universalarkføderen. (Se Kvik Setup Guide.)

#### **Hvis MODTAG TIL HUKOMMELSE står på TIL på dette tidspunkt...**

Den aktuelle faxmodtagelse fortsætter med de resterende sider lagret i hukommelsen forudsat at der er hukommelse til rådighed. Efterfølgende indgående faxer lagres også i hukommelsen, indtil denne er fuld, hvorefter andre indgående faxer ikke længere vil blive besvaret automatisk. Du kan udskrive alle data, hvis du lægger mere papir i universalarkføderen og trykker på **Mono Fax Start**.

#### **Hvis MODTAG TIL HUKOMMELSE står på FRA på dette tidspunkt...**

Den aktuelle faxmodtagelse fortsætter med de resterende sider lagret i hukommelsen forudsat at der er hukommelse til rådighed. Efterfølgende indgående faxopkald vil ikke blive besvaret automatisk, før der lægges mere papir i universalarkføderen. Du kan udskrive den sidst modtagne fax ved at lægge papir i universalarkføderen og trykke på **Mono Fax Start**.

- **1** Tryk på **Menu/Set**, **2**, **1**, **7**.
- **2** Brug  $\bigcirc$  eller  $\leftarrow$  til at vælge **TIL** (eller **FRA**), og tryk på **Menu/Set** når skærmen viser dit valg.
- **3** Tryk på **Stop/Exit**.

# <span id="page-36-1"></span>**Udskrivning af en fax fra hukommelsen**

Selvom du har faxlager sat på (ON) til fjernafhentning, kan du stadig udskrive en fax fra maskinens hukommelse, når du står ved din maskine: (Se *[Indstilling af faxlager](#page-52-0)*, side 43.)

**1** Tryk på **Menu/Set**, **2**, **5**, **4**.

- **2** Tryk på **Mono Fax Start**.
- **3** Når alle data gemt i hukommelsen er skrevet ud, skal du trykke på **Stop/Exit**.

# *4* **Telefon (Tale) funktioner**

# *Telefonsamtaler med en ekstern telefon*

Hvis du tilslutter en ekstern telefon til maskinen, kan nummertastaturet på maskinen bruges til at ringe til et nummer for almindelige telefonopkald. Du kan ringe til numre ved hjælp af hurtigopkaldshukommelsen eller ved hjælp af nummertastaturet.

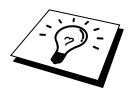

Du kan også bruge Kædeopringnings- eller Pausefunktionen. ([Se](#page-30-0)  *[Kædeopringning](#page-30-0)*, side 21 og *Pause*[, side 22](#page-31-0).)

## **Manuel opringning med en ekstern telefon**

Manuel opringning betyder blot, at du trykker alle tallene i telefonnummeret selv.

- **1** Løft røret på den eksterne telefon.
- **2** Når du hører klartonen, indtaster du nummeret med taltasterne.
- **3** Du kan afbryde samtalen ved at lægge røret på, hvis du brugte røret.

# **Søgning**

Du kan søge efter navne, du har indkodet i hurtigopkaldshukommelsen. (Se *[Indkodning af](#page-28-0)  [hurtigopkaldsnumre](#page-28-0)*, side 19.)

**1** Løft røret på den eksterne telefon.

#### **2** Tryk på **Search/Speed Dial**.

**3** Du kan søge efter numre alfabetisk efter navn ved at skrive det første bogstav i navnet ved at bruge opringningstastaturet, og så trykke på  $\left(\overrightarrow{\cdot}\right)$  eller  $\left(\overrightarrow{\cdot}\right)$ .

#### —**ELLER**—

Du kan søge efter numre numerisk med hurtigopkaldsnumre ved at trykke på  $\Diamond$  eller  $\Diamond$ .

- **4** Når skærmen viser det navn, du ønsker at ringe til, skal du trykke på **Mono Fax Start** to begin dialling.
- **5** Når samtalen er færdig, lægger du røret på.

# **Opringning med hurtigopkald**

- **1** Løft røret på den eksterne telefon.
- **2** Når du hører en klartone, skal du trykke på **Search/Speed Dial**, og så trykke på **#** og de tocifrede hurtigopkaldsnummer. (Se *[Indkodning af hurtigopkaldsnumre](#page-28-0)*, side 19.)
- **3** Du kan afbryde samtalen ved at lægge røret på, hvis du brugte røret.

# **Fax/Tlf (F/T) tilstand**

Når du bruger den samme linie til telefonen og faxmaskinen i Fax/Tlf. (**F/T**) tilstand, kan maskinen afgøre om et indgående opkald er en fax eller en telefonsamtale. (Se *[Vælg modtagetilstand](#page-33-0)*, side 24.)

#### **Tel/R Tast**

Denne tast bruges til at gennemføre en telefonsamtale, når du har løftet røret på den eksterne telefon i F/T pseudoringning.

# <span id="page-39-0"></span>*5* **Udskrivning af rapporter**

# *Afsendelsesrapport og journalindstilling*

To rapporter kræver først opstilling i menutabellen: Bekræftelsesrapport for afsendelse, og journalperiode. Første opstilling:

Tryk på **Menu/Set**, **2**, **4**, **1**. —**ELLER**— Tryk på **Menu/Set**, **2**, **4**, **2**. 1.BEKRÆFTELSE

2.JOURNAL INTERV

# **Tilpasning af Bekræftelsesrapport for afsendelse (Xmit)**

Du kan bruge Xmit-rapporten som bevis på, at du har sendt en fax. Denne rapport angiver navn eller faxnummer på den modtagende part, klokkeslæt og dato for afsendelsen, og om afsendelsen var vellykket.

Når funktionen er sat på **FRA**, udskrives rapporten kun automatisk, hvis der opstod en fejl under afsendelsen. Hvis rapporten angiver en FEJL, skal dokumentet sendes igen. Hvis rapporten angiver, at du skal kontrollere om bestemte sider kan læses, skal du sende disse sider igen.

Hvis du f.eks. sendte flere faxer til samme sted, kan det være praktisk med en påmindelse om, at hver enkelt fax er blevet sendt. Du kan vælge **FRA+IMAGE** eller **TIL+IMAGE** for at udskrive en portion af den første side af faxmeddelelsen på rapporten.

- **1** Tryk på **Menu/Set**, **2**, **4**, **1**.
- **2** Tryk på  $\otimes$  eller  $\otimes$  for at vælge **FRA**, **FRA+IMAGE**, **TIL** og **TIL+IMAGE**.
- **3** Tryk på **Menu/Set**.
- **4** Tryk på **Stop/Exit**.

## **Indstilling af Journalperioden**

Du kan indstille maskinen til at udskrive aktivitetsrapporter med bestemte intervaller (1, 3, 6, 12, 24 timer, 2, 4 eller 7 dage). Hvis du indstiller intervallet på **FRA**, kan du udskrive rapporten ved at følge trinene i det forrige afsnit.

- **1** Tryk på **Menu/Set**, **2**, **4**, **2**.
- **2** Tryk på  $\Diamond$  eller  $\Diamond$  for at vælge indstillingen, og tryk på **Menu/Set**.

**3** Hvis du vælger 7 dage, anmoder skærmen dig om at vælge en dag, hvorfra den 7-dages nedtælling skal begynde. Tryk på  $\odot$  eller  $\oslash$  for at vælge din indstilling og tryk på **Menu/Set**.

**4** Indtast det klokkeslæt, du ønsker faxen skal sendes på i 24-timers format (eksempel: indtast 19:45 for 7:45 om aftenen), og tryk på **Menu/Set**.

**5** Tryk på **Stop/Exit**.

# *Brug af rapporttasten*

Der kan udskrives seks lister.

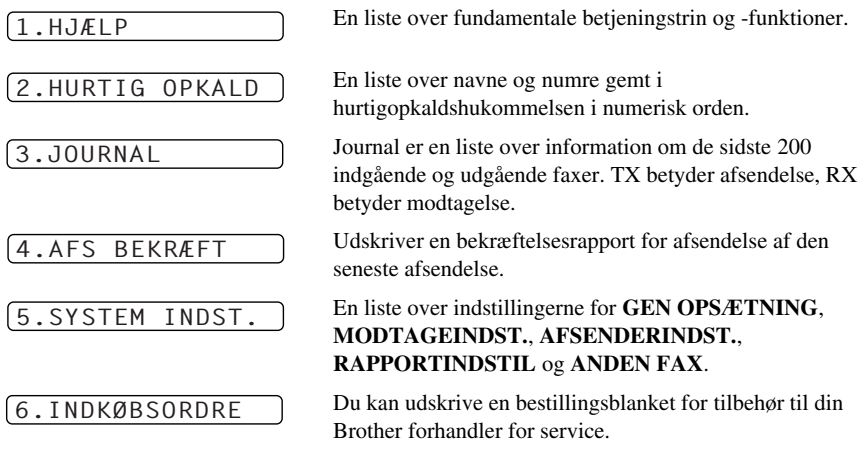

#### **Udskrivning af en rapport**

**1** Tryk på **Reports**.

**2** Tryk på  $\overline{\rightarrow}$  eller  $\langle \overline{\cdot} \rangle$  for at vælge den rapport, du ønsker, og tryk på **Menu/Set**. —**ELLER**—

Indtast nummeret på den rapport, du ønsker at udskrive. Tryk f.eks. på **1** for at udskrive hjælpelisten.

# *6* **Avanceret afsendelse**

# *Avancerede funktioner*

# **Oversøisk mode**

Sommetider, når du sender en fax til oversøiske numre, kan du opleve problemer. Denne tilstand går maskinen til at fungere bedre ved sådanne opkald.

Når du har sendt en fax med denne facilitet, vil faciliteten slå sig selv fra.

**1** Sæt dokumentet med forsiden nedad i ADF'en.

#### **2** Tryk på **Menu/Set**, **2**, **2**, **7**.

- **3** Tryk på  $\odot$  eller  $\oslash$  for at vælge **TIL** (eller **FRA**) og tryk på **Menu/Set**, når skærmen viser dit valg.
- **4** Tryk på **1** hvis du ønsker at vælge flere indstillinger. Displayet vender tilbage til menuen **AFSENDERINDST.**—**ELLER**—Tryk på **2** hvis du er færdig med at vælge indstillinger, og gå til trin 5.

**5** Indtast det faxnummer, du ringer til, og tryk på **Mono Fax Start**.

# **Forsinket afsendelse (Timer) (Ikke mulig med farvefax)**

Du kan bruge denne funktion til at sende en fax op til 24 timer senere.

- **1** Sæt dokumentet med forsiden nedad i ADF'en.
- **2** Tryk på **Menu/Set**, **2**, **2**, **3**.
- **3** Indtast det klokkeslæt, du ønsker faxen skal sendes på i 24-timers format (eksempel: indtast 19:45 for 7:45 om aftenen), og tryk på **Menu/Set**.
- **4** Tryk på **1** hvis du ønsker at vælge yderligere indstillinger. Displayet vender tilbage til menuen **AFSENDERINDST.**—**ELLER**—Tryk på **2** hvis du er færdig med at vælge indstillinger og gå til trin 5. Displayet anmoder dig om at indtaste faxnummeret.
- **5** Indtast faxnummer, og tryk på **Mono Fax Start**. Maskinen venter, indtil det tidspunkt du har indtastet for afsendelse af faxen.

#### **Forsinket serieafsendelse**

Før du sender de forsinkede faxer, udfører Brother maskinen en praktisk sortering af alle dokumenter i hukommelsen efter bestemmelsessted og planlagt tidspunkt. Hvis du indstiller serieafsendelse på **TIL**, sendes alle forsinkede faxer planlagt til samme tidspunkt til samme faxnummer som en enkelt afsendelse.

- **1** Tryk på **Menu/Set**, **2**, **2**, **4**.
- **2** Tryk på  $\otimes$  eller  $\otimes$  for at vælge **TIL** (eller **FRA**), og tryk på **Menu/Set**.
- **3** Tryk på **Stop/Exit**.

# **BRUG AF FAX AVANCERET**

# **Rundsending (Ikke mulig med farvefax)**

Rundsending er automatisk afsendelse af den samme faxmeddelelse til flere faxnumre. Brug **Menu/Set** tasten til at inkludere op til 40 hurtigopkaldsadresser og op til 50 manuelt indtastede numre (maksimalt 90, hvis du ikke bruger nogen til grupper, adgangskoder eller kreditkortnumre).

Mængden af disponibel hukommelse vil variere med typen af job i hukommelsen og antallet af steder, der bruges til rundsending. Hvis du rundsender til mere end maks. antal disponible steder, vil du ikke kunne opstille afsendelser med dobbelt adgang og timeren.

Den nemmeste måde at rundsende på er først at kombinere hyppigt brugte hurtigopkaldsnumre til en gruppe, som bruger en hurtigopkaldstast. (Husk, du kan have op til seks grupper og

hurtigopkaldsnumre kan inkluderes i mere end en enkelt gruppe). Derefter kan du, ved at trykke på **Menu/Set** mellem hver enkelt adresse, inkludere hurtigopkaldstast, grupper og manuel opringning (med opringningstastaturet) i samme rundsending. Brug **Search/Speed Dial** til at hjælpe dig med nemt at vælge numrene.

Efter fuldførelse af rundsendingen vil der automatisk blive udskrevet en rundsendingsrapport, så du kender resultatet af rundsendingen.

**1** Sæt dokumentet med forsiden nedad i ADF'en.

- **2** Indtast nummeret med hurtigopkaldstast, gruppenummer, søgning eller opringningstastaturet (Se *[Opstilling af grupper til rundsending](#page-43-0)*, side 34.) Eksempel: Gruppenummer
- **3** Tryk på **Menu/Set**. Du vil blive anmodet om at indtaste det næste nummer.
- **4** Indtast næste nummer. Eksempel: Hurtigopkaldsnummer
- **5** Tryk på **Menu/Set**.
- **6** Indtast det næste faxnummer.

Eksempel: Selvvalg med taltasterne.

#### **7** Tryk på **Mono Fax Start**.

Maskinen læser dokumenterne ind i hukommelsen, og begynder så at sende fax til alle de numre du har indtastet.

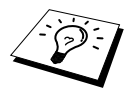

- Indtast de lange opringningssekvensnumre, som du plejer, men husk på, at hvert hurtigopkald tæller som ét sted, så antallet af steder, du kan ringe til, bliver begrænset.
- Hvis linien er optaget eller der ikke kunne skabes forbindelse af en anden grund, mens der rundsendes, vil maskinen automatisk foretage et genopkald.
- Hvis hukommelsen er fuld, tryk på **Stop/Exit** for at afbryde jobbet eller tryk på **Mono Fax Start** for at sende den portion, der er i hukommelsen (hvis der blev scannet mere end en enkelt side).

#### <span id="page-43-1"></span><span id="page-43-0"></span>**Opstilling af grupper til rundsending**

Grupper giver dig mulighed for at sende den samme faxmeddelelse til mange faxnumre ved blot at trykke på fem taster (**Search/Speed Dial**, **#**, det tocifrede nummer og **Mono Fax Start**). **Først** skal du indkode hvert enkelt telefaxnummer som et hurtigopkaldsnummer. (Se *[Indkodning af](#page-28-0)  [hurtigopkaldsnumre](#page-28-0)*, side 19.) **Derpå** kan du kombinere dem til en gruppe. Hver gruppe bruger et hurtigopkaldsnummer. Du kan have op til 6 små grupper, eller du kan tildele op til 39 numre til en stor gruppe.

#### **1** Tryk på **Menu/Set**, **2**, **3**, **2**.

TRYK SPEED-DIAL

**2** Tryk på **Search/Speed Dial**, og indtast den tocifrede adresse, hvor du ønsker at gemme gruppenummeret, og tryk så på **Menu/Set**. (Tryk f.eks. på **Search/Speed Dial**, **07**.)

hurtigopkaldsstederne et ad gangen ved at trykke på **Search/Speed Dial** og så på det tocifrede hurtigopkaldsnummer (f.eks. 05) på opringningstastaturet. F.eks. skal du for hurtigopkaldsstedet 05 og 09, trykke på

**3** Brug taltasterne til at indtaste gruppenummeret (f.eks. tryk på **1** for gruppe 1).

**4** Tryk på **Menu/Set**. Du kan inkludere hurtigopkaldsnumre i gruppen ved at indtaste G01:#05#09

**5** Tryk på **Menu/Set**. Skærmen beder dig indtaste et navn.

**Search/Speed Dial**, **0**, **5** og **Search/Speed Dial**, **0**,

**6** Brug opringningstastaturet til at indkode et navn for gruppen (op til 15 tegn) (f.eks., NYE KUNDER) og tryk på **Menu/Set**. (Se *[Indtastning af tekst](#page-149-0)*, side 140.)

**7** Tryk på **Stop/Exit**.

**9** på opringningstastaturet.

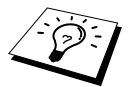

Du kan udskrive en liste over alle hurtigopkaldsnumre. Gruppenumre markeres i kolonnen "**GRUPPE**". (Se *[Udskrivning af rapporter](#page-39-0)*, side 30.)

## **Annullering af et job, mens dokumentet aflæses**

Du kan annullere et job, mens du scanner det til hukommelsen ved at trykke på **Stop/Exit**.

## <span id="page-44-0"></span>**Checkning og annullering af et planlagt job i hukommelsen**

Du kan checke eller annullere et job, der venter i hukommelsen.

Hvis maskinen ikke er i brug,

**1** Tryk på **Menu/Set**, **2**, **6**.

Alle ventende opgaver vises på skærmen. Hvis der ikke er ventende opgaver, viser skærmen: **INGEN JOBKØ**.

**2** Hvis du har mere end et enkelt job i ventekø, brug  $\bigcirc$  eller  $\bigcirc$  for at vælge det job, du ønsker at annullere. Tryk på **Menu/Set** når skærmen viser dit valg—**ELLER**—Hvis du kun har et enkelt job i ventekø, gå til trin 3.

**3** Tryk på **1** for at annullere—**ELLER**—Tryk på **2** uden at annullere. Hvis du vil annullere et andet job, skal du vende tilbage til trin 2.

**4** Tryk på **Stop/Exit**.

## **TX lås**

Denne funktion gør det muligt for dig at forhindre uautoriseret adgang til maskinen. Når der er tændt for den, blokerer TX lås de fleste funktioner. Følgende funktioner er stadig til rådighed, mens der er tændt for TX lås.

- Modtagelse af fax
- At besvare og foretage telefonopkald med en ekstern telefon
- Planlagt forsinket afsendelse\*
- Afhentning\*
- Videresendelse af fax<sup>\*</sup>
- Fjernafhentning

\* Forudsat at det blev indstillet, før det blev tændt for TX lås.

### **Sådan bruges TX lås**

Du skal bruge et password til at tænde og slukke for TX lås.

#### **Indstilling af TX lås første gang**

**1** Tryk på **Menu/Set**, **2**, **0**, **1**. **2** Indtast et 4-cifret tal som et nyt password. **3** Tryk på **Menu/Set**. Displayet anmoder dig om, at indtaste password igen. **4** Indtast password igen, og tryk på **Menu/Set**. **5** Tryk på  $\bigcirc$  eller  $\bigcirc$  for at vælge **SÆT TX LÅS**. **6** Tryk på **Menu/Set**. Displayet anmoder dig om at indtaste password. **7** Indtast et 4-cifret password, fulgt af et tryk på **Menu/Set**. Dette er det samme som maskinens sikkerheds-password, der allerede er indkodet. NYT PASSWD:XXXX VERIFICER:XXXX PASSWORD:XXXX

Displayet viser **ACCEPTERET** i 2 sekunder fulgt af **TX LÅS MODE** - Der er nu tændt for TX lås.

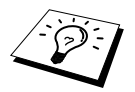

Hvis det password du indtaster i trin 7 er forkert, viser skærmen **FORKERT PSWD**. Efter 2 sekunder vender displayet så tilbage til normal (viser dato og klokkeslæt). Du skal så tænde for TX Lock igen. (Se *[Sådan tænder du for TX lås](#page-45-0)*, side 36.)

#### **Ændring af TX lås password**

- **1** Tryk på **Menu/Set**, **2**, **0**, **1**.
- **2** Tryk på  $\odot$  eller  $\oslash$  for at vælge **SÆT PASSWD**.

#### **3** Tryk på **Menu/Set**.

Skærmen beder dig indtaste dit password.

- **4** Indtast det nugældende password.
- **5** Tryk på **Menu/Set**.
- **6** Indtast et 4-cifret tal som et nyt password.
- **7** Tryk på **Menu/Set**. Skærmen beder dig indtaste dit password.
- **8** Indtast det nye password igen, og tryk på **Menu/Set**.
- **9** Tryk på **Stop/Exit**.

#### <span id="page-45-0"></span>**Sådan tænder du for TX lås**

- **1** Tryk på **Menu/Set**, **2**, **0**, **1**.
- **2** Tryk på  $\otimes$  eller  $\otimes$  for at vælge **SÆT TX LÅS**.
- **3** Tryk på **Menu/Set**. Displayet anmoder dig om at indtaste password.
- **4** Indtast et 4-cifret password, fulgt af et tryk på **Menu/Set**.

Dette er det samme som maskinens sikkerheds-password, der allerede er indkodet. Displayet viser **ACCEPTERET** i 2 sekunder fulgt af **TX LÅS MODE** - Der er nu tændt for TX lås.

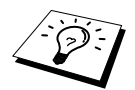

Hvis det password du indtastede i trin 4 er forkert, viser displayet **FORKERT PSWD**. Efter 2 sekunder vender displayet så tilbage til normal (viser dato og klokkeslæt). Du skal så begynde fra trin 1 igen for at tænde for TX lås.

#### **Sådan slukker du for TX lås**

**1** Når der er tændt for TX lås, tryk på **Menu/Set**.

**2** Indtast et 4-cifret password, og tryk på **Menu/Set**.

Displayet viser **ACCEPTERET**, og vender efter 2 sekunder tilbage til normal. Der er nu slukket for TX lås.

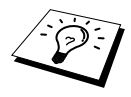

Hvis det password du indtastede i trin 2 er forkert, viser displayet **FORKERT PSWD**. Efter 2 sekunder vender displayet så tilbage til at vise **TX LÅS MODE**. Du skal så begynde fra trin 1 igen for at slukke for TX lås.

Hvis du glemmer password for TX Lås, bedes du kontakte Brother forhandleren eller Brother for at få hjælp.

PASSWORD:XXXX

PASSWORD:XXXX

GL PASSWD:XXXX

NYT PASSWD:XXXX

VERIFICER:XXXX

# *7* **Avanceret modtagelse**

# *Betjening fra en ekstern eller ekstra telefon*

En ekstern telefon er en telefon, der er sat i maskinen (enten i maskinens EXT-stikdåse eller bag i stikket, der sættes ind i telefonstikket på væggen).

En ekstra telefon er en anden telefon på samme telefonnummer som maskinen, men sat i et andet telefonstik i væggen. Telefonen kan f.eks. være forbundet til en telefonlinje i dit hjemmekontor, og du kan evt. have en anden telefon på samme linje (og med samme telefonnummer) i køkkenet. Denne funktion giver dig mulighed for at svare telefonen i køkkenet, hvis den ringer, mens du laver kaffe vel vidende, at du kan overføre opkaldet til maskinen, hvis det indgående opkald er en fax.

Hvis du svarer et opkald på en ekstern telefon eller ekstratelefon, kan du få telefonen til at overtage ved at bruge aktiveringskoden. Når du trykker på aktveringskoden **5 1**, begynder maskinen at modtage en fax. Hvis du indstillet **FAX DETEKT** på **TIL**, behøver du ikke trykke på **5 1**, men blot holde røret og vente nogle sekunder. (Se *[Fax Detekt \(med en ekstern eller ekstratelefon\)](#page-35-0)*, side [26.](#page-35-0))

Hvis maskinen svarer en telefonsamtale og F/T pseudo-ringer så du kan tage over, skal du bruge Inaktiveringskoden **# 5 1** til at tage opkaldet på en ekstratelefon. Inaktiveringskoden bruges kun i Fax/Tel (F/T) Mode. (Du bliver nødt til at indstille Aktivering på **TIL** i **Menu/Set**, **2**, **1**, **5** for at  $bruge \times 51$  eller  $\# 51$ .)

Hvis du svarer et opkald, og der ikke er nogen på linjen, er det rimeligt at antage, at du er ved at modtage en fax. På en ekstratelefon skal du trykke på **5 1**, vente på faxmodtagelsestonerne (kvidren), og så lægge røret på. På en ekstern telefon skal du trykke på **5 1** og vente på at telefonen afbrydes (displayet viser **MODTAGER**) før du lægger røret på. (Den opkaldende bliver nødt til at trykke på Start for at sende faxen.)

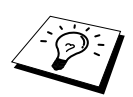

Hvis du kommer til at svare en ekstratelefon, når der er en faxmeddelelse på vej, kan du risikere at afbryde afsendelsen eller gøre nogle dele af faxen ulæselige.

- ◆ **5 1**—Fra en ekstratelefon eller en ekstern telefon vil, **5 1** sætte maskinen i modtagetilstand.
- ◆ **# 5 1**—Fra en ekstratelefon kan **# 5 1** standse modtagelse. Dette virker i F/T og Fax Detekt tilstandene.

Fjernaktiveringskoden kan også bruges af dem, der ringer til dig. Når du bruger en ekstern TAD, bør din udgående meddelelse (OGM) slutte med udtalelsen "tryk på **5 1**for at sende en fax". [\(Se](#page-16-0)  *[Udgående meddelelse \(OGM\) på den eksterne TAD](#page-16-0)*, side 7.)

# **Kun for Fax/Tlf. tilstand**

Når maskinen er i Fax/Tlf (F/T) mode, vil den bruge F/T-ringetiden (dobbeltring) til at gøre dig opmærksom på en evt. telefonsamtale. Hvis du står ved maskinen, kan du løfte røret til den eksterne telefon og trykke på **Tel/R** for at svare opkaldet.

Hvis du står ved en ekstra telefon, bliver du nødt til at løfte røret i F/T-ringetiden og trykke på **# 5 1** mellem F/T pseudoringene. Hvis der ikke er nogen på linien, eller hvis den opkaldende ønsker at sende en fax, kan du sende opkaldet tilbage til maskinen ved at trykke på **5 1**.

### **Sådan tænder du for fjernaktiveringskoden og ændrer fjernstyringskoderne**

Fjernkoderne fungerer evt. ikke på nogle telefonsystemer. Den forindstillede aktiveringskode er  **5 1**. Den forindstillede inaktiveringskode er **# 5 1**.

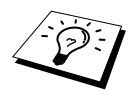

Hvis du altid bliver afbrudt, når du bruger fjernaktiveringskoderne til din eksterne TAD, kan du prøve at ændre aktiveringkoden fra **5 1** til **# # #** og deaktiveringskoden fra **# 5 1** til **1 1 1**. Du kan ikke bruge samme nummer til aktiveringskoden, deaktiveringskoden og fjerntilgangskoden.

#### **Sådan tænder du for fjernaktiveringskoden og ændrer fjernstyringskoder**

- **1** Tryk på **Menu/Set**, **2**, **1**, **5**.
- **2** Tryk på  $\otimes$  eller  $\otimes$  of at vælge **TIL** (eller **FRA**) og tryk på **Menu/Set** når skærmen viser de indstillinger, du ønsker.
- **3** Hvis du ønsker det, kan du indtaste en ny fjernaktiveringskode og så trykke på **Menu/Set**.

**4** Hvis du ønsker det, kan du indtaste en ny fjerninaktiveringskode og så trykke på **Menu/Set**.

### **5** Tryk på **Stop/Exit**.

# *Nummerbestemt ringning*

Nummerbestemt ringning er en service, som telefonnettet tilbyder, og som gør det muligt for dig at have et ekstra nummer på én enkelt telefonlinie med sit eget ringemønster. Dvs. det giver dig både to uafhængige formålsbestemte telefon- og telefaxnumre på samme telefonlinie uden den ekstra omkostning ved en ekstra telefonlinie. Du bedes kontakte TeleDanmark for yderligere information om denne service.

## **Hvordan vil telefaxen behandle de to numre?**

Så længe du har sat nummerbestemt ringning TIL og har valgt ringemønster for det dedikerede telefax (andet) nummer, vil telefaxen automatisk kun svare det sekundære nummer. Når der kommer et opkald til dit dedikerede telefonnummer (hovednummer), vil både den eksterne telefon eller TAD og telefax ringe, indtil du eller TAD'en svarer opkaldet. TAD'en skal indstilles til maks. antal ring (mindst 4 ring). I modsat fald vil den evt. svare det telefax-dedikerede (ekstra) nummer, før telefaxen genkender ringemønstret.

# **Hvordan fungerer funktionen, nummerbestemt ringning?**

Når der er tændt for nummerbestemt ringning, selv hvis en ekstern telefon eller TAD ringer, vil telefaxen altid være stille en tid, mens den prøver at genkende ringemønstret. Når telefaxen genkender ringemønstret, vil LCD'en vise **INDGÅENDE OPKALD**-meddelelsen. Du må ikke løfte røret i den tid. Hvis opkaldet er til det telefax-dedikerede (ekstra) nummer, vil den eksterne telefon eller TAD'en holde op med at ringe, og telefaxen vil automatisk modtage faxen. Hvis opkaldet er til det telefondedikerede (hoved)nummer, vil den eksterne telefon eller TAD og telefaxen fortsætte med at ringe, og så kan du løfte røret.

#### **Oversigt over indgående opkald med nummerbestemt ringning**

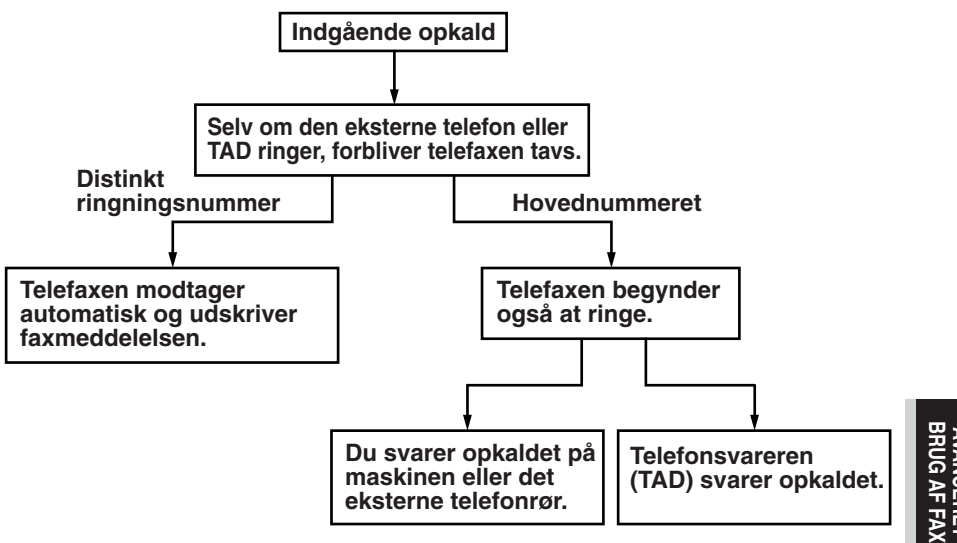

### **Indstilling af funktionen, nummerbestemt ringning**

Denne funktion er en engangsprocedure, hvor du indstiller nummerbestemt ringning (sekundært) mønster på din maskine. Din telefax vil svare det sekundære nummer automatisk, og simulere telefaxmåde på en dedikeret telefaxlinie. Du kan kun vælge ét mønster enten **MØNSTER 1** eller **MØNSTER 2** til modtagelse af fax. Maskinen vil først da svare på ringemønstret, der er valgt. Du må kun slå nummerbestemt ringning **TIL**, hvis du abonnerer på nummerbestemt ringning hos TeleDonmark, ellers kan du ikke modtage fax.

Når der er tændt for nummerbestemt ringning, er der slukket for begge måde-indikatorer på kontrolpanelet. Du kan ignorere valg af måde, når du sætter nummerbestemt ringning til **TIL**.

**1** Tryk på **Menu/Set**, **2**, **0**, **2**. Skærmen viser.

- **2** Tryk på  $\oslash$  eller  $\oslash$  for at vælge **TIL**.
- **3** Tryk på **Menu/Set**.
- **4** Tryk på **Menu/Set** når skærmen viser det, du ønsker. Example: **MØNSTER 1**

NUMMERBESTEM:FRA VÆLG & SET 2.NUMMERBESTEMT NUMMERBESTEM:TIL

MØNSTER 1

**5** Tryk på **Stop/Exit** for at gå ud. Selv om der et to tilladte distinkt ringningsmønstre, vil **MØNSTER 1** som regel blive valgt.

# *8* **Afhentning (Polling)**

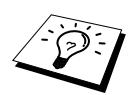

Afhentning (polling) er en proces, hvor man kan hente fax fra en anden maskine. Du kan bruge maskinen til at "afhente" fra andre maskiner, eller du kan lade andre afhente fra din maskine.

Alle involverede parter ved afhentning er nødt til at opstille deres maskiner til at udnytte afhentningsfunktionen. Når nogen afhenter en fax fra maskinen, betaler de for opkaldet. Hvis du afhenter en fax fra en andens faxmaskine, betaler du for opkaldet. (Se *[Polling-afsendelse \(Ikke mulig](#page-51-0)  [med farvefax\)](#page-51-0)*, side 42.)

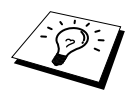

Nogle maskiner reagerer ikke på polling-funktionen.

# **Sikker afhentning**

Sikker afhentning eller polling er en måde at forhindre dine og andres dokumenter i at falde i de forkerte hænder, mens maskinen er opstillet til polling. Du kan kun bruge sikker afhentning med en anden Brother telefax. Alle, der bruger polling til at modtage en fax skal indtaste sikkerhedskoden.

# *Polling-modtagelse*

Polling-modtagelse betyder, at du ringer til en anden telefax for at afhente en fax fra den.

# **Opstilling for polling-modtagelse (Standard)**

- **1** Tryk på **Menu/Set**, **2**, **1**, **8**.
- **2** Tryk på  $\odot$  eller  $\left\langle \right\rangle$  for at vælge **STANDARD**, og tryk på **Menu/Set**.
- **3** Indtast det faxnummer du afhenter fra, og tryk på **Mono Fax Start**.

TAST FAX NR

## **Klargøring til polling-modtagelse med sikkerhedskode**

Du bliver nødt til at sikre dig, at du bruger samme sikkerhedskode, som den anden part.

- **1** Tryk på **Menu/Set**, **2**, **1**, **8**.
- **2** Tryk på  $\overline{\text{ }}$  eller  $\left\langle \tilde{\ }}\right\rangle$  for at vælge **SIKKER**, og tryk på **Menu/Set**.
- **3** Indtast et firecifret nummer.

Dette er det samme som sikkerhedskoden til den telefax, du afhenter fra.

**4** Tryk på **Menu/Set**.

TAST FAX NR

- **5** Indtast det faxnummer du afhenter fra.
- **6** Tryk på **Mono Fax Start**.

## **Klargøring til forsinket polling-modtagelse**

Du kan indstille maskinen til at begynde polling-modtagelse på et senere tidspunkt.

**1** Tryk på **Menu/Set**, **2**, **1**, **8**.

- **2** Tryk på  $\overline{\text{Q}}$  eller  $\left\langle \right\rangle$  for at vælge **TIMER**, og tryk på **Menu/Set**.
- **3** Skærmen beder dig indtaste det klokkeslæt, du ønsker at starte afhentningen.
- **4** Indtast det klokkeslæt (i 24-timers format), du ønsker telefaxen skal begynde afhentningen. F.eks. 21:45.
- **5** Tryk på **Menu/Set**. Skærmen anmoder dig om at indtaste faxnummeret du vil afhente fra.

TAST FAX NR

**6** Indtast faxnummeret og tryk på **Mono Fax Start**. Maskinen vil foretage afhentningsopkaldet, på det tidspunkt du har indtastet.

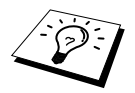

Du kan kun klargøre til én enkelt forsinket afhentning ad gangen.

## **Afhentning i sekvens**

Maskinen kan anmode om dokumenter fra flere faxenheder i en enkelt funktion. Du skal blot angive flere destinationer i trin 4. Der vil efterfølgende blive udskrevet en rapport over afhentning i sekvens.

- **1** Tryk på **Menu/Set**, **2**, **1**, **8**.
- **2** Tryk på  $\odot$  eller  $\sim$  for at vælge **STANDARD**, **SIKKER** eller **TIMER** og tryk på **Menu/Set** når skærmen viser den indstilling, du ønsker.
- **3** Hvis du valgte **STANDARD**, gå til trin 4.
	- Hvis du valgte **SIKKER**, indtast et firecifret nummer, tryk på **Menu/Set**, og gå så til trin 4.
	- Hvis du valgte **TIMER**, indtast det klokkeslæt (i 24-timers format), hvor du ønsker at begynde afhentningen, tryk på **Menu/Set**, og gå så til trin 4.
- **4** Angiv destinationsfaxmaskinerne (op til 90), som du ønsker at afhente fra med hurtigopkald, søgning en gruppe (se *[Opstilling af grupper til rundsending](#page-43-1)*, side 34), eller opringningstastaturet. Du skal trykke på **Menu/Set** mellem hver enkelt 'adresse'.

#### **5** Tryk på **Mono Fax Start**.

Maskinen afhenter fra hvert nummer eller hver gruppe i rækkefølge for et dokument.

# <span id="page-51-0"></span>*Polling-afsendelse (Ikke mulig med farvefax)*

Polling-afsendelse er, når du opstiller maskinen til at vente med et dokument, så en anden telefax kan afhente det.

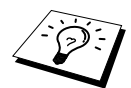

Dokumentet opbevares og hentes fra alle andre faxmaskiner, indtil du sletter faxen i hukommelsen ved at bruge funktionen til annullering af job. (Se *[Checkning](#page-44-0)  [og annullering af et planlagt job i hukommelsen](#page-44-0)*, side 35.)

## **Opstilling for pollingmodtagelse (Standard)**

- **1** Sæt dokumentet med forsiden nedad i ADF'en.
- **2** Tryk på **Menu/Set**, **2**, **2**, **6**.
- **3** Tryk på  $\Diamond$  eller  $\Diamond$  for at vælge **STANDARD**, og tryk på **Menu/Set**.
- **4** Tryk på **1** for at vælge **DOK** hvis du ønsker at maskinen skal skanne det udskrevne dokument på det tidspunkt det afhentes (polles)—**ELLER**—Tryk på **2** for at vælge **HUKOMMLS**.
- **5** Tryk på **1** hvis du ønsker at vælge flere indstillinger. Displayet vender tilbage til menuen **AFSENDERINDST.**—**ELLER**—Tryk på **2** hvis du er færdig med at vælge indstillinger, og gå tilbage til trin 6.
- **6** Tryk på **Mono Fax Start** og vente på at faxen bliver afhentet.

#### **Opstilling til afhentningsafsendelse med sikker kode**

Når du vælger **POLLING:SIKKER**, skal alle, der afhenter fra maskinen indtaste polling idnummer.

- **1** Sæt dokumentet med forsiden nedad i ADF'en.
- **2** Tryk på **Menu/Set**, **2**, **2**, **6**.
- **3** Tryk på  $\bigcirc$  eller  $\left\langle \cdot \right\rangle$  for at vælge **SIKKER** og tryk på **Menu/Set**.
- **4** Indtast et firecifret nummer, og tryk på **Menu/Set**.
- **5** Tryk på **1** for at vælge **DOK** hvis du ønsker at maskinen skal skanne det udskrevne dokument på det tidspunkt det afhentes (polles)—**ELLER**—Tryk på **2** for at vælge **HUKOMMLS**.
- **6** Tryk på **1** hvis du ønsker at vælge flere indstillinger. Displayet vender tilbage til menuen **AFSENDERINDST.**—**ELLER**—Tryk på **2** hvis du er færdig med at vælge indstillinger, og gå til trin 7.
- **7** Tryk på **Mono Fax Start** og vente på at faxen bliver afhentet.

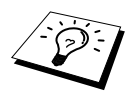

Du kan kun bruge sikker afhentning med en anden Brother telefax.

# *9* **Fjernfaxindstillinger (Ikke mulig med farvefax)**

# <span id="page-52-0"></span>*Indstilling af faxlager*

Hukommelsesmodtagelse skal være indstillet på **TIL** for at kunne modtage fax i hukommelsen. [\(Se](#page-36-0)  *[Modtagelse til hukommelse \(Ikke mulig ved farvefaxmodtagelse\)](#page-36-0)*, side 27.)

Hvis du indstiller faxlageret på **TIL**, kan du hente faxmeddelelser fra en anden telefax ved at bruge faxvideresendelses- eller fjernhentningsfunktionerne. Displayet angiver, når der er gemt en fax i hukommelsen. Faxlager er kun mulig med sort/hvide faxmeddelelser. Det er ikke muligt at modtage farvefaxer med faxlagerfunktionen indstillet på **TIL**.

#### **1** Tryk på **Menu/Set**, **2**, **5**, **2**.

**2** Tryk på  $\odot$  eller  $\oslash$  for at vælge **TIL** (eller **FRA**) og tryk på **Menu/Set**, når skærmen viser dit valg.

#### **3** Tryk på **Stop/Exit**.

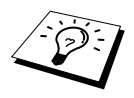

Hvis der er fax i hukommelsen, når du slår faxlageret **FRA**, spørger skærmen, om du ønsker at slette alle dokumenter i hukommelsen. Hvis du trykker på **1**, slettes alle faxdata, og faxlageret slås **FRA**. Hvis faxdataene

i hukommelsen ikke er blevet udskrevet tidligere, udskrives de først og slettes derpå. Hvis du trykker på **2**, slettes dataene ikke, og faxlageret forbliver sluttet **TIL**.

#### **Backup-udskrivning**

Hvis du har indstillet **FAX LAGER** på **TIL**, udskriver maskinen automatisk faxmeddelelser, efterhånden som de ankommer til hukommelsen. Dette er en sikkerhedsfunktion for det tilfælde at strømmen afbrydes, så du ikke mister meddelelserne.

# *Faxvideresendelse*

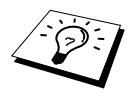

Du kan ikke bruge faxvideresendelse, hvis "Faxlager" er sat på **FRA**.

# **Programmering af et nummer til videresendelse af en fax**

Når Faxvideresendelse og Faxlager er indstillet på **TIL**, lagrer maskinen den modtagne fax i hukommelsen og ringer dernæst op til det faxnummer, som du har programmeret, og sender faxmeddelelsen videre.

- **1** Tryk på **Menu/Set**, **2**, **5**, **1**.
- **2** Tryk på  $\otimes$  eller  $\otimes$  for at vælge **TIL** (eller **FRA**), og tryk på **Menu/Set**. Skærmen beder dig indtaste nummeret på den telefax, som faxerne skal videresendes til.
- **3** Indtast videresendelsesnummeret (op til 20 cifre) og tryk på **Menu/Set**.
- **4** Tryk på **Stop/Exit**.

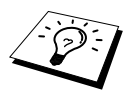

Du kan også ringe ind i maskinen fra en anden adresse for at tænde for funktionen, eller ændre det nummer, du ønsker dine faxer sendt videre til. ([Se](#page-55-0)  *[Ændring af nummeret for faxvideresendelse](#page-55-0)*, side 46.)

## **Ændring af fjerntilgangskoden**

Indtast din fjerntilgangskode, når telefaxen svarer på dit opkald, så du kan få tilgang til funktionerne via fjernbetjening. Fjerntilgangskoden er fabriksindstillet til **1 5 9**  $\star$ , men du kan ændre dette.

**1** Tryk på **Menu/Set**, **2**, **5**, **3**.

**2** Indtast et trecifret nummer fra 000 til 998 og tryk på **Menu/Set**.

 $*$  kan ikke ændres. Du må ikke bruge de samme cifre, som du har brugt til din fjernaktiveringskode.

**3** Tryk på **Stop/Exit**.

# *Fjernafhentning*

# **Sådan bruger du din fjerntilgangskode**

For at kunne modtage faxer hvor du befinder dig, skal du ringe fra en faxmaskine ved at bruge tonesignalering. For bekvemmelighedens skyld kan du hente faxer fra en telefon med tonesignalering ved at få dem sendt til en faxmaskine. Hvis f.eks. dit hotelværelse ikke har en faxmaskine, kan du indtaste nummeret på faxmaskinen i hotellets reception.

- **1** Ring dit faxnummer op fra en telefon med tonesignalering.
- **2** Når maskinen svarer og bipper skal du straks indtaste din fjerntilgangskode (fabriksindstillingen er **1 5 9** ).

**3** Maskinen signalerer hvilken type meddelelser, der blev modtaget:

**1 langt bip — Faxmeddelelse(r)**

#### **Ingen lange bip — ingen meddelelser**

**4** Maskinen anmoder dig med to korte bip om at indtaste en kommando. Hvis du venter længere end 30 sekunder med at indtaste en kommando, lægger maskinen røret på. Hvis du indtaster en ugyldig kommando, bipper maskinen tre gange.

**5** Tryk på **9 0** for at nulstille maskinen, når du er færdig.

**6** Læg røret på.

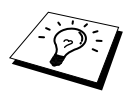

Hvis din faxmaskine er sat til Manuel Mode, kan du få tilgang til maskinen med fjernstyring ved at ringe til den og lade den ringe i ca. 100 sekunder. Din telefax svarer telefonen efter ca. 100 sekunders ringning, og du har så 30 sekunder til at indtaste fjerntilgangskoden.

#### *Fjernfaxindstillinger (Ikke mulig med farvefax) 45*

Følg kommandoerne nedenfor for at få fjerntilgang til funktionerne. Når du ringer til telefaxen og indtaster din fjerntilgangskode (**1 5 9**  $\star$ ), vil systemet signalere til dig med to korte bip, at du skal indtaste en fjernbetjeningskommando.

#### **Ændring af indstillingen for faxvideresendelse**

Tryk på **9 5** *derpå for at* **Slå faxvideresendelse FRA**——Tryk på **1**.

**Slutte faxvideresendelse TIL**——Tryk på **2**.

**Programmere faxvideresendelsesnummeret**—Tryk på **4**. (Se *[Ændring af nummeret for](#page-55-0)  [faxvideresendelse](#page-55-0)*, side 46.) Tænder automatisk for faxvideresendelse (**TIL**).

**Slutte faxlager TIL**——Tryk på **6**.

**Slå faxlager FRA**—Tryk på **7**. (Dette er kun muligt, hvis der ikke er gemt faxer i hukommelsen, eller hvis alle faxer er blevet slettet med fjernbetjening **9 6 3**).

#### **Modtagelse eller sletning af en fax**

Tryk på **9 6**

*derpå for at*

**Hente alle faxer**—Tryk på **2**, og indtast nummeret på fjerntelefaxen, og tryk så på **# #**. Læg røret efter bippet, og vent.

**Slette alle faxmeddelelser**—Tryk på **3**. Hvis data gemt i hukommelsen, ikke er blevet udskrevet tidligere, bliver de udskrevet først og derpå slettet.

#### **Checkning af modtagestatus**

Tryk på **9 7** *og så på 1.* **1 langt bip**—Modtog faxmeddelelser. **3 korte bip**—Ingen meddelelser.

#### **Ændring af Modtage Mode**

Tryk på **9 8** *derpå for* **TAD**—Tryk på **1**. Fax/Tlf. (**F/T**)—Tryk på **2**. **FAX**—Tryk på **3**.

#### **Forlad fjernstyring**

Tryk på **9 0**

## **Hentning af faxmeddelelser**

- **1** Ring til maskinens mummer.
- **2** Indtast din fjerntilgangskode (**1 5 9**  $*$ ) straks du hører bippet.
- **3** Tryk på **9 6 2**, straks du hører to korte bip.
- **4** Brug opringningstastaturet til at indtaste det fjernfaxnummer (op til 20 cifre), hvor du ønsker faxmeddelelserne skal sendes til, og tryk på **# #**.

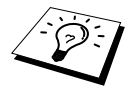

Du kan ikke bruge  $\star$  og # som opringningsnumre. Men hvis du ønsker at indkode en pause, skal du trykke på **#**.

**5** Når du hører maskinen bippe, læg røret på og vent.

Maskinen ringer til fjerntelefaxen og sender de gemte dokumenter. Fjerntelefaxen udskriver dine faxmeddelelser.

### <span id="page-55-0"></span>**Ændring af nummeret for faxvideresendelse**

Du kan ændre standardinstillingen på dit faxvideresendelsesnummer fra en anden telefaxmaskine.

- **1** Ring til maskinens mummer.
- **2** Indtast din fjerntilgangskode (**1 5 9**  $\star$ ) straks du hører bippet.
- **3** Tryk på **9 5 4**, når du hører to korte bip.
- **4** Indtast det nye nummer på fjerntelefaxen for videresendelse af fax, og tryk på **# #**.

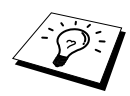

Du kan ikke bruge  $\star$  og # som opringningsnumre. Men hvis du ønsker at indkode en pause, skal du trykke på **#**. Og hvis maskinen er tilsluttet en PABC, kan du trykke på **#** før maskinens nummer. Tasten **#** fungerer lige så godt som **Tel/R** tasten.

**5** Når du hører maskinen bippe, skal du lægge røret på.

# *10* **Kopiering**

# *Grundlæggende kopifunktioner*

Med dit multifunktionscenter kan du fremstille fotokopier og transparenter af høj kvalitet. Der kan kopieres i sort/hvid eller farver. Sørg altid for, at du har papir i universalarkføderen, før du kopierer.

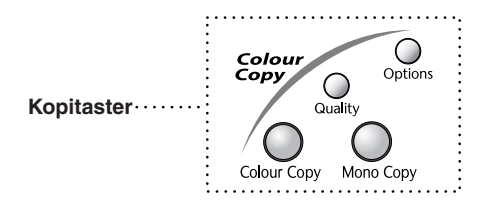

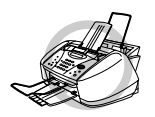

**Du må IKKE trække i papiret, mens maskinen kopierer. Hvis du ønsker at annullere, skal du trykke på Stop/Exit. Tryk på Stop/Exit igen for at få originalen ud.**

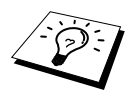

Indgående faxer kan ikke modtages på papir eller til hukommelsen, mens maskinen kopierer.

# **Kopiering af én side**

**1** Sæt dokumentet med forsiden nedad i ADF'en.

**2** Tryk på **Mono Copy** eller **Colour Copy**.

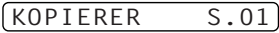

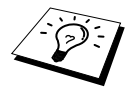

Du kan standse ved at trykke på **Stop/Exit**. Du kan få originalen ud ved at trykke på **Stop/Exit** igen.

# **Flerekopier (Ikke muligt med farvekopier)**

Du kan tage flere kopier i sort/hvid.

- **1** Sæt dokumentet med forsiden nedad i ADF'en.
- **2** Brug opringningetastaturet til at skrive antallet af kopier, du ønsker (op til 99). Tryk f.eks. på **3**, **8** for 38 kopier.
- **3** Tryk på **Mono Copy**.

### **Ikke mere hukommelse**

Hvis hukommelsen bliver fuld, mens du laver kopier, viser skærmen:

HUKOMMELSE FULD

Hvis du scanner den første side, der skal kopieres, skal du trykke på **Stop/Exit** for at annullere funktionen, og starte igen for at lave en enkelt kopi. Hvis du scanner en efterfølgende side, har du mulighed for at trykke på **Mono Copy** for at kopiere de sider du har scannet indtil da—**ELLER**— Tryk på **Stop/Exit** for at annullere.

Du bliver nødt til at slette nogle faxmeddelelser for at stille ekstra hukommelse til rådighed, før du kan fortsætte.

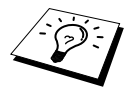

Du kan skabe ekstra hukommelse ved at slukke for Faxlager (Se *[Indstilling af](#page-52-0)  faxlager*[, side 43](#page-52-0).)—**ELLER**—Udskriv faxmeddelelser i hukommelsen. [\(Se](#page-36-1)  *[Udskrivning af en fax fra hukommelsen](#page-36-1)*, side 27.)

# *Midlertidig kopiindstilling*

*Du kan forbedre kopierne ved at bruge Kopi-tasterne*: **Quality** og **Options**. Disse indstillinger er *midlertidige*, og maskinen vender tilbage til sine standardindstillinger, når du er færdig med at kopiere.

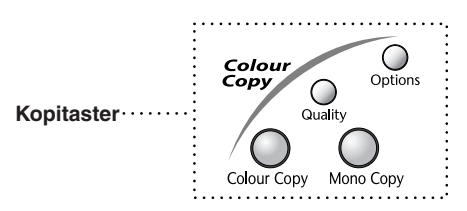

# **Kopiering ved brug af flere indstillinger**

Du kan prøve forskellige kombinationer af indstillinger for at opnå det bedste resultat. Når du er færdig med at indstille med **Quality** og **Options** tasterne, viser skærmen:

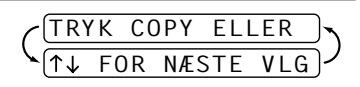

**Tryk** på  $\otimes$  eller  $\otimes$  hvis du ønsker at vælge flere indstillinger. —**ELLER**— Tryk på **Mono Copy** eller **Colour Copy** hvis du er færdig med at vælge indstillinger.

## **Sådan bruges kvalitetstasten**

Tasten **Quality** ændrer kun indstillingerne for kopikvalitet (**NORMAL**, **HURTIGSTE** eller **BEDSTE**) for den næste kopi.

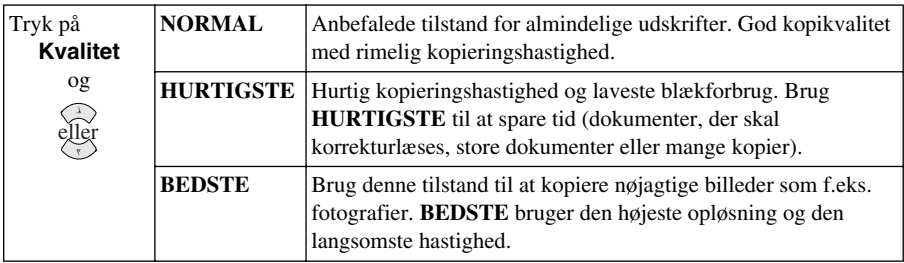

- **1** Sæt dokumentet med forsiden nedad i ADF'en.
- **2** Tryk på **Quality**.
- **3** Tryk på  $\Diamond$  eller  $\Diamond$  for at vælge kopikvalitetopløsning, og tryk så på **Menu/Set**.
- **4** Tryk på **Mono Copy** eller **Colour Copy**—**ELLER**—Tryk på  $\otimes$  eller  $\otimes$  for flere indstillinger.

#### **Sådan bruges Valg-tasten**

Tasten **Options** ændrer indstillingerne for antallet af kopier, papirtype, lysstyrke, forstørrelse/formindskelse og specialkopier **men kun for den næste fax**.

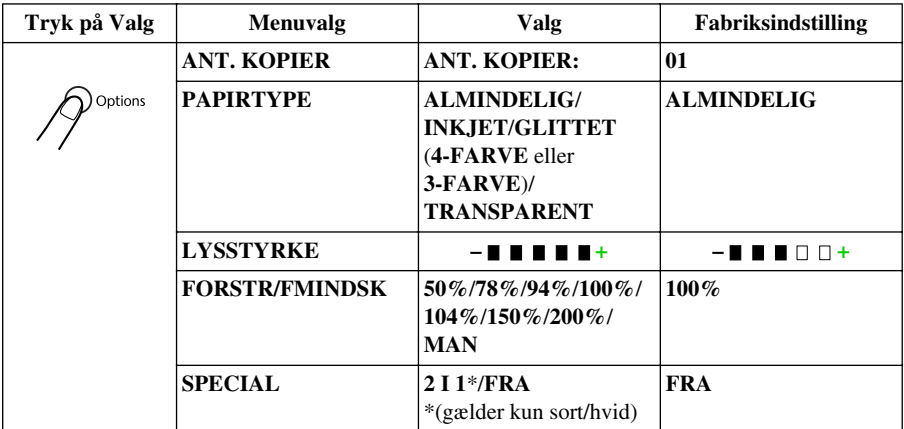

# **Papirtype**

Du kan kun ændre indstillingen af papirtype for den næste kopi.

- **1** Sæt dokumentet med forsiden nedad i ADF'en.
- **2** Tryk på **Options**.
- **3** Tryk på  $\bigcirc$  eller  $\cong$  for at vælge **PAPIRTYPE**, og tryk så på **Menu/Set**.
- **4** Tryk på  $\odot$  eller  $\oslash$  for at vælge den type papir du bruger (**ALMINDELIG**, **INKJET**, **GLITTET** eller **TRANSPARENT**), og tryk på **Menu/Set**.
- **5** Hvis du valgte **GLITTET**, tryk på  $\Diamond$  eller  $\Diamond$  for at vælge 4-FARVE eller 3-FARVE, og tryk så på **Menu/Set**.

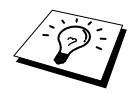

Udskriftskvaliteten for sort blæk varierer afhængig af hvilken type glittet papir du bruger. Sort blæk bruges, når du vælger **4-FARVE**. Hvis det glittede papir du bruger afviser sort blæk, skal du vælge **3-FARVE**, der simulerer sort blæk ved at kombinere de tre blækfarver.

**6** Tryk på **Mono Copy** eller **Colour Copy**—**ELLER**—Tryk på  $\otimes$  eller  $\otimes$  for flere indstillinger.

### **Kopilysstyrke**

- **1** Sæt dokumentet med forsiden nedad i ADF'en.
- **2** Tryk på **Options** og  $\oslash$  eller  $\oslash$  for at vælge **LYSSTYRKE**, og tryk så på **Menu/Set**.

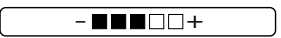

- **3** Tryk på  $\bigcirc$  for at lave en lysere kopi—**ELLER**—Tryk på  $\check{\leftrightarrow}$  for at lave en mørkere kopi, og tryk så på **Menu/Set**.
- **4** Tryk på **Mono Copy** eller **Colour Copy**—**ELLER**—Tryk på  $\bigcirc$  eller  $\bigcirc$  for flere indstillinger.

#### **Forstør/Formindsk kopier**

- **1** Sæt dokumentet med forsiden nedad i ADF'en.
- **2** Tryk på **Options** og tryk  $\odot$  eller  $\oslash$  for at vælge **FORSTR/FMINDSK**, og tryk så på **Menu/Set**.
- **3** Tryk på  $\odot$  eller  $\oslash$  for at vælge et forstørrelses- eller formindskelsesforhold, og tryk på **Menu/Set**.

Du kan formindske til **94%**, **78%** eller **50%** af originalens størrelse

—**ELLER**—

Du kan forstørre til **104%**, **150%** eller **200%**

—**ELLER**—

Du kan vælge **MAN** og trykke på **Menu/Set**, og så bruge opringningstastaturet til at indtaste et forstørrelses- eller formindskelsesforhold mellem **25%** og **400%**, og så trykke på **Menu/Set**. Tryk f.eks. på **5**, **3** for at skrive **53%**.

**4** Tryk på **Mono Copy** eller **Colour Copy**—**ELLER**—Tryk på  $\otimes$  eller  $\otimes$  for flere indstillinger.

## **Specialkopiindstillinger (Ikke mulig med farvekopi)**

Du kan spare papir ved at kopiere to sider over på en enkelt side.

- **1** Sæt dokumentet med forsiden nedad i ADF'en.
- **2** Tryk på **Options** og  $\textcircled{x}$  eller  $\textcircled{x}$  for at vælge **SPECIAL**, og tryk så på **Menu/Set**. Tryk på  $\otimes$  eller  $\otimes$  for at vælge **2 I 1**, og tryk så på **Menu/Set**.
- **3** Tryk på **Mono Copy**—**ELLER**—Tryk på  $\oslash$  eller  $\oslash$  for flere indstillinger.

**2-i-1**

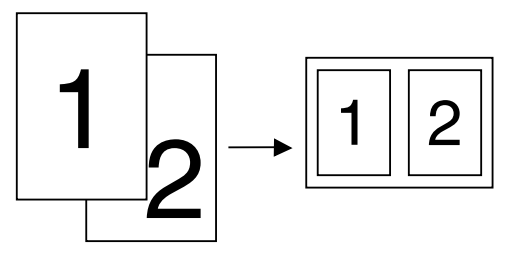

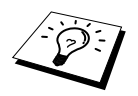

Specialkopiindstillinger er ikke mulig med formindskede, forstørrede eller farvekopier.

# *Ændring af standardkopiindstillinger*

Tryk på **Menu/Set**, **3** for at ændre standardindstillingerne for kopitilstand. Disse indstillinger forbliver i kraft, indtil du ændrer dem igen ved at trykke på **Menu/Set**.

Ved at trykke på et nummer kan du justere kvalitet-, farve- og kontrastkopiindstillingerne som vist i den efterfølgende oversigt. Tryk på  $\odot$  eller  $\odot$  for at flytte gennem valgene for hver indstilling. Tryk på **Menu/Set** for at gemme dit valg. Tryk på **Stop/Exit**—**ELLER**—Tryk på for at vælge den næste indstilling, du ønsker at ændre.

Tryk på **Menu/Set** og **3**.

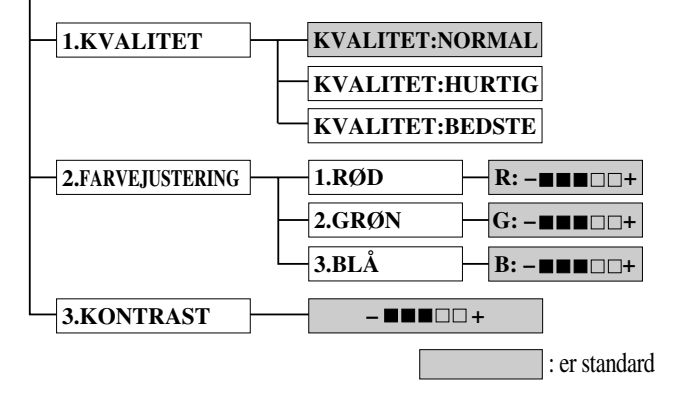

## **Vælg kopikvalitet**

- **1** Tryk på **Menu/Set**, **3**, **1**.
- **2** Tryk på  $\odot$  eller  $\langle \cdot \rangle$  for at vælge kopikvalitet (**NORMAL, HURTIG** eller **BEDSTE**) og tryk på **Menu/Set**, når displayet viser dit valg.
- **3** Tryk på **Stop/Exit**.

## **Farvejustering**

- **1** Tryk på **Menu/Set**, **3**, **2**.
- **2** Tryk på  $\bigcirc$  eller  $\bigcirc$  for at vælge **RØD**, **GRØN**, eller **BLÅ**, og tryk på **Menu/Set**.
- **3** Tryk på  $\Diamond$  eller  $\Diamond$  for at justere graden af farve, og tryk på **Menu/Set**.

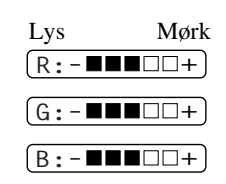

**4** Vend tilbage til trin 2 for at vælge næste farve—**ELLER**—Tryk på **Stop/Exit**.

# **Kopikontrast**

Du kan vælge kontrastindstillingen for en kopi. Større kontrast kan hjælpe et billede til at se skarpere og mere levende ud. Denne funktion er kun mulig ved farvekopiering.

- **1** Tryk på **Menu/Set**, **3**, **3**.
- **2** Tryk på  $\bigcirc$  for at reducere kontrasten—**ELLER**—Tryk på  $\circlearrowright$  for at øge kontrasten. Tryk på **Menu/Set** når skærmen viser din indstilling.
- **3** Tryk på **Stop/Exit**.

# *Lovmæssige begrænsninger*

Farvereproduktion af visse dokumenter er ulovligt og kan resultere i enten kriminel eller civil ansvarlighed. Denne meddelelse er tænkt som en vejledning snarere end en komplet liste over alle mulige forbud. Hvis du er i tvivl, foreslår vi, at du henvender dig til myndighederne i dit eget land for at få at vide om det er lovligt at kopiere visse dokumenter.

Efterfølgende er nogle eksempler på dokumenter, der ikke bør kopieres:

Pengesedler. Obligationer og andre gældsbeviser. Depositumscertifikater. Hærens papirer eller indkaldelse til militærtjeneste. Pas. Frimærker (annullerede og ikke annullerede). Immigrationspapirer. Dokumenter fra socialvæsnet.

Checks eller tratter trukket af regeringsagenturer.

Identifikationsdokumenter, -emblemer eller distinktioner.

Licenser og ejerskabsbeviser til motorkøretøjer.

Værker med ophavsret må ikke kopieres, men dele af et værk med ophavsret kan kopieres til "personligt brug". Mere end en kopi vil indikere uretmæssig brug.

Kunstværker skal betragtes på samme måde som værker med ophavsret.

# *11* **Sådan bruges maskinen som printer**

# *Funktioner*

Multifunktionscentret tilbyder mange funktioner, som du også kan finde i en ink-jet-printer af høj kvalitet.

**Hurtig udskrivningshastighed**—Ved at bruge kladdetilstand kan du udskrive op til 8 sider per minut i fuld farve, og op til 10 sider per minut i sort.

**Enestående udskrifter af høj kvalitet**—Udskrivning med 2400 x 1200 dpi opløsning på glittet papir giver dig den højeste opløsningsudskrift.

**Detaljeret udskrift**—Du kan bruge 2 i 1, udskrivning med vandmærke, farveforbedringsteknologi og andre funktioner til fremstilling af udskrifter i fremragende kvalitet.

**Lave driftsomkostninger**—Når du løber ud af en bestemt farve blæk, behøver du kun udskifte den patron, der er tom.

**Tovejs parallel grænseflade** —Den parallelle grænseflade muliggør tovejs (IEEE 1284 overensstemmende) kommunikation med din computer.

**USB**—Universel Seriel Bus-grænseflade for hurtig kommunikation med din computer.

**Lige papirbane**—Maskinen kan bruge forskellige typer papir: Almindeligt papir, ink-jet-papir, glittet papir, transparenter og kuverter. Når du bruger det rette papir mindskes risikoen for papirsalat.

# *Printerdriver*

Du kan ændre følgende printerindstillinger, når du udskriver fra computeren:

- Kvalitet (Hastighed) /medie
- Farvetilpasning
- Raster
- Farveforstærkning
- Hurtig kladdetilstand
- Vandmærke
- Udskriv dato og klokkeslæt

# *Valg af den rette slags papir*

For at du kan få udskrifter af høj kvalitet med maskinen, er det meget vigtigt at vælge den rette slags papir. Se *Papir*[, side 137](#page-146-0) før du vælger og køber papir til maskinen.

# *Universalarkføder*

Universalarkføderen kan tage almindeligt papir, ink-jet-papir, glittet papir, transparenter og kuverter. Når maskinen modtager data fra din computer, begynder den udskrivningsprocessen ved at tage papir fra universalarkføderen.

- **1** Vælg printkommandoen fra din pc.
- **2** Din pc sender en udskrivningskommando og data til maskinen. Displayet viser **MODTAGER DATA**.
- **3** Hvis der er flere sider, begynder maskinen at udskrive næste side automatisk.
- **4** Når maskinen er færdig med at udskrive alle data, vender den tilbage til at vise dato og klokkeslæt.

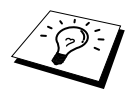

Du kan vælge papirkilde, papirstørrelse og retning i dit softwareprogrammel. Hvis din software ikke understøtter din egen papirstørrelse, vælges næste større papirstørrelse. Justér så udskrivningsområdet ved at ændre højre og venstre margin i dit softwareprogrammel.

# *Samtidig udskrivning/faxafsendelse*

Maskinen kan udskrive data fra din computer, mens den sender en fax i hukommelsen, eller mens den scanner information til computeren. Men når maskinen kopierer eller modtager en fax på papir, pauserer den pc-udskrivningen, og genoptager den, når kopieringen eller faxmodtagelsen er fuldført. Faxafsendelse fortsætter under pc-udskrivning.

# *Printerfunktionstaster*

## **Stop/Exit tast**

Hvis displayet viser **REST DATA**, kan du slette data, der stadig er i hukommelsen ved at trykke på **Stop/Exit**.

### **Blæktast**

Når du trykker på **Ink**, visr LCD'et:

Hvis du har problemer med en af blækfarverne, skal skrivehovederne muligvis renses. (Se *[Fejlfinding og](#page-121-0)  [vedligeholdelse](#page-121-0)*, side 112.)

1.RENSNING

2.UDSKIFT BLÆK

Hvis du fik en fejlmeddelese **NÆSTEN TOM XXXX** eller **BLÆK TOM XXXX**, bliver du nødt til at udskifte blækpatronen for vedkommende farve. (Se *[Fejlfinding og vedligeholdelse](#page-121-0)*, side 112.)

# *Kontrol af udskriftskvaliteten*

Hvis du ønsker at kontrollere udskriftskvaliteten, og finde ud af hvordan du kan forbedre den, [se](#page-131-0)  *[Sådan forbedres udskriftskvaliteten](#page-131-0)*, side 122.

# *12* **Printerdriver-indstillinger (gælder kun Windows®)**

# *Sådan bruges Brother MFC-580 Printerdriver*

En printerdriver er software, der oversætter data fra det format, der bruges af en computer til det format en given printer kræver, ved brug af et printer-kommandosprog eller et sidebeskrivelsessprog.

Printerdriverne findes på den medfølgende cd-rom. Den seneste printerdriver kan downloades fra Brother Solutions Centre på **http://solutions.brother.com**

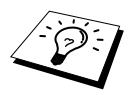

Skærmbilledet, der vises i dette afsnit, er fra Windows® 98. Skærmbillederne på din pc kan variere afhængig af hvilket Windows® styresystem du bruger.

For mere detaljeret information kan du besøge on-line hjælp i printerdriveren.

# *Papirfanen*

Papirfanen giver dig mulighed for at opstille **Papirstørrelse**, **Papirkilde**, **Papirtykkelse**, **Orientering**, **Skaléring**, og **Kopi/Sideorden**.

Du kan åbne Brother printerdriveren ved at vælge **Print** fra Filmenuen. I dialogboksen Print, vælg **Brother MFC-580** fra rullelisten Navn. Klik på **Egenskaber** knappen. Dialogboksen **Egenskaber for Brother MFC-580 on BRMFC:** vises:

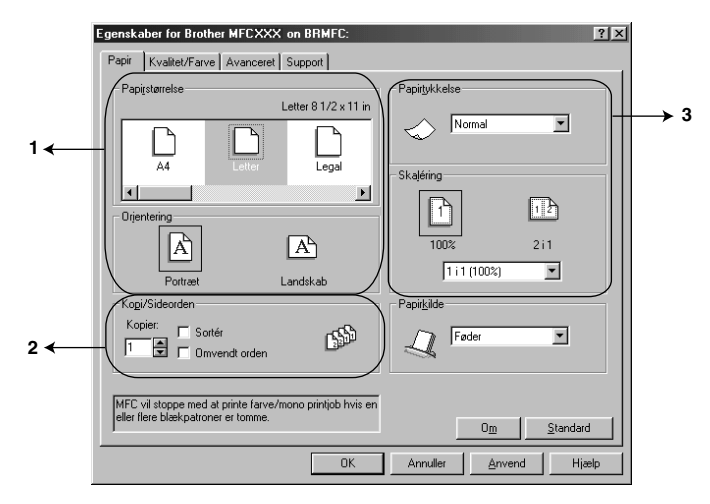

Vælg **Anvend** knappen for at anvende de indstillinger, du valgte. Du kan vende tilbage til standardindstillingerne ved at klikke på **Standard** knappen og så klikke på **Anvend** knappen.

- 1. Vælg **Papirstørrelse** og **Orientering**.
- 2. Vælg antal kopier, **Kopier**, og medietype **Sideorden**.
- 3. Vælg **Papirtykkelse**, **Skaléring** og **Papirkilde**.

# **Papirstørrelse**

Valget af papirstørrelse giver et bredt udvalg af standardpapirstørrelser, eller du kan endog definere dine egne størrelser, lige fra 3,5 x 5" til 8,5 x 14". Klik på ikonen for at vælge den ønskede papirstørrelse.

#### **Orientering**

**Orientering** vælger placeringen for det dokument, der skal udskrives (**Portræt** eller **Landskab**).

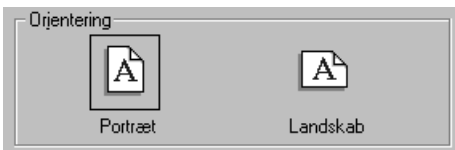

### **Kopi/Sideorden**

#### **Kopier**

**Kopier** udvalget angiver antallet af kopier, der vil blive udskrevet.

#### **Sortér**

Sortér valgmuligheden er aktiv, hvis der er valgt mere end én kopi. Når dette afkrydsningsfelt er afkrydset, udskrives der et helt sæt af dokumentet, hvorpå dette gentages for det antal kopier, du har valgt. Hvis der ikke er et kryds i feltet, udskrives hver enkelt side i det antal kopier, du valgte, før den næste side udskrives.

#### **Omvendt orden**

Omvendt orden udskriver siderne i dit dokument i omvendt rækkefølge.

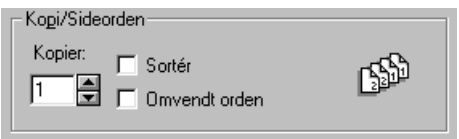

## **Papirtykkelse**

Afhængig af hvor tykt det papir, du bruger, er kan du forbedre udskriftskvaliteten ved at vælge den rette tykkelse. Denne indstilling tilvejebringer den bedste placering af papiret, der skal udskrives på. Hvis du f.eks. var i gang med at udskrive på tyndt papir, ville du vælge **Tyndt** i **Papirtykkelse** udvalget for at opnå den bedste papirhåndtering og forbedret udskrift for den type papir.

**Normal Tyndt Tykt Tykkere**

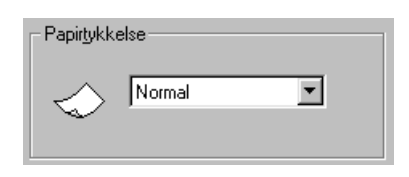

# **Skaléring**

Skaleringsfunktionen formindsker eller forstørrer dit dokument fra 50% til 200%. Fra rullegardinboksen kan du vælge blandt de allerede fastlagte indstillinger eller en fri indstilling. Du kan også vælge 2 i 1 udskrivning til at udskrive to sider på et enkelt stykke papir.

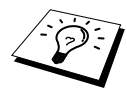

For Windows NT® Workstation 4.0 og Windows® 2000 Professional kan du også vælge 4 i 1 udskrivning.

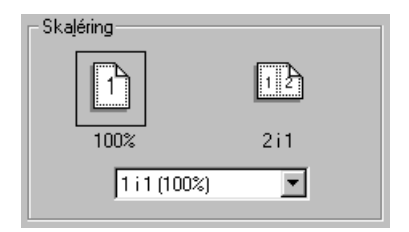

## **Papirkilde**

Rullegardinmenuen Papirkilde giver dig mulighed for at vælge mediekilden du bruger.

#### **Føder**

#### **Manuel indføring**

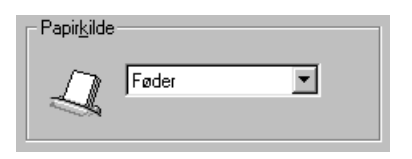

# *Kvalitet/Farve-fanen*

**Kvalitet/Farve** fanen omfatter **Kvalitet**, **Medie** type, **Dokument** type, **Farve/Mono** indstillinger, **Bi-direktional udskrift** indstillinger og **Hurtig Kladde Mode**. Alle disse valg er konstrueret til at tilbyde den bedste kvalitet udskrift for dine dokumenters behov.

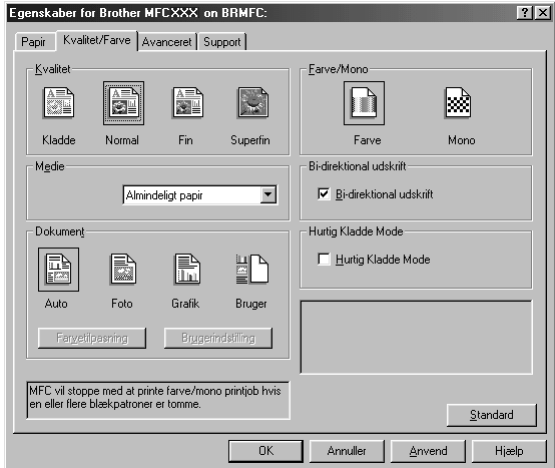

Vælg **Anvend** knappen for at anvende din valgte indstilling. Du kan vende tilbage til standardindstillingerne ved at klikke på **Standard** knappen, og så klikke på **Anvend** knappen.

## **Kvalitet**

Kvalitetsvalget giver dig mulighed for at vælge den udskriftsopløsning, du vil bruge til dit dokument. Der er sammenhæng mellem udskriftskvaliteten og hastigheden. Jo højere kvalitet, jo længere tager det at udskrive dokumentet. De tilgængelige kvalitetsvalg varierer, afhængigt af medievalget.

■ **Kladde**

Den hurtigste udskrivningstilstand med det lavest blækforbrug. Brug denne tilstand til at udskrive omfattende dokumenter eller dokumenter der blot skal korrekturlæses.

#### ■ **Normal**

Anbefalede tilstand for almindelige udskrifter.

```
■ Fin
```
Bedre udskriftskvalitet end normalt og hurtigere udskriftshastighed end Superfin.

#### ■ **Superfin**

Brug denne tilstand til at udskrive nøjagtige billeder som f.eks. fotografier. Da udskriftsdataene er meget større end normal tilstand, er behandlingstiden, dataoverførselstiden og udskrivningstiden længere.

## **Medie**

For at opnå de bedste udskriftsresultater, bør mediet, der skal udskrives på, vælges i driveren. Maskinen ændrer måden den placerer punkter på afhængig af den valgte medietype.

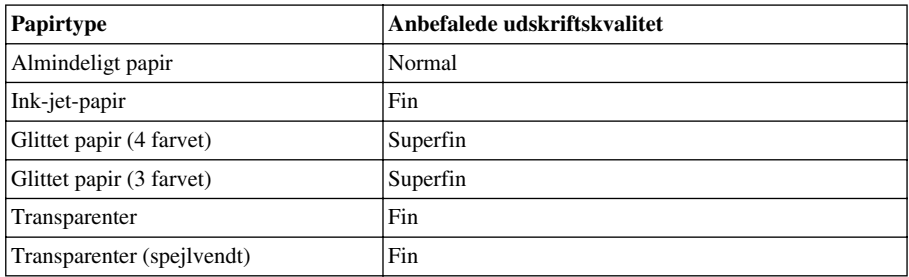

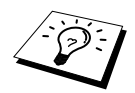

Udskriftskvaliteten for sort blæk varierer afhængig af hvilken type glittet papir du bruger. Sort blæk bruges, når du vælger **Glittet papir (4 farver)**. Hvis det glittede papir du bruger afviser sort blæk, skal du vælge **Glittet papir (3 farver)**, der simulerer sort blæk ved at kombinere de tre blækfarver.

### **Dokument**

Printerdriveren vælger den mest egnede farvetilpasningsmetode afhængig af dokumenttypen. Generelt udskrives tekst og business-grafik mere livlige og fotografiske billeder blødere.

■ **Auto**

Printerdriveren vælger automatisk dokumenttypen.

■ **Foto**

Vælg denne tilstand til fotografier.

■ **Grafik**

Vælg denne tilstand for dokumenter, der indeholder tekst eller business-grafik (diagrammer eller clip-art).

#### ■ **Bruger**

Hvis du ønsker at vælge farvetilpasning og rastermetode manuelt, skal du vælge denne tilstand.

# **Farvetilpasning**

Du kan vælge farvetilpasningsmetoden manuelt. Vælg den der er bedst til dit dokument.

#### ■ **Monitortilpasning**

Velegnet til fotografier. Farven justeres, så den svarer mest muligt til pc-monitorens.

#### ■ **Livlige farver**

Velegnet til business-grafik som f.eks. tabeller, grafer og tekst. Farven justeres til at give mere livlige farver.

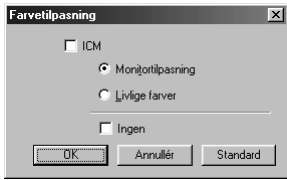

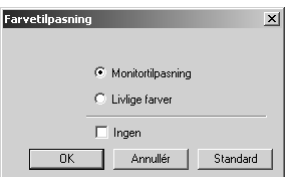

**(For Windows 95/98/98SE/Me brugere) (For Windows 2000 Professional/ Windows NT4.0 brugere)**

## **Brugerindstilling**

Du kan tilpasse dine indstillinger ved at vælge typen af raster eller farveforbedring.

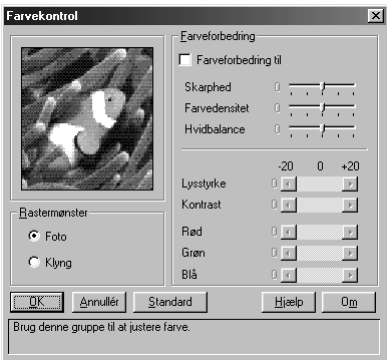

# **PRINTER/SCANNER RINTER/SCANNEF**

#### **Rastermønster**

Maskinen kan bruge adskillige metoder til at arrangere, hvor punkterne skal placeres for at udtrykke raster. Der bruges nogle allerede definerede mønstre til placering af punkter, og du kan vælge, hvilken der skal bruges til dit dokument. Vælg den rette metode.

#### ■ **Foto**

Denne metode skaber bløde raster, så det egner sig til fotografier. Det tager længere tid at behandle dataene, men det kan udtrykke flere rasterniveauer og skaber mere naturlige billeder.

#### ■ **Klyng**

Dette er velegnet til business-grafik som f.eks. tabeller, grafer og tegninger, da det giver skarpere udskrifter. Behandlingstiden er desuden kortere.

#### **Farveforbedring**

Valg af farveforbedring TIL aktiverer funktionen farveforbedring. Denne funktion analyserer dit billede for at forbedre kvaliteten af skarphed, hvidbalance og farvedensitet. Denne proces kan vare flere minutter, afhængigt af billedets størrelse, hastigheden og RAM-hukommelsen i din computer.

#### ■ **Farveforbedring til**

Indstiller farven i billedet med henblik på bedre udskriftskvalitet. Udskrivningstiden er længere med farveforbedring indstillet på TIL.

#### ■ **Skarphed**

Denne indstilling forbedrer et billedes detaljer. Det er lige som en finindstilling af fokus i et fotografiapparat. Hvis billedet er lidt ude af fokus, kan man ikke klart se de fine detaljer i et billede.

#### ■ **Farvedensitet**

Dette justerer den samlede mængde farve i et billede. Du kan øge eller reducere farvemængden i et billede for at forbedre et billede, der kan syne udvasket eller svagt.

#### ■ **Hvidbalance**

Dette justerer nuancerne i et billedes hvide sektioner. Lyset, kamearindstillingerne og andre ting påvirker det hvides udseende. De hvide sektioner i et billede kan syne let lyserøde, gule eller andre farver. Ved at bruge denne justering kan du korrigere denne effekt og få de hvide sektioner til at se rigtigt hvide ud.

#### ■ **Lysstyrke**

Ændrer lysstyrken på hele billedet til at være lysere eller mørkere. Hvis du flytter rullepanelet til venstre, gør det billedet mørkere, og hvis du flytter rullepanelet til højre, gør det billedet lysere.

#### ■ **Kontrast**

Ændrer kontrasten i et billede. Mørkere sektioner bliver mørkere og lysere sektioner bliver lysere, efterhånden som du øger kontrasten. Øg kontrasten, når du ønsker at et billede skal være klarere. Reducer kontrasten, når du ønsker at et billede skal være mere nedtonet.

#### ■ **Rød**

Øger den røde farves intensitet, så hele billedet bliver mere rødt.

■ **Grøn**

Øger den grønne farves intensitet, så hele billedet bliver mere grønt.

■ **Blå**

Øger den blå farves intensitet, så hele billedet bliver mere blåt.

#### **Farve/Mono**

Dette gør det muligt at udskrive et farvedokument i sort.

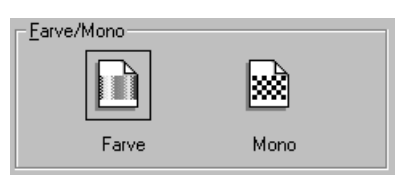
# **Bi-direktional udskrift**

Når tovejsudskrivning vælges, udskriver skrivehovederne i begge retninger og tilbyder hurtigere udskrivningshastigheder. Når dette ikke er valgt, udskriver skrivehovedet kun i én retning, hvilket giver en højere udskriftskvalitet.

## **Hurtig kladde Mode**

Du kan udskrive langt hurtigere end monokladdetilstand ved kun at bruge farverne sort og cyan.

# *Avanceret fanen*

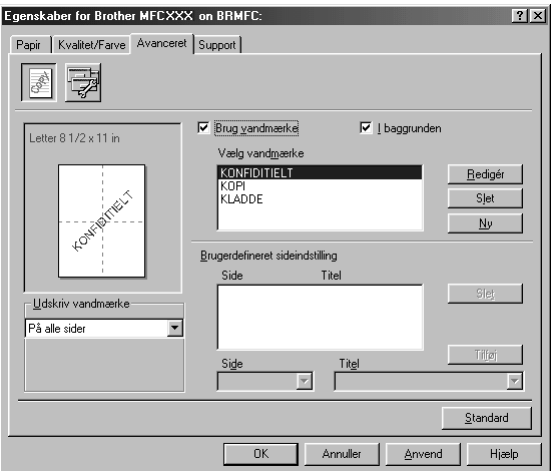

Vælg **Anvend** knappen for at anvende de indstillinger, du valgte.Du kan vende tilbage til standardindstillingerne ved at klikke på **Standard** knappen, og så klikke på **Anvend** knappen. Du kan ændre faneindstillingerne ved at vælge en af følgende ikoner:

- **• Vandmærke**
- **• Enhedens funktioner**

#### **Vandmærke**

Hvis du vil placere et logo eller tekst i dit dokument som vandmærke, skal du bruge en bitmap-fil eller tekst, som du har oprettet som din kildefil, eller vælge et af de forudindstillede vandmærker.

#### **Udskriv vandmærke**

Funktionen **Udskriv vandmærke** tilbyder følgende udskrivningsvalg:

*På alle sider Kun på første side Fra anden side Brugerdefineret*

#### **I baggrunden**

Med funktionen **I baggrunden** krydset af, vil vandmærket blive udskrevet bag dokumentet på siden. Hvis funktionen ikke er krydset af, vil vandmærket blive udskrevet oven på dokumentet.

#### **Vandmærkestil**

Du kan ændre størrelsen og **Placering** af vandmærket på siden ved at vælge vandmærket og klikke på **Redigér** knappen. Hvis du ønsker at tilføje et nyt vandmærke, skal du klikke på **Ny** knappen og vælge **Tekst** eller **Bitmap** fra **Vandmærkestil**.

#### **Vandmærketekst**

Indtast **Vandmærketekst** i tekstboksen, og vælg **Skrifttype**, **Størrelse**, **farve** og **Stil**.

#### **Vandmærke bitmap**

Indtast filnavn og adresse på dit bitmap-billede i **Filer** boksen eller **Gennemse** for filadressen. Du kan også indstille skaleringsstørrelsen på billedet.

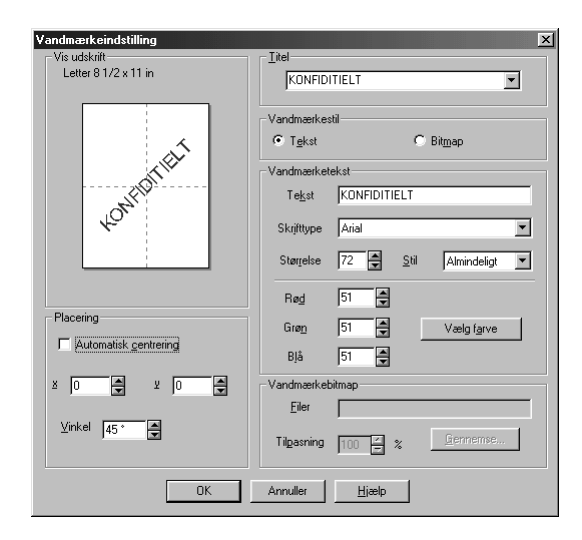

#### **Placering**

Positionsindstillingerne tilbyder kontrol med, hvor vandmærket kan placeres på siden.

# **Enhedens funktioner**

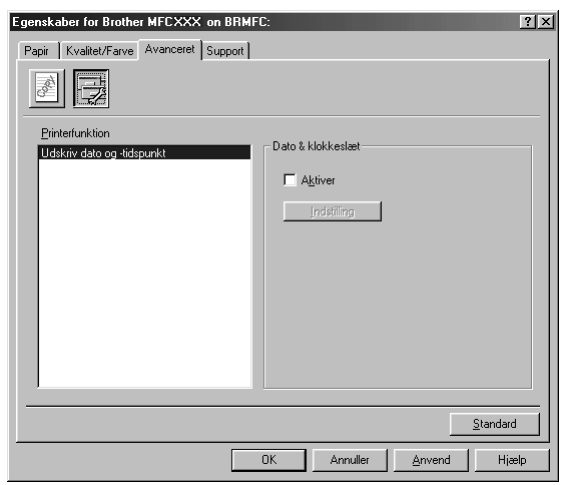

Indstil Udskriv dato og klokkeslæt som printerfunktionen:

#### **Udskriv dato og -tidspunkt**

Når funktionen **Udskriv dato og -tidspunkt** er aktiveret, udskrives dato og klokkeslæt, som det vises på dit systemur, automatisk på dokumentet.

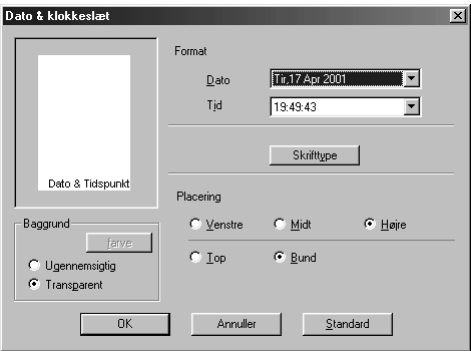

Klik på knappen **Indstilling** for at ændre **Dato** og **Tid** i **Format**, **Placering** og **Skrifttype**. Hvis du vil have en baggrund med dato og klokkeslæt, skal du vælge **Ugennemsigtig**. Når **Ugennemsigtig** er valgt, kan du klikke på knappen **farve** for at ændre farven på baggrunden for dato og klokkeslæt.

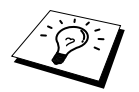

Den dato og det klokkeslæt, der angives i udvalgsboksen, repræsenterer det format, der vil blive udskrevet. Faktiske dato og klokkeslæt, der udskrives på dit dokument hentes automatisk fra indstillingen på din computer.

# *Support*

Fanen, Support, giver oplysninger om driverversionen. Endvidere findes links til Brother Solution Center og Websteder med driveropdateringer.

Klik på Support-fanen for at se følgende skærmbillede:

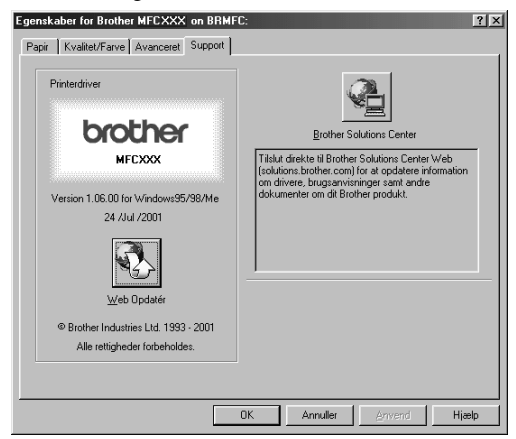

#### **Web Opdatér**

**Web Opdatér** kontrollerer Brother's Websted for opdaterede drivere og downloader og opdaterer automatisk driveren på din computer.

#### **Brother Solutions Center**

Brother Solutions Center er en website, der tilbyder information om dit Brother produkt inklusive Ofte stillede spørgsmål (FAQ'er), brugsvejledninger, driveropdateringer og tips om brug af maskinen.

# *13* **Sådan bruges Windows®-baseret Brother Kontrol Center (gælder kun Windows®)**

# *Brother Kontrol Center*

Brother Kontrol Center er hjælpeprogrammel, der vises på pc-skærmen, når der lægges papir i ADF'en. Dette giver dig med nogle få klik på musen nem adgang til de oftest anvendte programmer. Hvis du bruger Kontrol Center elimineres behovet for manuelt at igangsætte de specifikke programmer.

Brother Kontrol Center tilvejebringer tre funktionskategorier:

- 1. Scanning direkte til en fil, e-mail, tekstbehandlings- eller grafikprogram efter ønske
- 2. Kopifunktioner.
- 3. Pc-faxning med Brother PC Fax software.

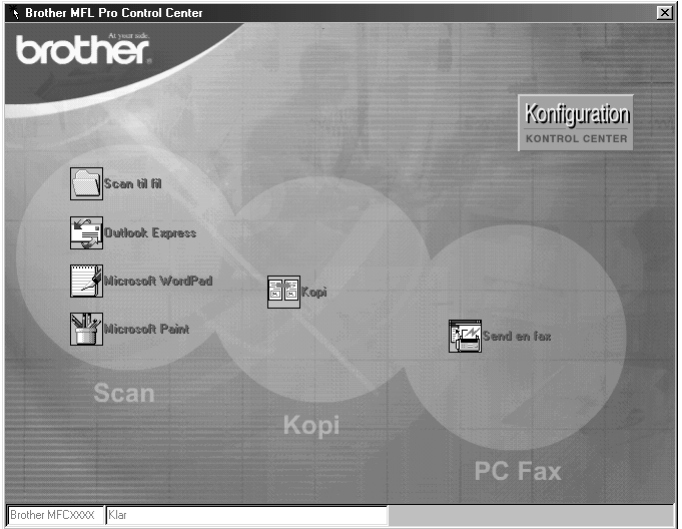

# **AutoLoad Brother Kontrol Center**

Kontrol Center er i første omgang konfigureret til automatisk indlæsning hver gang Windows®

starter. Når Kontrol Center indlæses, vises Kontrol Center ikonen på proceslinien. Hvis du ikke ønsker automatisk indlæsning af Kontrol Center, kan du slukke for automatisk indlæsning.

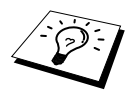

Hvis Kontrol Center ikkonen ikke vises i opgavelinien, bliver du nødt til at starte dette programmel. Fra **Start** menuen vælg **Programs**, **PaperPort**, dobbeltklik på **Brother SmartUI PopUp**.

# **Sådan slukker du for automatisk indlæsning**

**1** Venstreklik på Kontrol Center ikonen, og klik på **Show**.

**2** Når Kontrol Center hovedskærmen vises, skal du venstreklikke på **Konfiguration Kontrol Center** knappen. Der vises så en dialogboks med et afkrydsningsfelt med etiketten "**Indlæs pop-up automatisk**":

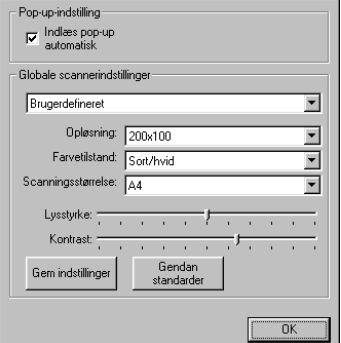

**3** Fjern afkrydsningen fra **Indlæs pop-up automatisk** indstillingen.

# *Sådan bruges scannertasten med Windows pc*

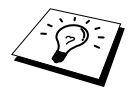

Hvis du har tilsluttet en Macintosh, fungerer **Scan to** tasten ikke med din computer. (Se *[Sådan bruges Brother MFC'en med en ny Power Macintosh](#page-109-0)® G3, [G4 eller iMac](#page-109-0)™/iBook™*, side 100.)

Du kan bruge **Scan to** tasten på kontrolpanelet til at scanne dokumenter fra ADF'en til tekstbehandler-, grafik eller e-mailprogrammer. Fordelen ved at bruge **Scan to** tasten er, at du undgår de museklik, der er nødvendige for at scanne fra din pc.

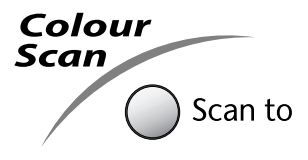

Før du kan bruge **Scan to** tasten på kontrolpanelet, skal du først have tilsluttet maskinen til din Windows<sup>®</sup> baserede pc og have indlæst de relevante Brother Drivere for din version af Windows<sup>®</sup>. Når du er klar til at bruge **Scan to** tasten, skal du sikre dig, at Brother Kontrol Center programmet kører på din pc.

# **Scan til billede**

Du kan scanne et billede ind i dit grafikprogram til visning og redigering.

- **1** Sæt dokumentet med forsiden nedad i ADF'en.
- **2** Tryk på **Scan to**.
- **3** Tryk på  $\Diamond$  eller  $\Diamond$  for at vælge **SCAN TIL BILLEDE**, og tryk så på **Menu/Set**. Maskinen vil scanne originalen og sende et farvebillede til grafikprogrammet.

## **Scan til OCR**

Hvis dit dokument er tekst, kan du få det konverteret automatisk med ScanSoft™ TextBridge® til en redigerbar tekstfil, og så vist i dit tekstbehandlingsprogram til yderligere redigering.

- **1** Sæt dokumentet med forsiden nedad i ADF'en.
- **2** Tryk på **Scan to**.
- **3** Tryk på  $\bigcirc$  eller  $\leftarrow$  for at vælge **SCAN TIL OCR**, og tryk så på **Menu/Set**. Maskinen scanner originalen og udfører OCR i ScanSoft™ TextBridge®, hvorpå den viser resultatet i tekstbehandlingsprogrammet til visning og redigering.

## **Scan til e-mail**

Du kan scanne enten sort/hvide eller farvede dokumenter til dit e-mail-program som en filvedhæftning. Selv om Brother Kontrol Center kan konfigureres til at sende kun sort/hvide filer eller farvefilvedhæftninger på et givet tidspunkt, kan du nemt ændre denne indstilling. (Se *[Scan til](#page-83-0)  e-mail*[, side 74.](#page-83-0))

**1** Sæt dokumentet med forsiden nedad i ADF'en.

#### **2** Tryk på **Scan to**.

**3** Tryk på  $\Diamond$  eller  $\Diamond$  for at vælge **SCAN TIL E-MAIL**, og tryk så på **Menu/Set**. Maskinen scanner dokumentet, opretter en vedhæftet fil, og starter dit e-mail-program, mens den viser den nye meddelelse, der venter på at blive adresseret.

# *Brother Kontrol Center funktioner*

## **Automatisk Konfiguration**

I løbet af installeringsprocessen checker Kontrol Center dit system for at fastlægge standardprogrammerne for e-mail, tekstbehandling og grafikfremviser/-redigeringen. Hvis du f.eks. bruger Outlook som dit standard e-mail-program, opretter Kontrol Center automatisk en kæde og en scannerprogramknap for Outlook.

Du kan ændre et standardprogram ved at højreklikke på en af scannerknapperne i Kontrol Centret

og vælge et andet program. F.eks. kan du ændre en scannerknap fra *MS Word* Til **til kan 2000** 

*MS Word Pad* ved at ændre programmet, der står på listen for **Tekstbehandling**.

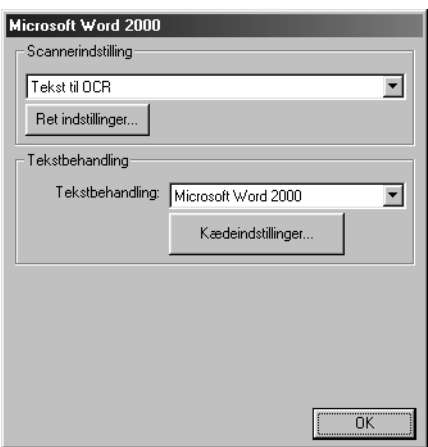

# **Scannerfunktioner**

*Scan til fil*—kan du scanne direkte til en fil med to museklik. Du kan ændre filtypen, destinationsbiblioteket og filnavnet som nødvendigt.

*Scan til e-mail*—giver dig mulighed for med blot to klik på musen at scanne en side eller et dokument direkte ind i et e-mail-program som en standardvedhæftning. Du har mulighed for at vælge filtype og opløsning for den vedhæftede fil.

*Send scanning til tekstbehandling*—giver dig mulighed for at scanne en side eller et dokument, køre ScanSoft TextBridge OCR og indsætte teksten (ikke grafikken) i en tekstbehandlingsfil med blot to klik på musen. Du har mulighed for at vælge det tekstbehandlingsprogram, det skal sendes til som f.eks. Word Pad, MS Word, Word Perfect, osv.

*Brugerdefineret kanp*—lader dig scanne en side direkte ind i et grafikfremviser-/ redigeringsprogram. Du kan vælge destinationsprogrammet som f.eks. MS Paint eller Corel PhotoPaint.

# **Kopifunktioner**

*Kopi*—lader dig bruge din pc og en hvilken som helst Windows® printerdriver til udvidede kopieringsfunktioner. Du kan scanne siden på Brother MFC'en og udskrive kopierne ved brug af funktionerne i Brother MFC'en printerdriver—**ELLER**—du kan sende kopieringsresultatet til en hvilken som helst Windows® printerdriver installeret på pc'en.

# **Pc-fax funktioner**

*Send en fax*—lader dig scanne et billede eller en tekstoriginal og automatisk sende et billede som en fax fra pc'en ved at bruge Brother PC Fax software.

#### **Scannerindstilling**

Når pop-up-skærmen vises, kan du gå ind i **Skannerindstilling**.

Klik på **Konfiguration** ikonen øverst til højre på Brother Kontrol Center-skærmen —**ELLER**—Klik på **Ret indstillinger…** knappen på Konfiguration-skærmbillederne.

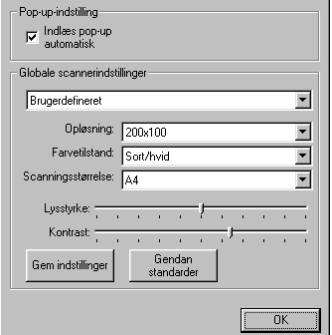

## **Globale indstillinger**

**Indlæs pop-up automatisk**—Klik på dette afkrydsningsfelt, hvis du ønsker at indlæse Brother Kontrol Center, når du starter din computer.

# **Opstilling af scannerkonfigurationer**

Pop-up-programmet gemmer otte forskellige scanningstilstande. Hver gang du scanner et dokument, vælger du den mest relevante scanningstilstand blandt følgende:

*Faxer, arkivering og kopiering Tekst til OCR Fotografier Fotografier (høj kvalitet) Fotografier (hurtig scanning) Brugerdefineret Kladdekopi Fin kopi*

Hver enkelt tilstand har sit eget sæt gemte indstillinger. Du kan beholde de fabriksindstillede standarder eller ændre dem når som helst:

**Opløsning**—Vælg den scanningsopløsning, du oftest bruger. **Farvetilstand**—Fra rullegardinlisten **Scanningsstørrelse**—Fra rullegardinlisten **Lysstyrke**—Før justeringen fra 0% til 100% **Kontrast**—Før justeringen fra 0% til 100%

Klik på **OK** for at gemme ændringerne. Hvis du laver en fejl eller senere beslutter at vende tilbage til den oprindelige standardindstilling, skal du blot klikke på **Gendan standarder** knappen, når scanningstilstanden vises.

# **Adgang til scannerkonfigurationsskærmen:**

- **1** Sæt dokumentet med forsiden nedad i ADF'en.
- **2** Højreklik på den relevante **Kontrol Center** knap for at vise **Konfigurations**, og klik så på den. Konfigurationsskærmen for **Kontrol Center** knappen vises.
- **3** Gem dine indstillinger ved at trykke på **OK** knappen—**ELLER**—for at vende tilbage til de fabriksindstillede standarder ved at trykke på **Gendan standarder** knappen.

## **Udfør en funktion fra Brother Kontrol Center skærmen.**

Hvis du ser dette skærmbillede, betyder det, at du har venstreklikket på en knap på skærmen **Kontrol Center** uden først at sætte et dokument i ADF'en.

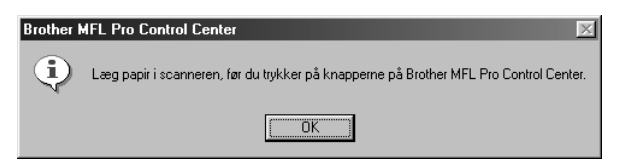

Læg dokumentet i Brother maskinens ADF, og klik på **OK** for at vende tilbage til **Kontrol Center** skærmbilledet.

# *Scan til fil*

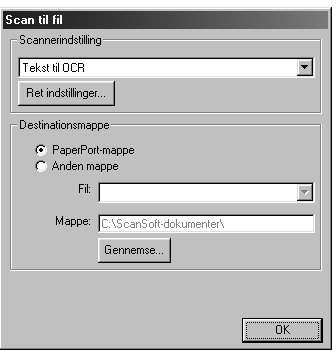

# **Scannerindstilling**

Fra rullegardinlisten skal du vælge den scanningstilstand, der er den rette for filtypen: *Faxer, arkiverer og kopierer*; *Tekst til OCR*; *Fotografier*; *Fotografier (høj kvalitet)*; *Fotografier (hurtig scanning)*; *Brugerdefineret*; *Kladdekopi* eller *Fin kopi*.

Du kan ændre indstillingerne for denne tilstand ved at klikke på **Ret indstillinger…** knappen.

#### **Destinationsmappe**

**PaperPort-mappe**—Vælg dette afkrydsningsfelt for at scanne dokumentet til PaperPort-mappen. **Anden mappe**—Vælg dette afkrydsningsfelt for at scanne dokumentet som en anden filtype og/eller til et andet bibliotek/en anden mappe.

**Fil**—Hvis du valgte **Anden mappe**, fra rullegardinlisten, skal du vælge filtype:

```
PaperPort filer (*.MAX)
Self Viewing filer (*.EXE)
PaperPort 5.0 filer (*.MAX)
PaperPort 4.0 filer (*.MAX)
PaperPort 3.0 filer (*.MAX)
Windows Bitmap (*.BMP)
PC Paintbrush (*.PCX)
Multi-page PCX (*.DCX)
JPEG Image filer (*.JPG)
TIFF-Ukomprimeret (*.TIF)
TIFF Gruppe 4 (*.TIF)
TIFF Klasse F (*.TIF)
Multi-Page TIFF-Ukomprimeret (*.TIF)
Multi-Page TIFF Gruppe 4 (*TIF)
Multi-Page TIFF Klasse F (*TIF)
PDF filer (*.PDF)
Bærbar netvarksgrafik (*.PNG)
FlashPix (*.FPX)
HFX Fax filer (*.HFX)
```
Du kan søge i dit system efter biblioteket og mappen, du ønsker, ved at klikke på **Gennemse…** knappen. Klik på **OK** for at gemme indstillingerne.

# <span id="page-83-0"></span>*Scan til e-mail*

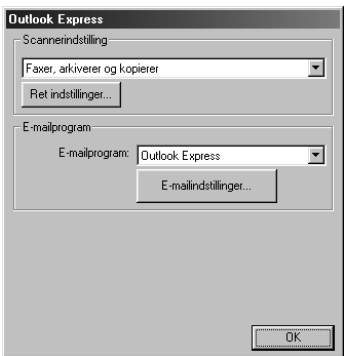

# **Scannerindstilling**

Fra rullegardinlisten skal du vælge den scanningstilstand, der er den rette for filtypen: *Faxer, arkiverer og kopierer*; *Tekst til OCR*; *Fotografier*; *Fotografier (høj kvalitet)*; *Fotografier (hurtig scanning)*; *Brugerdefineret*; *Kladdekopi* eller *Fin kopi*.

Du kan ændre indstillingerne for denne tilstand ved at klikke på **Ret indstillinger…** knappen.

## **E-mailprogram**

*E-mailprogram*—Fra rullegardinlisten skal du vælge dit e-mailprogram.

**E-mailindstillinger…**—Klik på **E-mailindstillinger…** knappen for at opstille kæder.

Vinduet for **Kædepræferencer** vises:

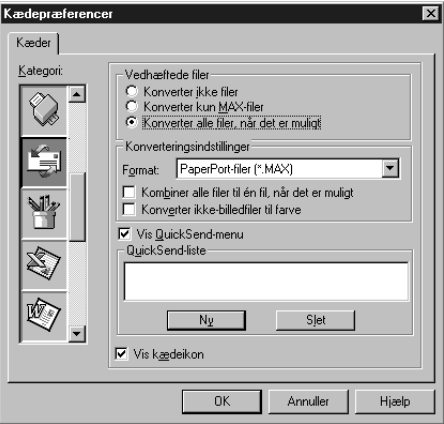

## **Vedhæftede filer**

**Konverter ikke filer**—Klik på dette afkrydsningsfelt, hvis du ikke ønsker at ændre vedhæftningsfilens type. Konverteringstilstanden vil ikke være disponibel (grålagt).

**Konverter kun MAX-filer**—Klik på dette afkrydsningsfelt, hvis du ønsker at konvertere vedhæftninger, der er PaperPort-filer.

**Konverter alle filer når det er muligt**—Klik på dette afkrydsningsfelt, hvis du ønsker at ændre filtypen for alle vedhæftninger.

## **Konverteringsindstillinger**

#### **Format**

**Kombiner alle filer til én fil, når det er muligt**—Klik på dette afkrydsningsfelt for at kombinere alle filer af samme type til en enkelt fil.

**Konverter ikke-billedfiler til farve**—Klik på dette afkrydsningsfelt for at konvertere alle filer, der er blevet behandlet gennem OCR til farve.

#### **Vis QuickSend-menu**

Klik på dette afkrydsningsfelt, hvis du ønsker at vinduet, **Vælg QuickSend-modtager**, skal vises, når du vælger Scan til e-mail. Denne funktion fungerer alene med MAPI typen af e-mailprogrammer, som f.eks. Microsoft Exchange, Microsoft Outlook og Eudora.

#### **QuickSend-liste**

Du kan oprette en liste med e-mail-navne og -adresser, så de hurtigt kan vælges.

Klik på **Ny** knappen for at tilføje et navn til din **QuickSend-liste**. Din e-mail-telefonbog vises, så du kan vælge gemte navne eller oprette nye:

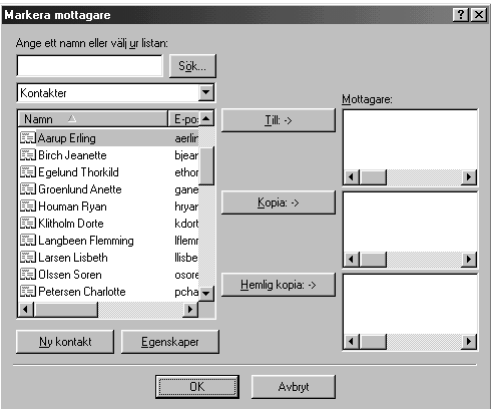

Fremhæv navnene, du ønsker at tilføje til listen, og klik på **Till** knappen, klik så på **OK** for at vende tilbage til vinduet, Kædepræferencer.

Fra vinduet, **Kædepræferencer** kan du fjerne et navn fra QuickSend listen ved at fremhæve navnet og klikke på **Slet** knappen.

# *Scan til tekstbehandler*

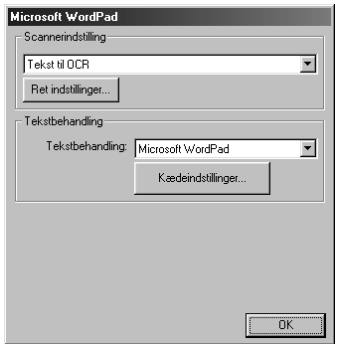

# **Scannerindstilling**

Fra rullegardinlisten skal du vælge den scanningstilstand, der er den rette for filtypen: *Faxer, arkiverer og kopierer*; *Tekst til OCR*; *Fotografier*; *Fotografier (høj kvalitet)*; *Fotografier (hurtig scanning)*; *Brugerdefineret*; *Kladdekopi* eller *Fin kopi*.

Du kan ændre indstillingerne for denne tilstand ved at klikke på **Ret indstillinger…** knappen.

## **Tekstbehandling**

*Tekstbehandling*—Fra rullegardinlisten skal du vælge den tekstbehandler, du ønsker at bruge. Klik på **Kædeindstillinger…** knappen for at vise et skærmbillede til opstilling af en kæde til den

version af OCR og dokumentformat, som du ønsker at bruge:

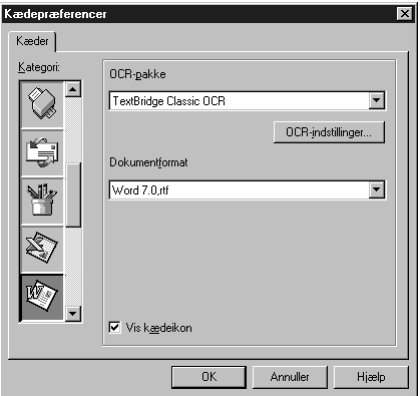

**OCR-pakke**—Vælg *TextBridge Classic OCR* på rullegardinlisten, hvis du vil bruge den OCRpakke, der blev installeret sammen med Brother MFC-softwarepakken.

Klik på **OCR-indstillinger…** knappen for at vælge, hvorledes OCR-programmet læser siderne, du scanner ind i tekstbehandlingsprogrammet.

Vinduet for kædepræferencer (Preferences) vises:

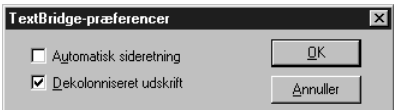

Vælg dine indstillinger, og klik på **OK**.

- ◆ **Automatisk sideretning**—Afmærk dette afkrydsningsfelt, hvis du ønsker, at tekstbehandlingsprogrammet skal læse siden, som den er stillet op.
- ◆ **Dekolonniseret udskrift**—Afmærk dette afkrydsningsfelt, hvis du ønsker, at tekstbehandlingsprogrammet skal læse hen over hele siden fra venstre mod højre.

**Dokumentformat**—Fra rullegardinlisten skal du vælge det filformat, du ønsker at bruge til dine tekstbehandler- eller tekstdokumenter.

# *Brugerdefineret knap*

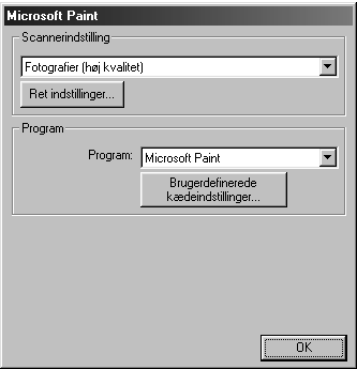

## **Scannerindstilling**

Fra rullegardinlisten skal du vælge den scanningstilstand, der er den rette for filtypen: *Faxer, arkiverer og kopierer*; *Tekst til OCR*; *Fotografier*; *Fotografier (høj kvalitet)*; *Fotografier (hurtig scanning)*; *Brugerdefineret*; *Kladdekopi* eller *Fin kopi*.

Du kan ændre indstillingerne for denne tilstand ved at klikke på **Ret indstillinger…** knappen.

#### **Program**

**Program**—Fra rullegardinlisten skal du vælge det program, du ønsker at tilføje til denne pop-upskærm.

Klik på **Brugerdefinerede kædeindstillinger…** knappen for at opstille kæder for dit brugerdefinerede program.

# *Kopi*

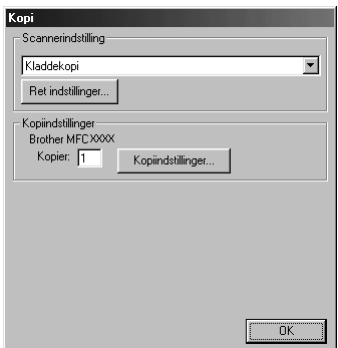

# **Scannerindstilling**

Fra rullegardinlisten skal du vælge den scanningstilstand, der er den rette for filtypen: *Faxer, arkiverer og kopierer*; *Tekst til OCR*; *Fotografier*; *Fotografier (høj kvalitet)*; *Fotografier (hurtig scanning)*; *Brugerdefineret*; *Kladdekopi* eller *Fin kopi*.

Du kan ændre indstillingerne for denne tilstand ved at klikke på **Ret indstillinger…** knappen.

# **Kopiindstillinger**

**Kopier**—Indtast det antal kopier du ønsker at udskrive.

Du kan ændre kopiindstillingerne ved at klikke på **Kopiindstillinger…** knappen.

Klik på **OK** knappen for at gemme **Kopi** indstillingerne.

# *Send en fax*

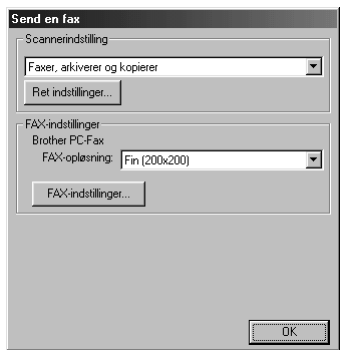

# **Scannerindstilling**

Fra rullegardinlisten skal du vælge den scanningstilstand, der er den rette for filtypen: *Faxer, arkiverer og kopierer*; *Tekst til OCR*; *Fotografier*; *Fotografier (høj kvalitet)*; *Fotografier (hurtig scanning)*; *Brugerdefineret*; *Kladdekopi* eller *Fin kopi*.

Du kan ændre indstillingerne for denne tilstand ved at klikke på **Ret indstillinger…** knappen.

#### **FAX-indstillinger**

#### **Brother PC-FAX**

**FAX-opløsning**—*Fin (200 x 200)*

**1** Du kan ændre faxindstillingernen ved at klikke på **FAX-indstillinger…** knappen. Skærmbilledet, Brother PC FAX Properties, vises:

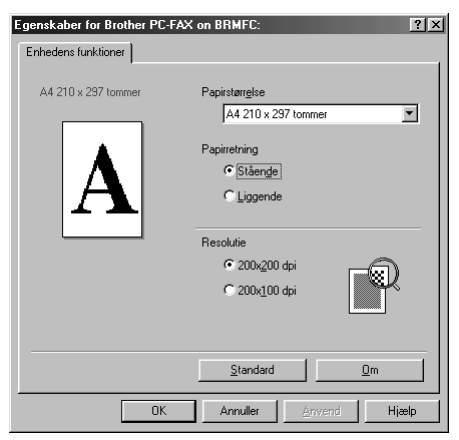

**2** Vælg **Papirstørrelse** og **Papirretning** (**Stående** eller **Liggende**) og klik på **OK**.

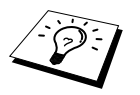

Du kan vende tilbage til standardindstillingerne ved at klikke på **Standard** knappen.

# <span id="page-89-0"></span>*14* **Brug af ScanSoft™ PaperPort® for Brother og ScanSoft™ TextBridge®**

ScanSoft<sup>™</sup> PaperPort<sup>®</sup> for Brother er et dokumentstyringsprogram. Du bruger PaperPort<sup>®</sup> til at vise scannede dokumenter. PaperPort® har et avanceret og alligevel nemt at bruge arkiveringssystem, der hjælper dig med at arkivere dine dokumenter. Du kan kombinere eller 'stakke' dokumenter med forskelligt format til udskrivning eller arkivering. PaperPort<sup>®</sup> kan åbnes gennem PaperPort<sup>®</sup>programgruppen.

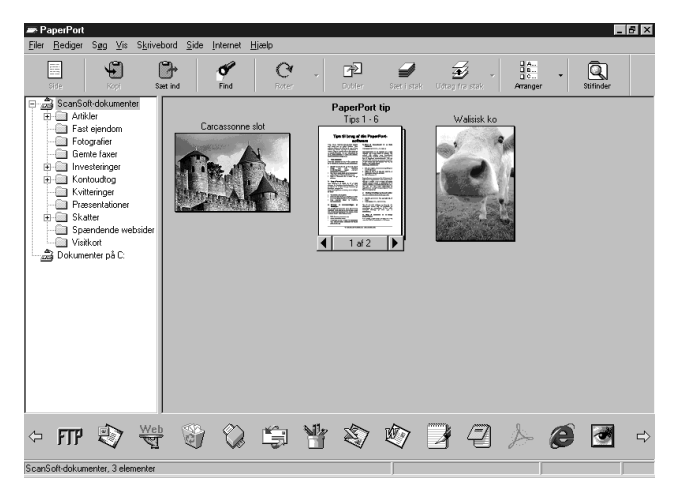

Den komplette ScanSoft™ PaperPort® brugervejledning inklusive ScanSoft™ TextBridge® OCR findes i vejledningen på cd-rommen. Dette kapitel udgør blot en introduktion til grundfunktionerne. Når du installerer MFC Software Suite, installeres ScanSoft™ PaperPort<sup>®</sup> for Brother og ScanSoft<sup>™</sup> TextBridge® OCR automatisk samtidig.

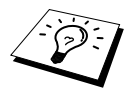

**Afinstallering af PaperPort® og ScanSoft™ TextBridge®** Vælg **Start**, **Indstillinger**, **Kontrolpanel**, **Tilføj/fjern programmer** og **Installer/Fjern program** programfanen. Vælg PaperPort® fra listen, og klik på **Tilføj/Fjern...**-knappen.

# **Visning af elementer i ScanSoft™ PaperPort® for Brother**

PaperPort® tilvejebringer flere måder at se elementer på:**Skrivebordsvisning** viser en 'thumbnail', et lille grafisk billede, der repræsenterer hvert enkelt element på et skrivebord eller i en mappe. Elementer i den valgte mappe vises på PaperPort® Desktop. Du kan se PaperPort® elementer (MAX filer) og elementer, der ikke er PaperPort® elementer (filer oprettet med andre programmer). Elementer, der ikke er PaperPort® elementer, omfatter en ikon, der angiver det program, der blev brugt til at oprette elementet, elementer, der ikke er PaperPort<sup>®</sup> elementer, repræsenteres af en lille rektangulær 'thumbnail' og ikke af et faktisk billede.

Sidelayout viser et nærbillede af en enkelt side, og du kan åbne et PaperPort® element ved at dobbeltklikke på det. Når bare du har det relevante program på din computer til at vise det, kan du også dobbeltklikke på et element, der ikke er PaperPort®, for at åbne det.

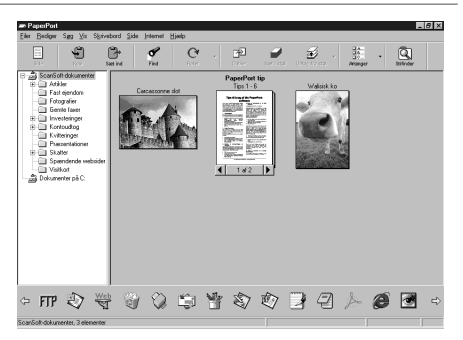

**Skrivebordet viser elementet som en thumbnail**

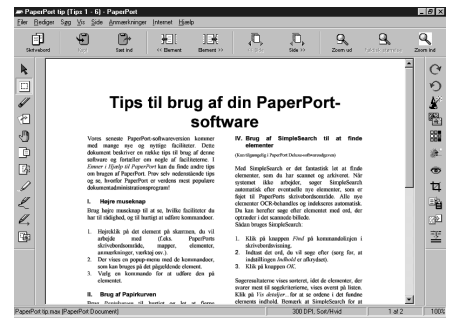

#### **Sidebilledet viser hvert element som en hel side**

## **Organisering af elementer i mapper**

PaperPort® har et arkiveringssystem, der er nemt at bruge, til arkivering af elementerne. Arkiveringssystemet består af mapper og elementer, som du vælger at vise i **Skrivebordsvisning**. Et element kan være PaperPort® eller ikke PaperPort®:

- Mapperne arrangeres i en 'træ'-struktur i mappebilledet. Du bruger denne rude til at vælge mapper og se deres elementer i **Skrivebordsvisning**.
- Du kan ganske enkelt trække og slippe et element ned i en mappe. Når mappen fremhæves, slipper du museknappen, og elementet gemmes så i den mappe.
- Mapper kan være 'indlejrede' dvs. gemt i andre mapper.
- Når du dobbeltklikker på en mappe, vises dens elementer (både PaperPort<sup>®</sup> MAX-filer og andre filer) på skrivebordet.
- Du kan også bruge Windows<sup>®</sup> Stifinder til at styre mapperne og elementerne vist på **Skrivebordsvisning**.

# **Kæder til mange andre programmer**

PaperPort<sup>®</sup> genkender automatisk mange andre programmer på din computer og opretter en "samarbejdskæde" til dem. Kædelinjen nederst på **Skrivebordsvisning** viser ikoner for de sammenkædede programmer. Du kan bruge en kæde ved at trække et element ned på en af ikonerne for at starte det program, der repræsenteres af ikonen. En typisk anvendelse af kædelinjen er at vælge et element og derpå faxe det. Dette eksempel på en kædelinje viser flere programmer med kæder til PaperPort®.

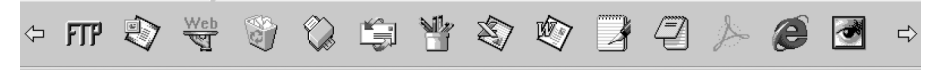

Hvis PaperPort® ikke automatisk genkender et af programmerne på din computer, kan du manuelt oprette en kæde med kommandoen, Opret ny kæde. (se PaperPort® hjælp for mere information om oprettelse af nye kæder.)

# **Brug af ScanSoft™ TextBridge® OCR (Konvertering af billedtekst til tekst du kan redigere)**

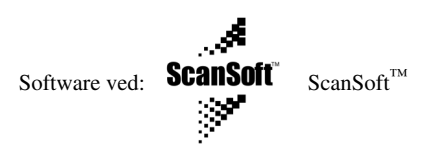

ScanSoft™ TextBridge® OCR installeres automatisk, når du installerer PaperPort® på din computer. PaperPort<sup>®</sup> kan hurtigt konvertere teksten på et PaperPort<sup>®</sup> element (som egentlig blot er et billede af teksten) til tekst, du kan redigere med et tekstbehandlingsprogram. PaperPort<sup>®</sup> bruger det optiske tegngenkendelsesprogram ScanSoft™ TextBridge®, der kommer med PaperPort®—**ELLER**— PaperPort<sup>®</sup> bruger dit program, hvis det allerede er på computeren. Du kan konvertere hele elementet, eller du kan vælge blot en del af teksten til konvertering ved at bruge kommandoen **Kopier som tekst**.

Hvis du trækker et element over på en ikon for tekstbehandlerkæden startes PaperPort<sup>®</sup>'s indbyggede OCR-program, eller du kan bruge dit eget OCR-prgram.

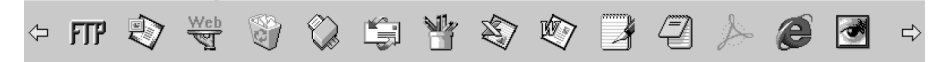

## **Importering af elementer fra andre programmer**

Foruden scanning af elementer kan du bringe elementer ind i PaperPort® på flere forskellige måder og konvertere dem til PaperPort® (MAX) filer på flere forskellige måder:

- Udskriv til **Skrivebordsvisning** fra et andet program som f.eks. Microsoft Excel.
- Importer filer gemt i andre filformater som f.eks. Windows<sup>®</sup> Bitmap (BMP) eller Tag Image File Format (TIFF).

# **Eksportering af elementer i andre formater**

Du kan eksportere eller gemme PaperPort® elementer i flere populære filformater. Du kan eksportere formaterne BMP, PCX, DCX, JPG, TIF, PDF, PNG, FPX, HFX eller selvvisende. F.eks. kan du oprette en fil til et Internet web-sted og eksportere den som en JPEG-fil. Web-sider bruger ofte JPEG-filer til at vise billeder.

#### **Eksportering af en billedfil**

- **1** Vælg kommandoen, **Export**, fra rullegardinmenuen, **Fil**, i PaperPort®-vinduet. Dialogboksen, Eksporter 'XXXXX' som, vises.
- **2** Vælg det **drevet og biblioteket**, hvor du ønsker at gemme filen.
- **3** Skriv det nye filnavn, og vælg filtype, eller vælg et navn fra tekstboksen, Filnavn. (Du kan rulle gennem bibliotekerne og listen over filnavne for forespørgsler.)
- **4** Vælg **OK**-knappen for at gemme filen, eller **Annuller** for at vende tilbage til PaperPort® uden at gemme den.

# *Indscanne et dokument*

# **TWAIN OVERENSSTEMMENDE**

Brother MFC Software Suite omfatter en TWAIN scannerdriver. TWAIN drivere opfylder standard universalprotokollen for kommunikation mellem scanneren og softwareprogrammet. Dette betyder, at du ikke alene kan scanne billeder direkte til PaperPort® fremviseren, som Brother inkluderede med maskinen, men du kan også scanne billeder direkte til hundredvis af andre softwareprogrammer, der understøtter TWAIN scanning. Disse programmer omfatter populære programmer som Adobe Photoshop, Adobe PageMaker, CorelDraw og mange andre.

# **Åbning af scanneren**

Du kan vælge **TWAIN\_32 Brother MFL Pro Colour** som din scannerdriver ved at markere det under "**Vælg scanner**"—**ELLER**—"**Vælg kildeindstilling**" indstillingen i dit program.

Fra PaperPort® vinduet vælg **Hent** fra Filer-rullemenuen eller vælg **TWAIN** eller **Scan** knappen. Dialogboksen for scannerinstallering vises:

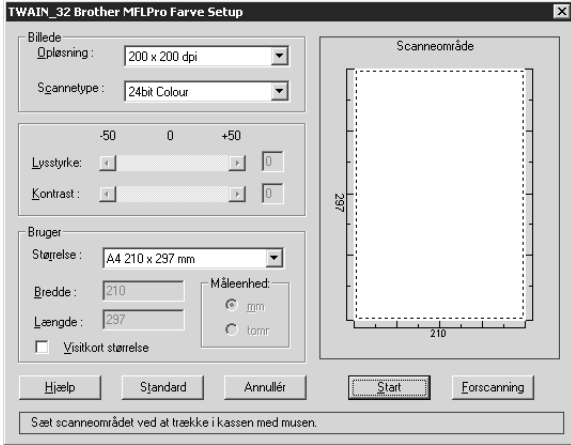

# **Scanning af et dokument til din pc**

- **1** Sæt dokumentet med forsiden nedad i ADF'en.
- **2** Juster følgende indstillinger efter behov i vinduet, Scanner Setup:
	- ◆ **Opløsning**
	- ◆ **Scannetype** (*Sort & hvid*, *Grå (fejlspredning)*, *Ægte grå*, *256 Colour*, *24 bit colour*)
	- ◆ **Lysstyrke**
	- ◆ **Kontrast**
	- ◆ **Størrelse**
- **3** Vælg **Start**-knappen fra Setup-vinduet.

#### **Billede**

#### **Opløsning**

Opløsning: Vælg scanningsopløsningen fra rullegardinlisten for opløsning. Højere opløsninger tager mere hukommelse og overførselstid, men kan opnå et finere scannet billede.

- ◆ *100 x 100 dpi*
- ◆ *150 x 150 dpi*
- ◆ *200 x 200 dpi*
- ◆ *300 x 300 dpi*
- ◆ *400 x 400 dpi*
- ◆ *600 x 600 dpi*
- ◆ *1200 x 1200 dpi* (gælder kun Sort & Hvid, Grå [fejlspredning]. Ægte grå og 24-bit farve)
- ◆ *2400 x 2400 dpi* (gælder kun Sort & Hvid, Grå [fejlspredning]. Ægte grå og 24-bit farve)

#### **Scannetype**

Sort/hvid: Indstil **Scannetype** til *Sort & hvid* for tekst og streggrafik.

Gråtoner: Til fotografiske billeder indstilles **Scannetype** til *Grå (fejlspredning)* eller *AEgte grå*.

Farver: Vælg enten *256 Colour*, som scanner op til 256 farver, *24* Bit colour som scanner op til 16,8 millioner farver. Selvom *24bit Colour* giver et bedre billede med de mest præcise farver, vil billedfilen være ca. tre gange større end en fil oprettet med *256 Colour*.

#### **Lysstyrke**

Justering af lysstyrkeindstillingerne for at få det bedste billede. Brother MFC Software Suite tilbyder 100 lysstyrkeindstillinger (-50 til 50). Standardværdien er 0, hvilket repræsenterer en "gennemsnitlig" indstilling.

Du kan indstille lysstyrkeniveauet ved at trække i glidelinjen til højre for at lysne billedet eller til venstre for at gøre billedet mørkere. Du kan også skrive en værdi i boksen for at indstille indstillingerne.

Hvis det scannede billede er for lyst, indstilles en lavere lysstyrkeværdi, og dokumentet scannes igen.

Hvis det scannede billede er for mørkt, indstilles en højere lysstyrkeværdi, og dokumentet scannes igen.

#### **Kontrast**

Kontrastindstillingen kan kun justeres, når du har valgt en af **Scannetype** indstillingerne, men er ikke til rådighed, når der er valgt *Sort & hvid* som **Scannetype**.

Hvis kontrastniveauet øges (ved at trække skydeknappen mod højre), fremhæves mørke og lyse områder i **Billede**, mens en formindskelse af kontrastniveauet (ved at trække skydeknappen mod venstre) afslører flere detaljer i grå områder. I stedet for at bruge skydeknappen kan du indtaste en værdi i boksen for at indstille kontrast.

#### **Bruger**

#### **Størrelse**

Indstil **Størrelse** til en af følgende:

- ◆ *Letter (8 1/2 x 11 tommer)*
- ◆ *A4 (210 x 297 mm)*
- ◆ *Legal (8 1/2 x 14 tommer)*
- ◆ *A5 (148 x 210 mm)*
- ◆ *B5 (182 x 257 mm)*
- ◆ *Executive (7 1/4 x 10 1/2 tommer)*
- ◆ *Visitkortstørrelse (60 x 90 mm)*
- ◆ *Special (Brugerjusterbart fra 0,35 x 0,35 to 8,5 x 14 tommer)*

Efter at du vælger en specialstørrelse, kan du justere scanningsområdet yderligere ved at bruge venstre museknap til at trække i den stiplede omkreds af scanningsbilledet. Dette er nødvendigt, når du ønsker at beskære et billede under scanning.

#### **Visitkort størrelse**

Du kan scanne visitkort ved at vælge **Visitkort størrelse (60 x 90 mm)** indstillingen og lægge visitkortet øverst i midten af et bæreark.

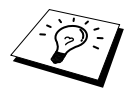

Bæreark kan fås hos din forhandler.

Når du scanner foto eller andre billeder til brug i et tekstbehandlings- eller andet grafikprogram, bør du prøve forskellige indstillinger for kontrast, tilstand og opløsning for at se, hvilke indstillinger der bedst opfylder dine behov.

# **Forscanning af et billede**

Forscanning gør det muligt at scanne et billede hurtigt ved en lav opløsning. En thumbnail-version af billedet vises i **Scanneområde**. Dette er blot for at vise, hvordan billedet vil se ud. **Forscanning**knappen bruges til at vise et billede for beskæring, så uønskede dele fjernes fra billedet. Når du er tilfreds med, hvad du ser, skal du vælge **Start**-knappen for at scanne billedet.

- **1** Sæt dokumentet med forsiden nedad i ADF'en.
- **2** I dialogboksen **TWAIN\_32 Brother MFLPro Farve Setup** skal du vælge **Forscanning** knappen:

Hele dokumentet vil blive scannet ind i pc'en, og vil blive vist i **Scanneområde** på scannervinduet.

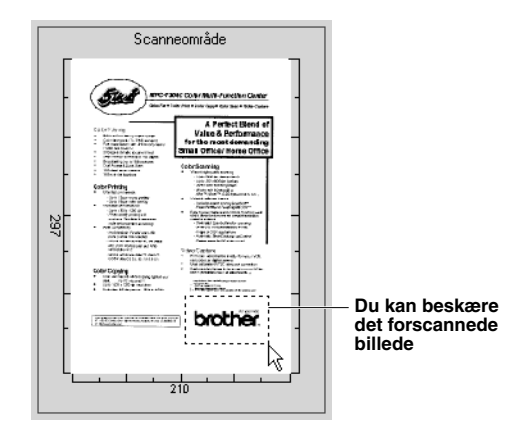

- **3** Du kan beskære den del af dokumentet, der skal scannes, ved at trække i en hvilken som helst af siderne eller hjørnet af det stiplede omrids, indtil det kun omslutter den del af dokumentet, du ønsker at scanne.
- **4** Sæt dokumentet med forsiden nedad i ADF'en.
- **5** Juster indstillingerne for **Opløsning**, **Scannetype**, **Lysstyrke**, **Kontrast** og **Størrelse** i vinduet, Setup, efter behov.
- **6** Vælg **Start**-knappen.

Denne gang vises kun det valgte område på dokumentet i PaperPort®-vinduet.

**7** I PaperPort®-vinduet skal du bruge indstillingerne, der er til rådighed i rullegardinmenuen, Markup og indstillingen, Beskær i rullegardinmenuen, Indstillinger for at forfine billedet.

# *15* **Opstilling og brug af PC FAX (gælder Windows®)**

# *Indledning*

I dette kapitel beskrives de grundlæggende egenskaber ved Brother softwaren, så du kan komme i gang med at bruge MFC-softwarepakken. Der findes en detaljeret installations- og opsætningsvejledning i afsnittet med vejledninger på Brother cd-rommen, som følger med maskinen.

MFC Software Suite for maskinen omfatter ScanSoft™ PaperPort® for Brother og ScanSoft™ TextBridge®. (Se *Brug af ScanSoft[™ PaperPort® for Brother og ScanSoft™ TextBridge®](#page-89-0)*, side 80.)

# **Brother Resource Manager**

Programmet Brother Resource Manager skal køre for at du kan bruge maskinen med din Windows® computer. MFC Software Suite og printerdriveren indlæser automatisk ressourcemanageren efter behov. Resource Manager gør det muligt for den enkle tovejs parallelport på maskinen at simulere en kommunikationsport til faxning og scanning og at simulere en parallelport for Windows® GDI udskrivning.

# *MFC Fjerninstalleringsprogram*

MFC fjernindstalleringsprogrammet giver dig mulighed for hurtigt at opstille maskinen ved at drage fordel af, hvor nemt og hurtigt det er at programmere på pc. Når du åbner dette program, vil indstillingerne på maskinen blive overført automatisk til din pc og vist på din computerskærm. Hvis du ændrer indstillingerne, kan du overføre dem direkte til maskinen.

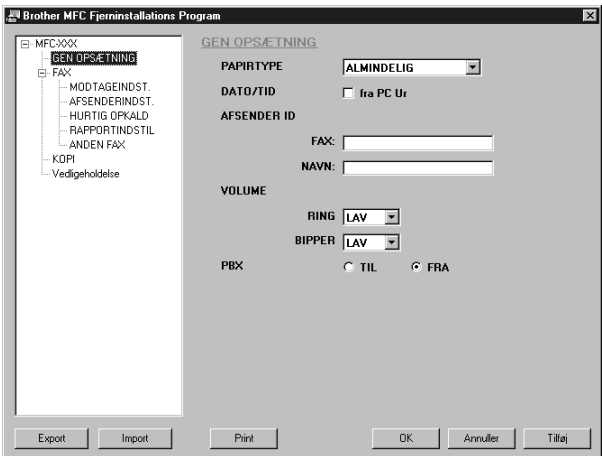

#### **OK**

Dette starter processen for overførsel af data til maskinen og afslutning af fjerninstalleringsprogrammet. Hvis der vises en fejlmeddelelse, skal du indtaste de korrekte data igen, og så klikke på **OK**.

#### **Annuller**

Denne afslutter fjernindstalleringsprogrammet uden at overføre data til maskinen.

#### **Tilføj**

Denne overfører data til maskinen, men afslutter ikke fjerninstalleringsprogrammet.

#### **Print**

Denne kommando udskriver de valgte elementer på maskinen. Du kan ikke udskrive data, før de er overført til maskinen. Klik på **Tilføj** for at overføre de nye data til maskinen, klik på **Print**.

#### **Export**

Denne kommando gemmer de aktuelle konfigurationsindstillinger til en fil.

#### **Import**

Denne kommando aflæser indstillingerne fra en fil.

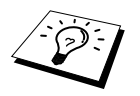

Du kan kontrollere blækstatus i menuen **Vedligeholdelse**.

# *PC FAX afsendelse (gælder kun Windows®)*

Brother PC FAX funktionen giver dig mulighed for at bruge din pc til at sende en fil. Du kan oprette en fil i et hvilket som helst program på din pc, og så sende det som en pc fax. Du kan endda vedhæfte en forside. Det eneste du behøver at gøre, er at opstille de modtagende parter som medlemmer eller grupper i din pc fax adressebog. Derefter kan du bruge adressebogens søgefunktion til hurtigt at finde dem, så du kan adressere dine fax.

## **Indstilling af brugerinformation**

**1** Fra **Start** menuen, vælg **Programs**, **Brother**, **MFC Software Suite**, og vælg **PC-FAX Setting**.

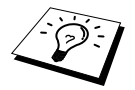

Du kan også åbne dialogboksen, Brother PC-FAX Opsætning, fra dialogboksen, FAX afsendelse, ved at klikke på **2.** (Se *[Brugerinterface](#page-100-0)*, side 91.)

Dialogboksen, **Brother PC-FAX Opsætning** vises:

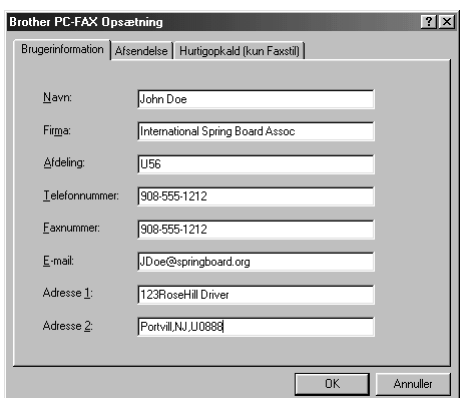

**2** Skriv den ønskede **Brugerinformation**. Denne information kræves til at oprette faxhovedet og forsiden.

**3** Du kan gemme **Brugerinformation** ved at klikke på **OK**.

# **Opstilling af afsendelse**

Du kan åbne **Afsendelse** fanen fra dialogboksen, **Brother PC-FAX Opsætning**, ved at klikke på **Afsendelse** fanen.

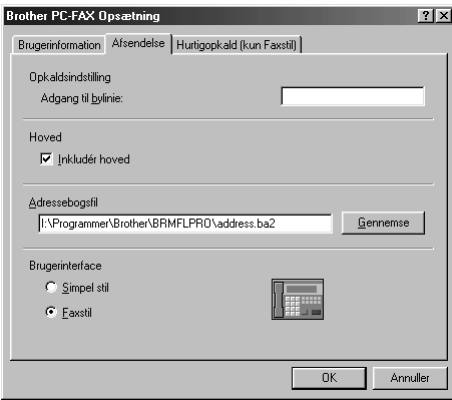

#### **Adgang til bylinie**

Skriv det nummer, der er nødvendigt for at få adgang til en linie ud. Dette er sommetider nødvendigt med lokale telefonomstillinger.

#### **Inkludér hoved**

Du kan tilføje information i faxhovedet øverst på siden, der skal sendes ved at afkrydse **Hoved** feltet.

#### **Adressebogsfil**

Du kan vælge forskellige databasefiler til brug med adressebogen. Du skal indtaste sti- og filnavn for databasefilen eller bruge **Gennemse** knappen til at se filsystemet for at vælge filen.

#### <span id="page-100-0"></span>**Brugerinterface**

Vælg brugergrænseflade i **Afsendelse** fanen. Du kan vælge mellem **Simpel stil** eller **Faxstil**.

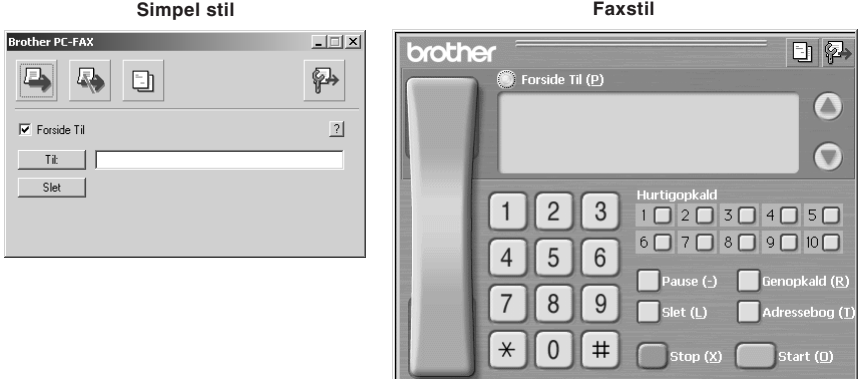

## **Indstilling af hurtigopkald**

Åbn **Hurtigopkald** fanen fra dialogboksen **Brother PC-FAX Opsætning** ved at klikke på **Hurtigopkald** fanen. (Du kan bruge funktionen, hvis du vælger brugergrænsefladen, Faxstil.)

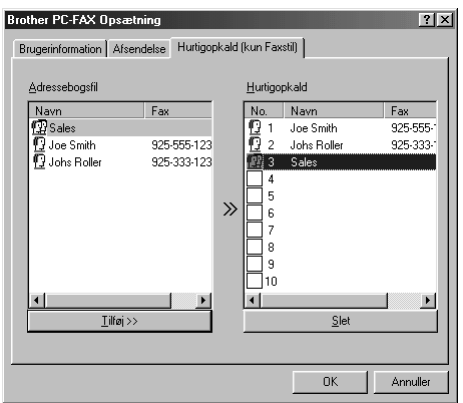

Du kan registrere en hvilken som helst adresse eller gruppe på en af de ti hurtigopkaldsknapper.

#### **Du kan registrere en adresse på et hurtigopkaldsnummer:**

- **1** Klik på det hurtigopkaldsnummer, du ønsker at programmere.
- **2** Klik på den adresse eller gruppe, du ønsker at tildele til hurtigopkaldsnummeret.
- **3** Klik på **Tilføj>>** knappen for at programmere hurtigopkaldsnummeret.

 *Opstilling og brug af PC FAX (gælder Windows®) 91*

#### **Sådan slettes et hurtigopkaldsnummer:**

**1** Klik på hurtigopkaldsnummeret, du ønsker at slette.

**2** Klik på **Slet** knappen.

#### **Adressebog**

Fra **Start** menuen, vælg **Programs**, **Brother**, **MFC Software Suite**, og klik så på **Adressebog**. Dialogboksen, **Brother adressebog** vises:

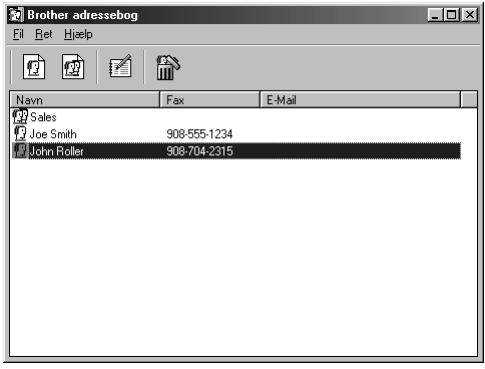

#### **Opstilling af et medlem i adressebogen**

I dialogboksen, **Brother adressebog**, kan du tilføje, redigere og slette gemt information for medlemmer og grupper.

**1** I dialogboksen, **Adressebog**, skal du klikke på  $\boxed{1}$  ikonen for at tilføje et medlem. Dialogboksen, **Brother adressebog medlemsopsætning** vises:

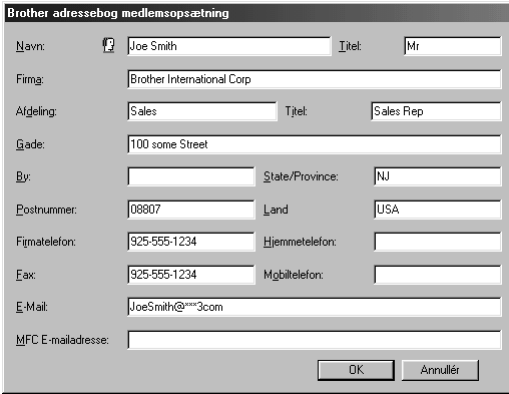

**2** I dialogboksen, **Brother adressebog medlemsopsætning**, skal du skrive medlemmets information. **Navn** og **Fax** er påkrævede felter. Klik på **OK** knappen for at gemme medlemmernes information.

# **Opstilling af en gruppe for rundsending**

Hvis du gentagne gange sender samme PC-FAX til flere modtagere, kan du kombinere medlemmerne i en gruppe.

**1** I dialogboksen, **Brother adressebog**, skal du klikke på  $\left(\mathbf{F}\right)$  ikonen for at oprette en gruppe. Dialogboksen, **Brother adressebog gruppeopsatning**, vises:

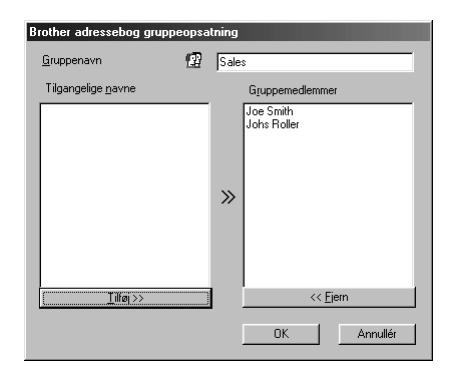

**2** Skriv navnet på den nye gruppe i **Gruppenavn** feltet.

**3** I boksen, **Tilgangelige navne**, vælg hvert enkelt medlem, der skal inkluderes i gruppen, og klik så på **Tilføj>>**.

Medlemmer du tilføjer til gruppen, sættes på listen i **Gruppemedlemmer** feltet.

**4** Når alle medlemmerne er tilføjet, skal du klikke på **OK**.

# **Redigering af medlemsinformation**

#### **Redigering af et medlem eller en gruppe:**

- **1** Vælg medlemmet eller gruppen, du ønsker at redigere.
- **2** Klik på ikonen.
- **3** Rediger medlems- eller gruppeinformationen.
- **4** Klik på **OK** for at gemme ændringer.

#### **Sletning af et medlem eller en gruppe**

#### **Sletning af et medlem eller en gruppe:**

- **1** Vælg medlemmet eller gruppen, du ønsker at slette.
- **2** Klik på ikonen.
- **3** Klik på **OK** når dialogboksen, **Delete OK?** vises.

# **Eksportering af adressebogen**

Du kan eksportere adressebogen til en ASCII tekstfil (\*.csv). Hvis du ønsker det, kan du oprette et Vcard for udvalgte medlemmer, der vil blive hæftet på al afsenders udgående e-mail. Et Vcard er et elektronisk visitkort, der indeholder afsenderens kontaktinformation.

#### **Eksportering af den aktuelle telefonbog:**

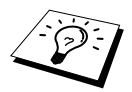

Hvis du opretter et Vcard, skal du først vælge medlemmet.

- **1** Fra adressebogen vælges **Fil**, peg på **Export**, og klik så på **Tekst**—**ELLER**—Klik på **Vcard** og gå til trin 5.
- **2** Vælg det datafelt, du ønsker at eksportere fra **Tilgængelige poster** kolonnen, og klik så på **Tilføj>>**.

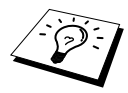

Vælg elementer i den rækkefølge, du ønsker at liste dem.

**3** Hvis du eksporterer til en ASCII fil (Tekst), skal du vælge **Separatortegn** - **Tab** eller **Komma**. Dette valg indsætter en tabulering eller et komma mellem hvert enkelt datafelt, når det eksporteres.

**4** Vælg **OK** knappen til at gemme data.

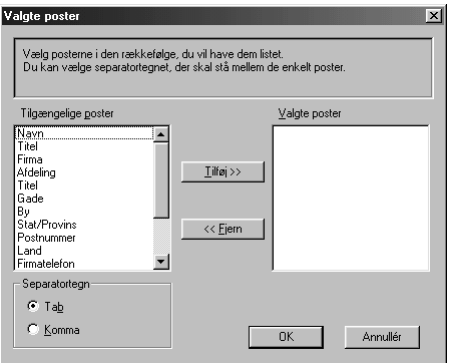

**5** Skriv navnet på filen, og vælg så **Gem**.

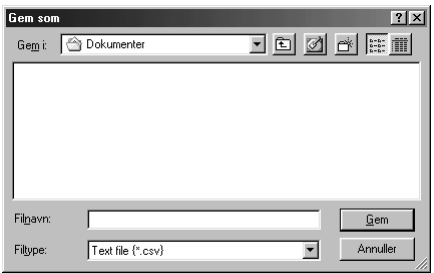

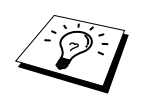

hvis du valgte Vcard i trin 1, er Filtype **Vcard (\*.vcf)**.

# **Importering til adressebogen**

Du kan importere ASCII tekstfiler (\*.csv) eller Vcards (elektroniske visitkort) i din adressebog.

#### **Importering af en ASCII tekstfil:**

**1** Fra adressebogen vælges **Fil**, peg på **Import**, og klik så på **Tekst**—**ELLER**—Klik på **Vcard** og gå til trin 5.

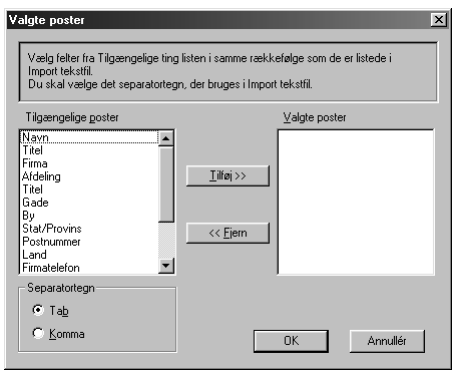

**2** Vælg de datafelter, du ønsker at importere fra **Tilgængelige poster** kolonnen, og klik på **Tilføj>>**.

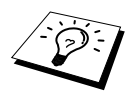

Vælg felterne fra **Tilgængelige poster** listen i samme rækkefølge, som de står i **Import** tekstfilen.

- **3** Vælg **Separatortegn Tab** eller **Komma** baseret på hvilket filformat, du importerer.
- **4** Vælg **OK** knappen til at importere dataene.

**5** Skriv navnet på filen og vælg **Åbn**.

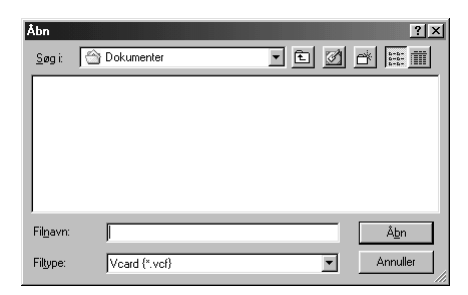

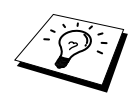

Hvis du valgte en tekstfil i trin 1, er Filtype **Text file (\*.csv)**.

# **Opstilling af forside**

Åbn Brother PC Fax Cover Page Setting fra dialogboksen, FAX Sending, ved at klikke på  $\Box$ . (Se *[Brugerinterface](#page-100-0)*, side 91.) Dialogboksen **Brother PC-FAX forsideopsætning** vises:

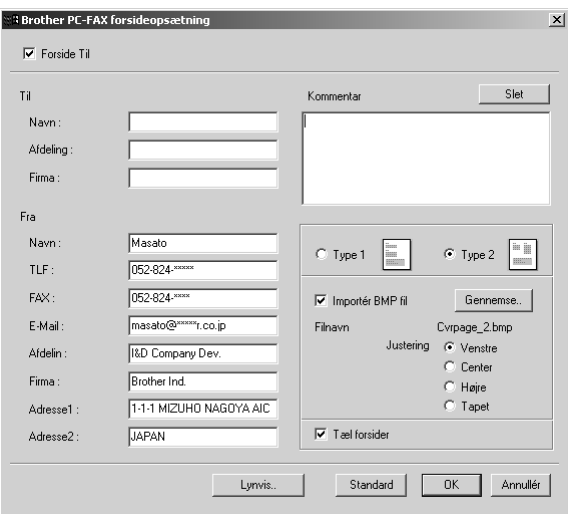

#### **Til**

Du kan indtaste information i hvert enkelt felt.

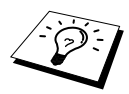

Hvis du sender en fax til flere modtagere, vil Til-feltet ikke blive udskrevet på forsiden.

#### **Fra**

Du kan indtaste information i hvert enkelt felt.

#### **Kommentar**

Skriv den kommentar, du ønsker at tilføje til forsiden.

#### **Vælg forsideform.**

Vælg den forsideform, du ønsker.

#### **Importér BMP-fil**

Du kan indsætte en bitmap-fil, som f.eks. dit firmas logo, på en forside. Vælg BMP-filen ved at bruge **Gennemse…** knappen, og så vælge opretningsstil.

#### **Tæl forsider**

Når denne rubrik er krydset af, vil forsiden blive inkluderet i sidenummereringen. Når denne rubrik ikke er krydset af, vil forsiden ikke blive inkluderet.

## **Afsendelse af en fil som en PC FAX ved brug af enkel stil**

**1** Opret en fil i Word, Excel, Paint, Draw eller et hvilket som helst andet program på din pc.

**2** Fra **Fil** menuen vælges **Udskriv**. Dialogboksen, **Udskriv** vises:

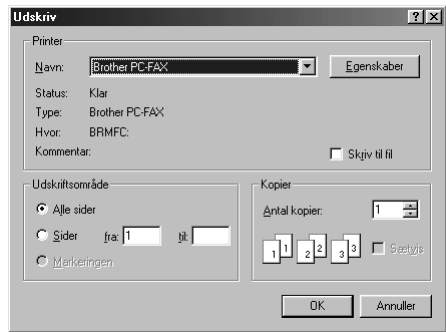

**3** Vælg **Brother PC-FAX** som din printer, og klik så på **OK**. Dialogboksen, FAX Sending vises:

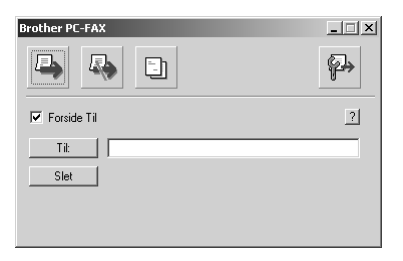

**4** I **Til:** feltet, skal du skrive faxnummeret på modtageren. Du kan også bruge adressebogen til at vælge bestemmelsesstedets faxnummer ved at klikke på **Til:** knappen. Hvis du lavede en fejl, da du indtastede nummeret, skal du klikke på **Slet** knappen for at slette alle indtastninger.

- **5** Du kan sende en forside og bemærkning ved at klikke på **Forside Til** afkrydsningsfeltet. Du kan også klikke på  $\boxed{\frac{1}{n}}$  for at oprette eller redigere en eksisterende forside.
- **6** Når du er klar til at sende din fax, skal du klikke på **i**konen.
- **7** Hvis du ønsker at annullere faxen, skal du klikke på **F** ikonen.

## **Afsendelse af en fil som en PC FAX ved brug af faxstilen**

- **1** Opret en fil i Word, Excel, Paint, Draw eller et hvilket som helst andet program på din pc.
- **2** Fra **Fil** menuen vælges **Udskriv**.

Dialogboksen, **Udskriv** vises:

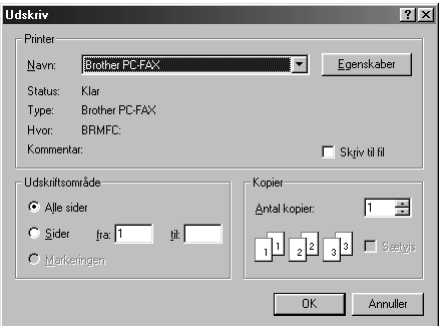

**3** Vælg **Brother PC-FAX** som din printer, og klik så på **OK**. Dialogboksen, FAX Sending vises:

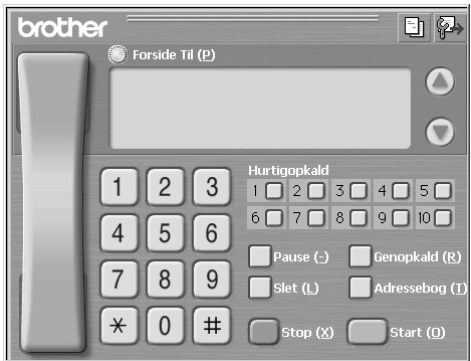
**4** Indtast et telefonnummer ved at bruge en af følgende metoder:

- A. Indtast nummeret med taltastaturet.
- B. Klik på alle 10 **Hurtigopkald** knapperne.
- C. Klik på **Adressebog** knappen, og vælg så et medlem eller en gruppe fra adressebogen.

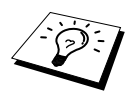

Hvis du laver en fejl, kan du bruge **Slet** knappen til at slette alle indtastningerne.

**5** For at inkludere en forside skal du kontrollere, at **Forside Til** er afkrydset. Du kan også klikke på  $\Box$  ikonen for at oprette eller redigere en eksisterende forside.

**6** Klik på **Start** for at sende faxen.

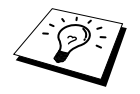

Hvis du ønsker at annullere faxen, skal du klikke på **Stop**.

## **Genopkald**

Hvis du ønsker at ringe til et nummer igen, skal du klikke på **Genopkald:** for at rulle gennem de sidste fem faxnumre, og så klikke på **Start**.

*16* **Sådan bruges Brother MFC'en med en ny Power Macintosh® G3, G4 eller iMac™/iBook™**

# *Opsætning af USB-udstyret Apple® Macintosh® G3,G4 eller iMac™ med Mac OS 8.5/8.5.1/8.6/9.0/9.0.4/9.1*

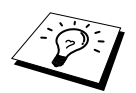

Før du kan tilslutte maskinen til din Machintosh®, skal du købe et USB-kabel, der ikke er længere end 1.8 meter. Sæt bundfilterkernen og kabelbåndet omkring kablet.

For at kunne arbejde med maskinen skal din USB-udstyrede Apple® Macintosh® være opstillet med Mac OS 8.5/8.5.1/8.6/9.0/9.0.4/9.1. (Brother Scannerdriveren fungerer alene med Mac OS 8.6/9.0/9.0.4/9.1.)

# *Sådan bruges Brother printerdriver med din Apple® Macintosh®*

## **Valg af printer:**

**1** Fra Apple-menuen åbner du **Vælger**.

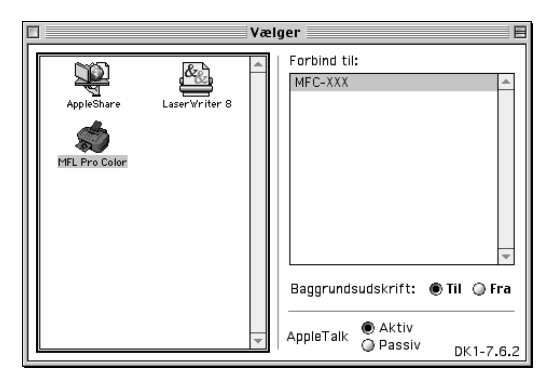

**2** Klik på **MFL Pro Color** ikonen. På højre side af **Vælger**, skal du klikke på printeren, som du ønsker at udskrive på. Luk **Vælger**.

#### **Udskrivning af dokumentet:**

**3** Klik på menuen, **Fil**, i dit Macintosh-softwareprogram, og vælg **Skaléring**. Du kan ændre indstillingerne for **Papirstørrelse**, **Papirtykkelse**, **Papirkilde**, **Retning** og **Skaléring**. Klik derefter på **OK**.

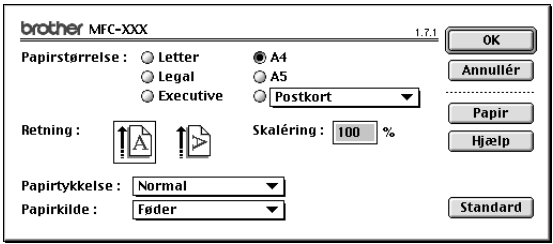

**4** Klik på menuen, **Fil**, i softwareprogrammet, og vælg **Print**. Klik på **Udskriv** for at starte udskrivning.

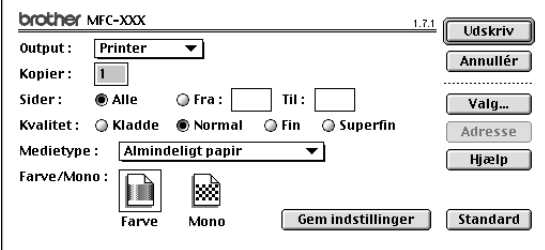

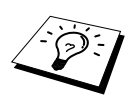

Hvis du ønsker at ændre **Kopier**, **Sider**, **Kvalitet**, **Mediatype** og **Farve/Mono**, skal du vælge dine indstillinger, før du klikker på **Print**. **Valg, opsætning** giver dig mulighed for at ændre **Dokument** og Printing Options.

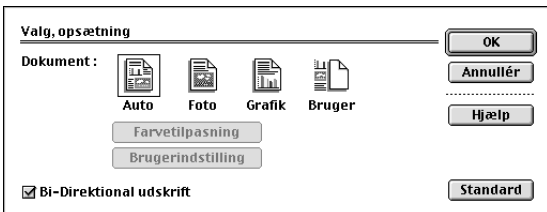

## <span id="page-111-0"></span>*Afsendelse af en fax fra dit Macintosh program*

Du kan sende en fax direkte fra dit Macintosh program med følgende trin:

- **1** Opret et dokument i et Macintosh program.
- **2** Du kan begynde faxtransmission ved at vælge **Print** fra **Fil** menuen. Dialogboksen **Printer** vises:

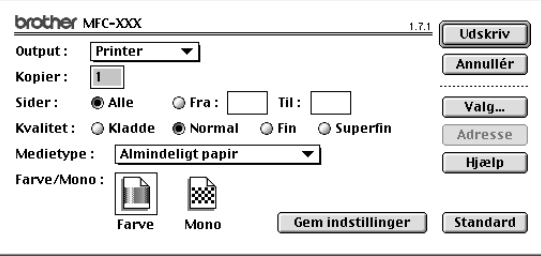

Når *Printer* er valgt, viser den øverste knap **Udskriv** og **Adresse** knappen er grålagt.

**3** Fra **Output** pull-down menuen vælges *Fax*.

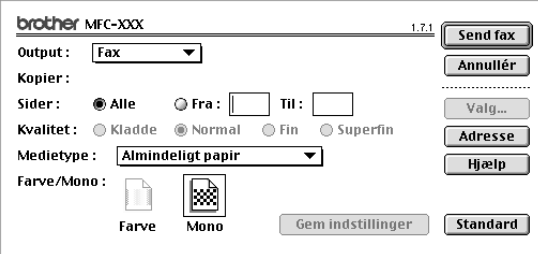

Når *Fax* er valgt, viser den øverste knap **Send fax** og **Adresse** knappen er til rådighed.

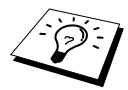

Du kan vælge at sende blot nogle af siderne i dokumentet ved at indtaste sidenumrene i **Fra:** og **Til:** felterne i Fax-dialogboksen.

#### **4** Klik på **Send fax**.

Dialogboksen **Send fax** vises:

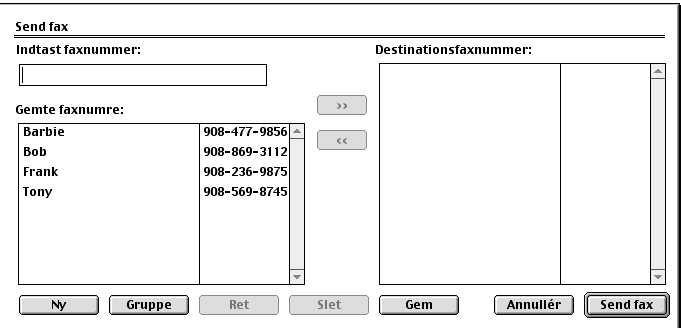

Dialogboksen **Send fax** har to listebokse. Den venstre boks viser alle tidligere inkodede faxnumre, **Gemte faxnumre**; den højre boks viser faxnumrene for bestemmelsesstedet, **Destinationsfaxnummer** efterhånden som du vælger dem.

**5** Du kan sætte adresse på faxen ved at skrive faxnummeret i boksen **Indtast faxnummer**. —**ELLER**—

Vælg et navn/nummer fra boksen, **Gemte faxnumre**, og klik så på **>>**. Din modtager vises i boksen **Destinationsfaxnummer**.

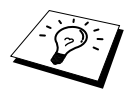

Du kan vælge flere gemte numre på én gang ved at bruge skiftenøglen og Ctrltasten.

**6** Hvis du vil, kan du tilføje dine nye modtagere til de **Gemte faxnumre** på nuværende tidspunkt ved at klikke på **Ny**. (Se *[Tilføjelse af et nyt medlem](#page-113-0)*, side 104.)

#### —**ELLER**—

Du kan tilføje en ny gruppe ved at klikke på **Gruppe**. (Se *[Tilføjelse af en ny gruppe](#page-114-0)*, side 105.)

**7** Hvis du er færdig med at adressere din fax, skal du klikke på **Send fax**.

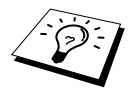

Hvis du klikker på **Send fax** uden at adressere faxen, vises følgende fejlmeddelelse:

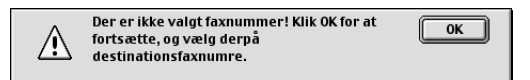

Klik på **OK** for at vende tilbage til dialogboksen **Send fax**.

## **Opretning af en adressebog**

Du kan tilføje nye medlemmer og grupper til adressebogen, selv mens du er i gang med at adressere en fax.

## <span id="page-113-0"></span>**Tilføjelse af et nyt medlem**

**1** Du kan tilføje et nyt medlem til adressebogen i facsimile-dialogboksen ved at klikke på **Adresse**. Dialogboksen, **Adressebog**, vises:

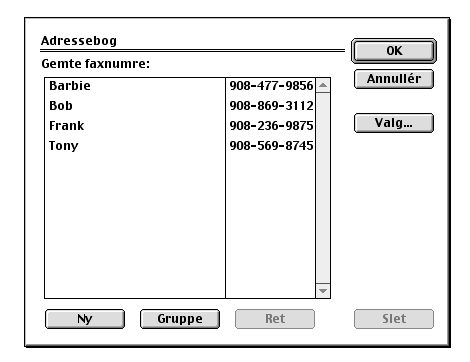

## **2** Klik på **Ny**.

Dialogboksen following vises:

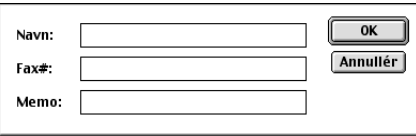

**3** Skriv navn og faxnummer.

**4** Hvis du ønsker det, kan du gemme en kommentar i Memo-feltet (op til 15 tegn).

**5** Klik på **OK** for at vende tilbage til dialogboksen **Adressebog**.

## <span id="page-114-0"></span>**Tilføjelse af en ny gruppe**

Du kan opstille en gruppe med flere modtagere.

## **1** Klik på **Gruppe**.

Dialogboksen **Grouppeindstilling** vises:

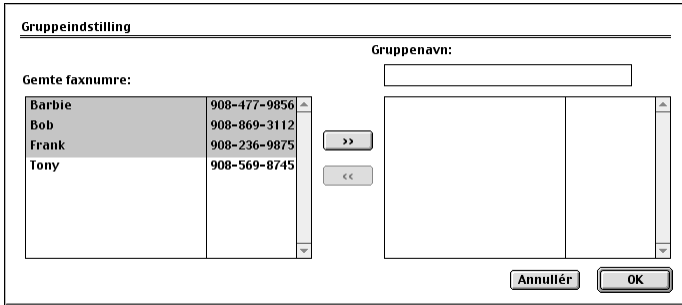

**2** I feltet, **Gruppenavn**, skrives navnet på gruppen.

**3** Fra boksen, **Gemte faxnumre**, vælg modtagerne for gruppen, og klik så på **>>**. Dit valg vises i boksen under feltet, **Gruppenavn**.

## **4** Klik på **OK**.

Dialogboksen **Adressebog** vises igen:

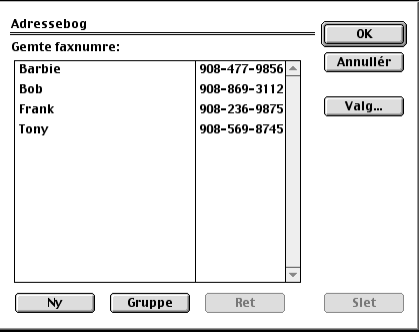

## **5** Klik på **OK**.

Dialogboksen **Print/Facsimile** vises igen:

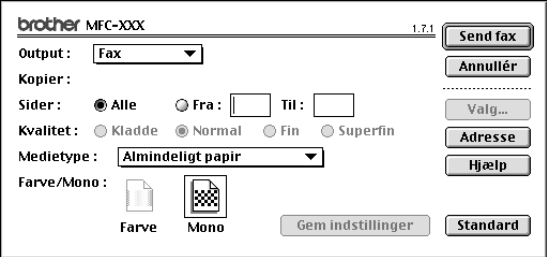

**6** Hvis du er klar til at sende faxen, skal du klikke på **Send fax**. (Følg trinene på side [side 102](#page-111-0) for afsendelse af en fax.)

# *Sådan bruges Brother TWAIN-scannerdriver med din Apple® Macintosh®*

Brother MFC-softwarepakken indeholder en TWAIN Scanner-driver til Macintosh®. Denne Macintosh® TWAIN Scanner-driver kan anvendes med det program, som understøtter TWAINspecifikationen.

## **Åbning af scanneren**

Kør dit Macintosh TWAIN-kompatible softwareprogram. Første gang du bruger Brother Twaindriveren, skal du indstille den som standard ved at vælge **Select Source**. Derefter skal du, for hvert dokument du scanner, vælge **Acquire Image** eller vælge **Scan**. Dialogboksen for scanneropsætning vises.

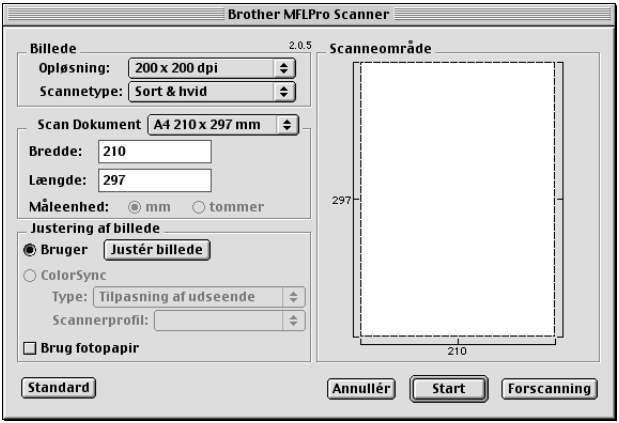

## **Scanning af et dokument til din Macintosh G3, G4 eller iMac**

**1** Sæt dokumentet med forsiden nedad i ADF'en.

**2** Justér følgende indstillinger efter behov i scannerens opstillingsdialogboks:

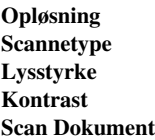

**3** Klik på **Start**.

Når scanningen er færdig, vises billedet i dit grafikprogram.

## **Indstillinger i scannervinduet**

### **Billede**

#### **Opløsning**

Vælg scanningsopløsningen fra **Opløsning** pop-up-menuen. Højere opløsninger bruger mere hukommelse og overførselstid, men kan opnå et bedre scannet billede.

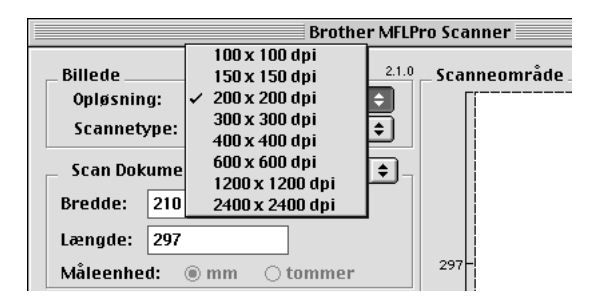

#### **Scannetype**

*Sort & hvid*—Indstil billedetype til *Sort & hvid* for tekst eller streggrafik. Til fotografiske billeder indstilles billedtypen til *Grå(fejlspredning)* eller *Ægte grå*.

*Grå (fejlspredning) fejlspredning*—bruges til dokumenter, der indeholder fotografiske billeder eller grafik. (Fejlspredning er en metode til at skabe billeder i simuleret grå ved at placere sorte punkter i en bestemt matrix i stedet for sande grå punkter.)

*Ægte grå*—bruges også til dokumenter, der indeholder fotografiske billeder eller grafik. Denne tilstand er mere præcis, fordi den bruger op til 256 gråtoner. Den kræver mest hukommelse og overførselstid.

Farver: Vælg enten *8 Bit Colour*, som scanner op til 256 farver eller *24bit Colour* som scanner op til 16.8 millioner farver. Selv om *24 Bit Colour* skaber et bedre billede med de mest præcise farver, vil billedfilen være ca. tre gange større end en fil oprettet med 8 Bit Colour.

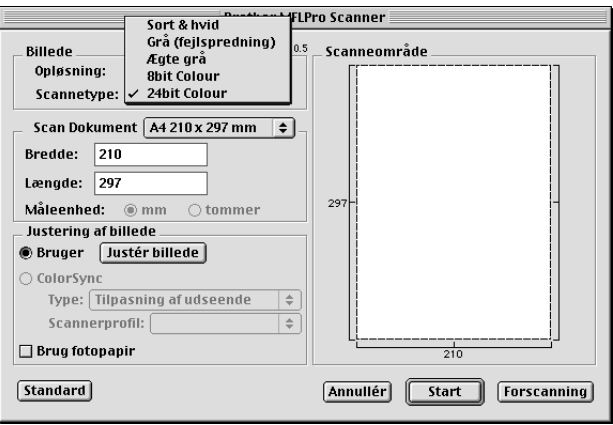

## **Scan Dokument**

Indstil **Størrelse** til en af følgende:

- ◆ *Letter (8,5 x 11 tommer)*
- ◆ *A4 (210 x 297 mm)*
- ◆ *Legal (8,5 x 14 tommer)*
- ◆ *A5 (148 x 210 mm)*
- ◆ *B5 (182 x 257 mm)*
- ◆ *Executive (7,25 x 10,5 tommer)*
- ◆ *Visitkort størrelse (90 x 60 mm)*
- ◆ *Brugerdefineret (Brugerjusterbar fra 0,35 x 0,35 tommer til 88,5 x 14 tommer)*

Når du har indstillet en specialstørrelse, kan du justere scanneområdet. Klik på, og hold museknappen nede, når du trækker med musen for at beskære billedet.

**Bredde**: Indtast bredden på specialstørrelsen.

**Længde**: Indtast længden på specialstørrelsen.

#### **Visitkortstørrelse**

For at scanne visitkort skal du vælge Business Card størrelsesindstilling (90 x 60 mm), og så placere visitkortet øverst i midten af et bæreark.

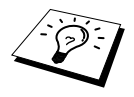

Bæreark kan fås hos forhandleren.

Når du scanner foto eller andre billeder til brug i en tekstbehandler eller andre grafiske programmer, er det en god ide at prøve forskellige indstillinger for Kontrast, Tilstand og Opløsning for at afgøre, hvilke indstillinger, der ser bedst ud.

### **Justér billede**

#### **Lysstyrke**

Justér lysstyrkeindstillingerne for at opnå det bedste billede. Brother TWAIN-scannerdriveren tilbyder 100 lysstyrkeindstillinger (-50 til 50). Standardværdien er 0, der repræsenterer en gennemsnitlig indstilling.

Du kan indstille lysstyrkeniveauet ved at trække skyderen til højre for at lysne billedet eller til venstre for at mørkne billedet. Du kan også skrive en værdi i boksen for at sætte indstillingen. Klik på **OK**.

Hvis det scannede billede er for lyst, indstilles en lavere lysstyrkeværdi, og dokumentet scannes igen.

Hvis det scannede billede er for mørkt, indstilles en højere lysstyrkeværdi, og dokumentet scannes igen.

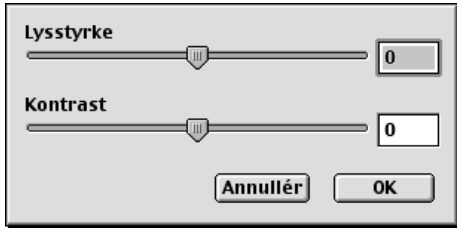

#### **Kontrast**

Kontrastindstillingen kan kun justeres, når du har valgt en af Color Type indstillingerne, men er ikke til rådighed, når der er valgt Sort & hvid som **Scannetype**.

Hvis du øger kontrastniveauet (ved at trække skyderen til højre) understreges de mørke og lyse områder på billedet, mens en reduktion af kontrastniveauet (ved at trække skyderen til venstre) afslører flere detaljer i grå områder. I stedet for at bruge skyderen kan du skrive en værdi i boksen for at indstille kontrasten. Klik på **OK**.

**ColorSync** Dialog

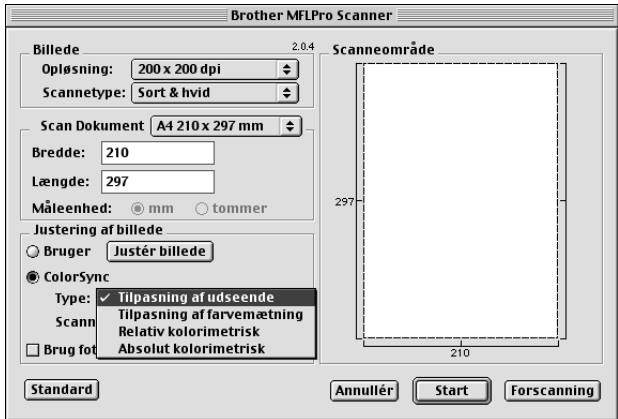

*Tilpasning af udseende Matching*—Alle farverne på en given skala skaleres forholdsmæssigt, så de passer til en anden skala. Denne funktion bevarer stort set balancen mellem farverne på billedet. Denne funktion er det bedste valg til realistiske billeder, f.eks. scannede fotografier.

*Tilpasning af farvematning Matching*—Den relative farvemætning bevares fra skala til skala. Farverne flyttes således generelt ud til kanten af skalaen for at få den størst mulige farvemætning. En gengivelse af billedet ved hjælp af denne funktion giver de stærkeste farver og er det bedste valg til søjlediagrammer og lagkagediagrammer, hvor den faktisk viste farve er mindre vigtig end dens klarhed.

*Relativ kolorimetrisk Matching*—De farver, som falder ind under skalaerne for begge enheder, forbliver uændrede. Visse farver på begge billeder vil være nøjagtigt de samme, hvilket er nyttigt, når farverne skal passe sammen mængdemæssigt. Det vil altså sige, at hvis farven ligger inden for skalaen, forbliver den den samme farve, men hvis farven ligger uden for skalaen, vil den blive placeret ud til kanten af skalaen. Denne funktion er mest velegnet til logoer eller "staffagefarver", hvor farverne skal passe sammen.

*Absolut kolorimetrisk Matching*—Der kan opnås et tæt sammenfald af farver over det meste af toneskalaen, men hvis minimumstætheden for det idealiserede billede er anderledes end den på det producerede billede, vil de områder på billedet, som er blanke, være anderledes. Farver, som falder inden for skalaen på begge enheder, forbliver uændrede.

#### **Scannerprofil**

Vælg din Brother MFC.

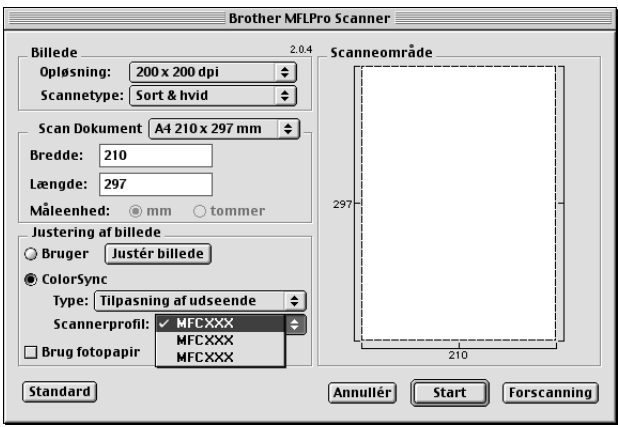

## **Forscanning af et billede**

Forscanning giver dig mulighed for at scanne et billede hurtigt med en lav opløsning. En thumbnailversion vises i **Scanneområde**. Dette er blot et foreløbigt billede, så du kan se, hvordan det vil se ud. **Forscanning** knappen bruges til at vise et billede for beskæring af evt. uønskede dele fra billedet. Når du er tilfreds med det viste, skal du klikke på **Start** for at scanne billedet.

**1** Sæt dokumentet med forsiden nedad i ADF'en.

#### **2** Klik på **Forscanning**.

Hele dokumentet scannes til din Macintosh og vises i **Scanneområde** i dialogboksen, Scanner:

**3** Du kan scanne en del af det forscannede billede ved at klikke på museknappen og trække musen for at beskære det.

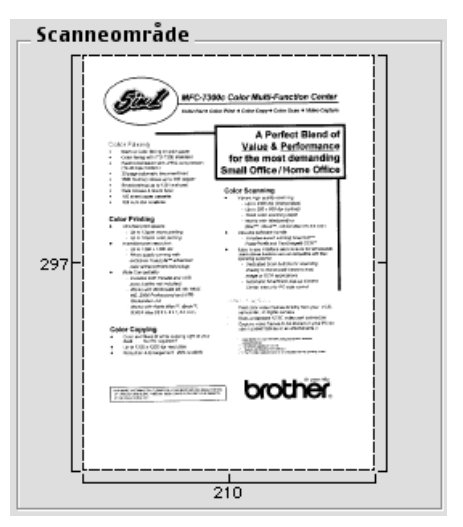

**4** Sæt dokumentet med forsiden nedad i ADF'en.

**5** Juster indstillingerne for **Opløsning**, **Scannetype**, **Lysstyrke**, **Kontrast** og **Størrelse** i dialogboksen, Scanneopstilling, efter behov.

#### **6** Klik på **Start**.

Denne gang vises kun det valgte område i dokumentet i **Scanneområde**.

**7** Brug dit softwareprogram til redigering og forfining af billedet som sædvanlig.

# *17* **Fejlfinding og vedligeholdelse**

# *Fejlmeddelelser*

Som med alle avancerede kontormaskiner, kan der sommetider opstå fejl. Hvis dette sker, vil maskinen ofte selv identificere problemet og vise en fejlmeddelelse. Tabellen nedenfor forklarer de mest almindelige fejlmeddelelser.

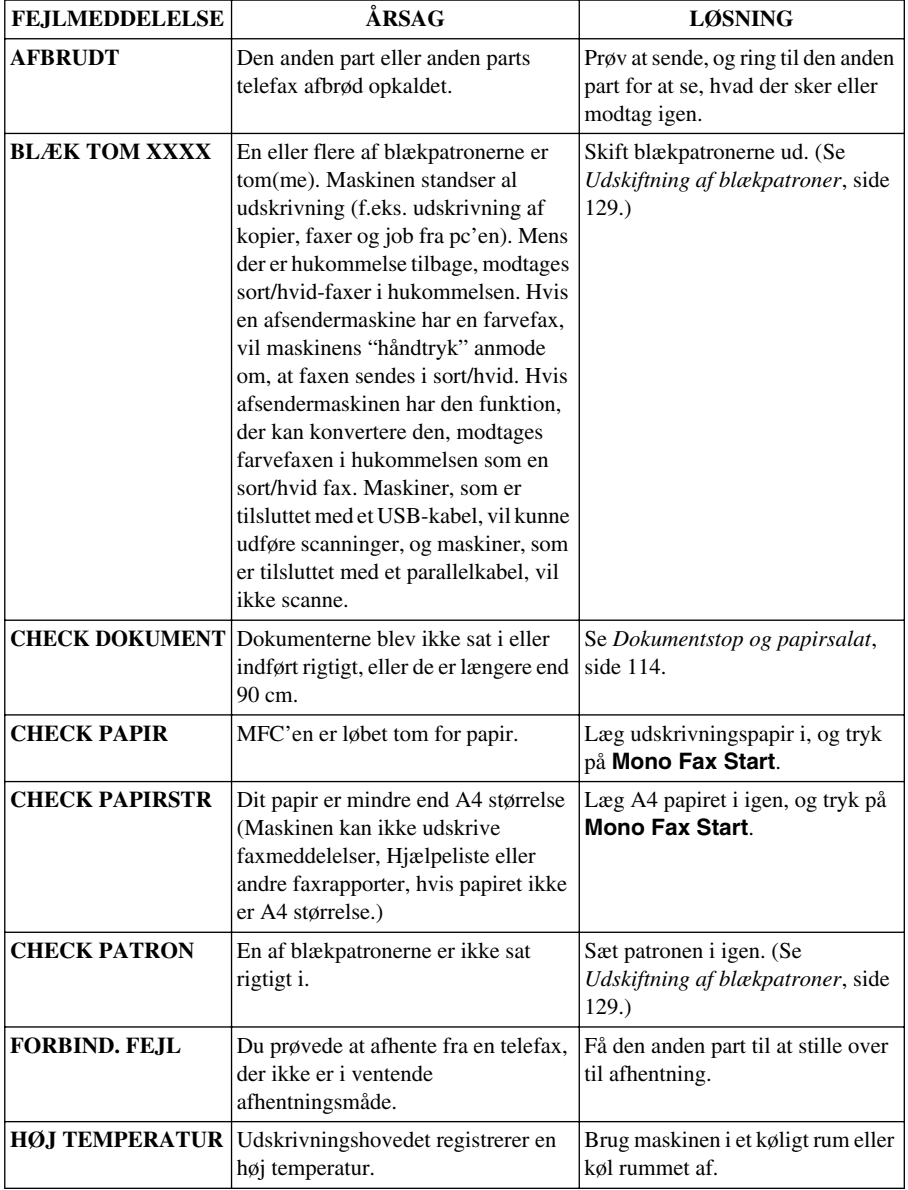

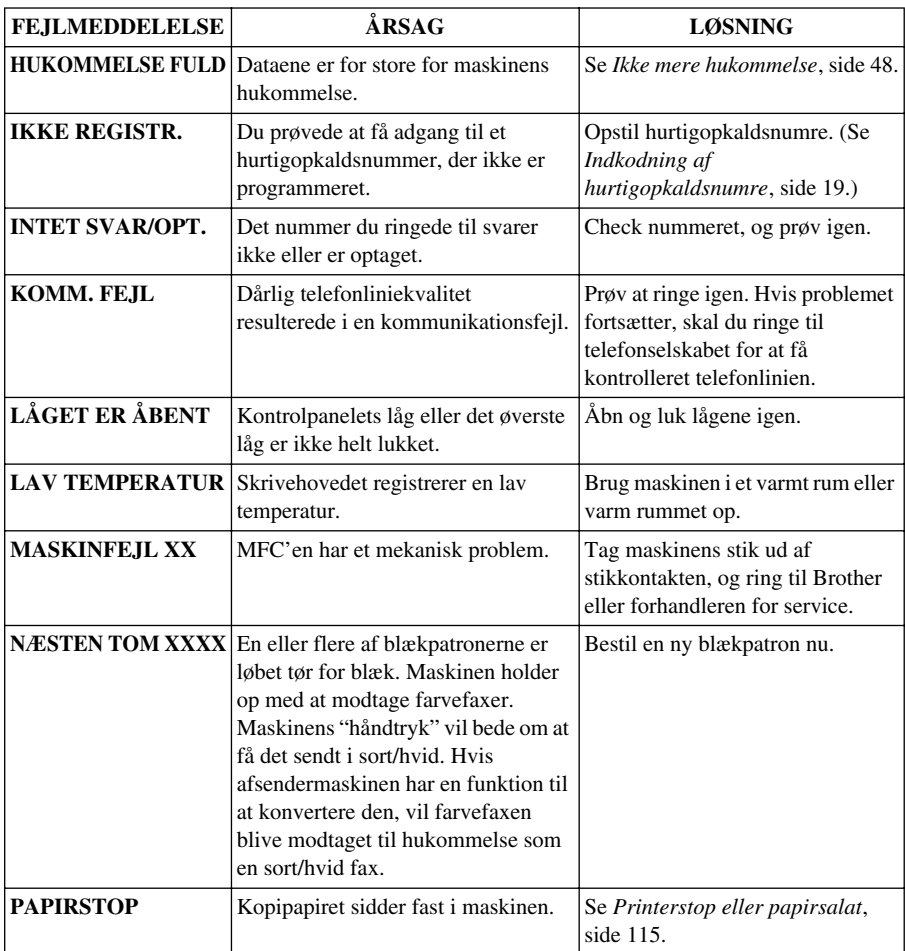

# <span id="page-123-0"></span>*Dokumentstop og papirsalat*

Afhængig af hvor originaldokumentet eller det udskrevne ark sidder fast, skal du følge anvisningerne om at fjerne det.

## **Dokumentstop**

Dokumenterne blev ikke sat i eller indført rigtigt, eller de var for lange.

- **1** Fjern evt. papir fra ADF'en, der ikke sidder fast.
- **2** Træk forsigtigt dokumentet ud mod forkanten af maskinen.
- **3** Tryk på **Stop/Exit**.

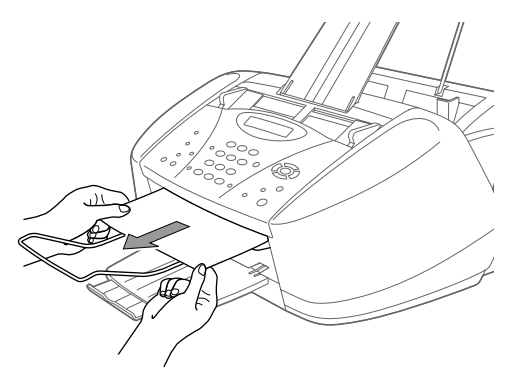

## **Dokumentstop inde i bagsiden af kontrolpanelet**

- **1** Fjern evt. papir fra ADF'en, der ikke sidder fast.
- **2** Åbn kontrolpanelets låg.
- **3** Træk det fastklemte dokument ud mod bagsiden af maskinen.
- **4** Luk kontrolpanelets låg.

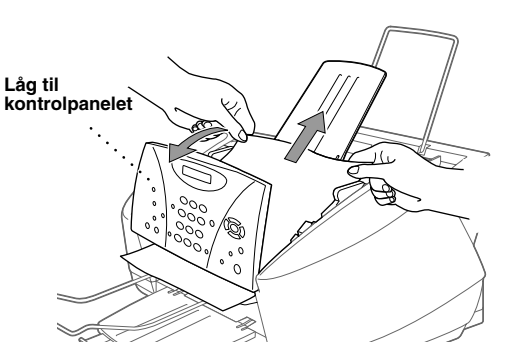

## <span id="page-124-0"></span>**Printerstop eller papirsalat**

Fjern det ødelagte papir afhængig af, hvor det sidder fast i maskinen.

#### **Papiret sidder fast i universalarkføderen.**

- **1** Fjern evt. papir fra universalarkføderen, der ikke sidder fast.
- **2** Træk det fastklemte papir opad, og fjern det.

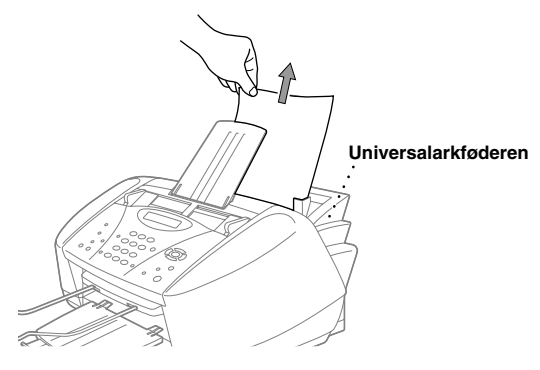

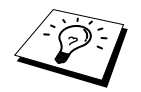

Hvis det er vanskeligt at trække i det fastklemte papir, skal du prøve at trække i det, mens du trykker papirudløserarmen ned.

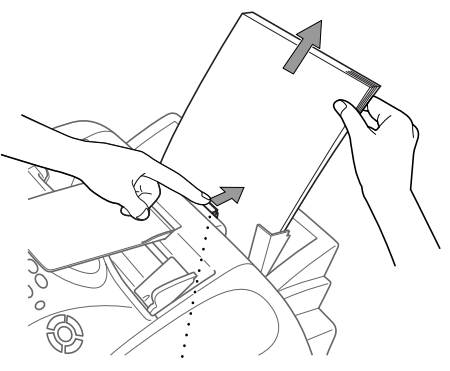

**Papirudløserarm**

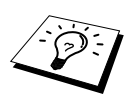

Du kan forbedre papirindføringen ved at tænde for tilstanden, Sikker indføring, ved at trykke på **Ink** og **Scan to** tasterne samtidig. Maskinen vil så føre papiret ind på en mere sikker måde, men det vil tage længere. Du kan slukke for tilstanden, Sikker indføring, ved at trykke på **Ink** og **Scan to** samtidig.

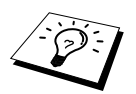

Hvis papirstop opstår gentagne gange, installér Kortstøtte i føderen, og sæt papiret i igen. Eller, prøv at sætte papiret omvendt i igen.

**VEDLIGEHOLDELSE /EDLIGEHOLDELSE** 

## **Papiret sidder fast inde i maskinen.**

- **1** Åbn kontrolpanelets låg ved at løfte det op mod dig selv, og løft så det øverste låg bagud.
- **2** Fjern det fastklemte papir.

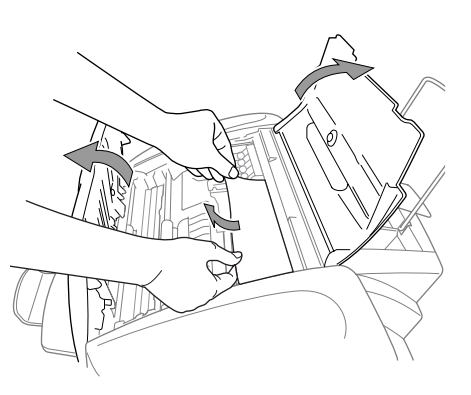

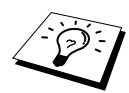

Hvis det papir, der har sat sig fast, befinder sig under skrivehovederne, skal du trække maskinens stik ud af kontakten, hvorefter du kan flytte skrivehovederne for at fjerne papiret.

**3** Luk kontrolpanelets låg og det øverste låg. **Papiret sidder fast foran i maskinen.**

**1** Træk papiret ud mod dig selv.

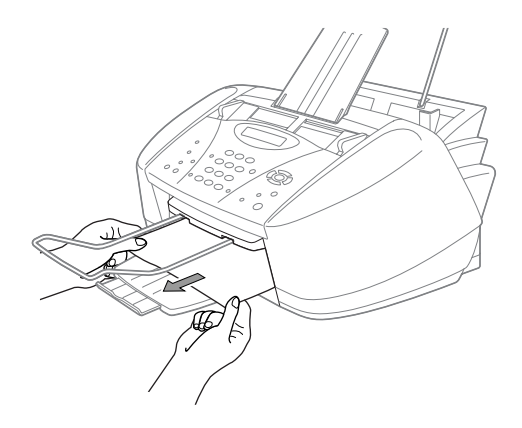

### **Papiret sidder fast bag i maskinen.**

Hvis papiret bliver revet, kan papirstykkerne blive siddende inde bag i maskinen.

- **1** Fjern alt papir, der ikke sidder fast, fra universalarkføderen.
- **Styr for papirbredde**Ù SR Æ **Papirstoplåget**
- **2** Åbn papirstoplåget.
- **3** Du kan løsne papiret ved at føre styret for papirbredde til den bredeste position.
- **4** Brug pincetter til at trække de revne papirstykker ud.
- **5** Luk papirstoplåget.

# *Driftsproblemer*

Hvis du mener, der er et problem med maskinen, skal du først lave en kopi. Hvis kopien ser ordentlig ud, ligger problemet sandsynligvis ikke hos maskinen. Check tabellen nedenfor og følg rådene i forbindelse med problemløsning.

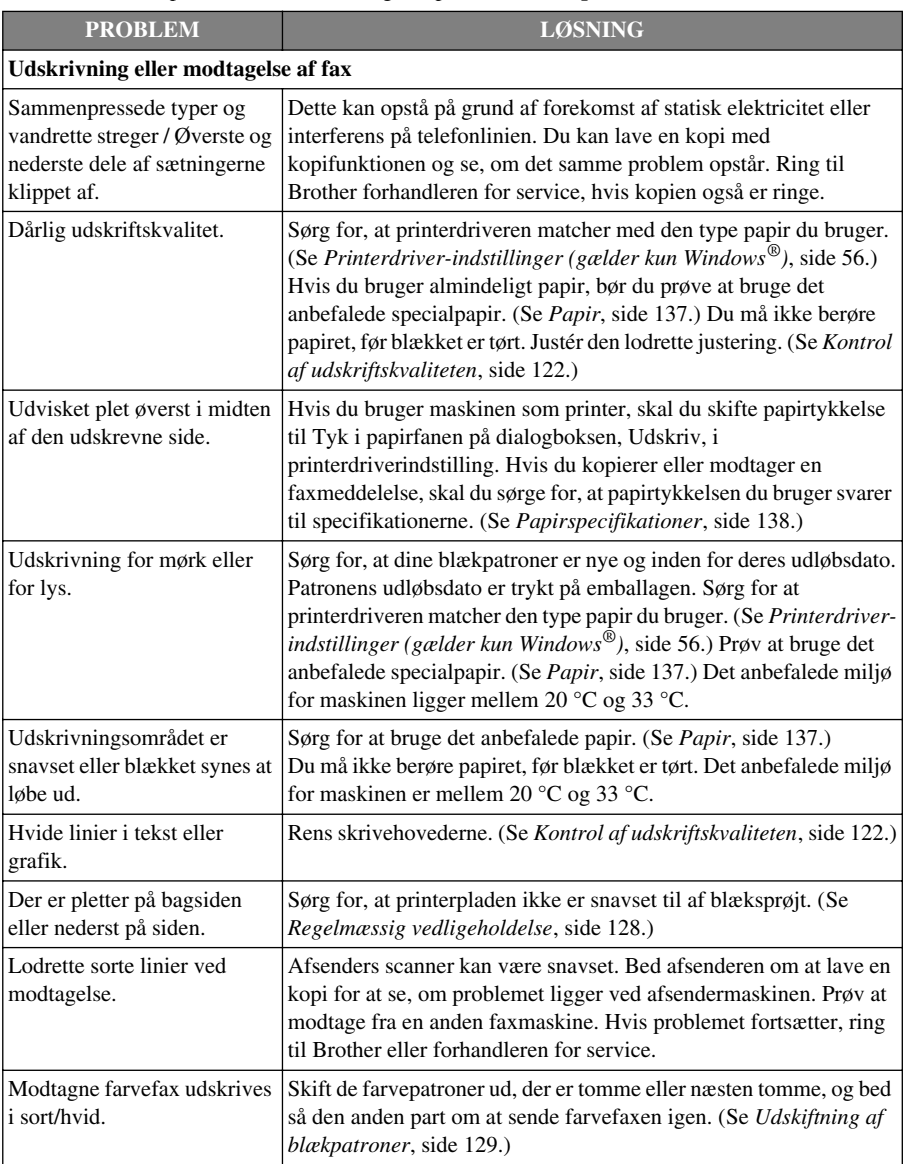

Hvis du har andre problemer, kan du besøge os på adressen: **http://solutions.brother.com**

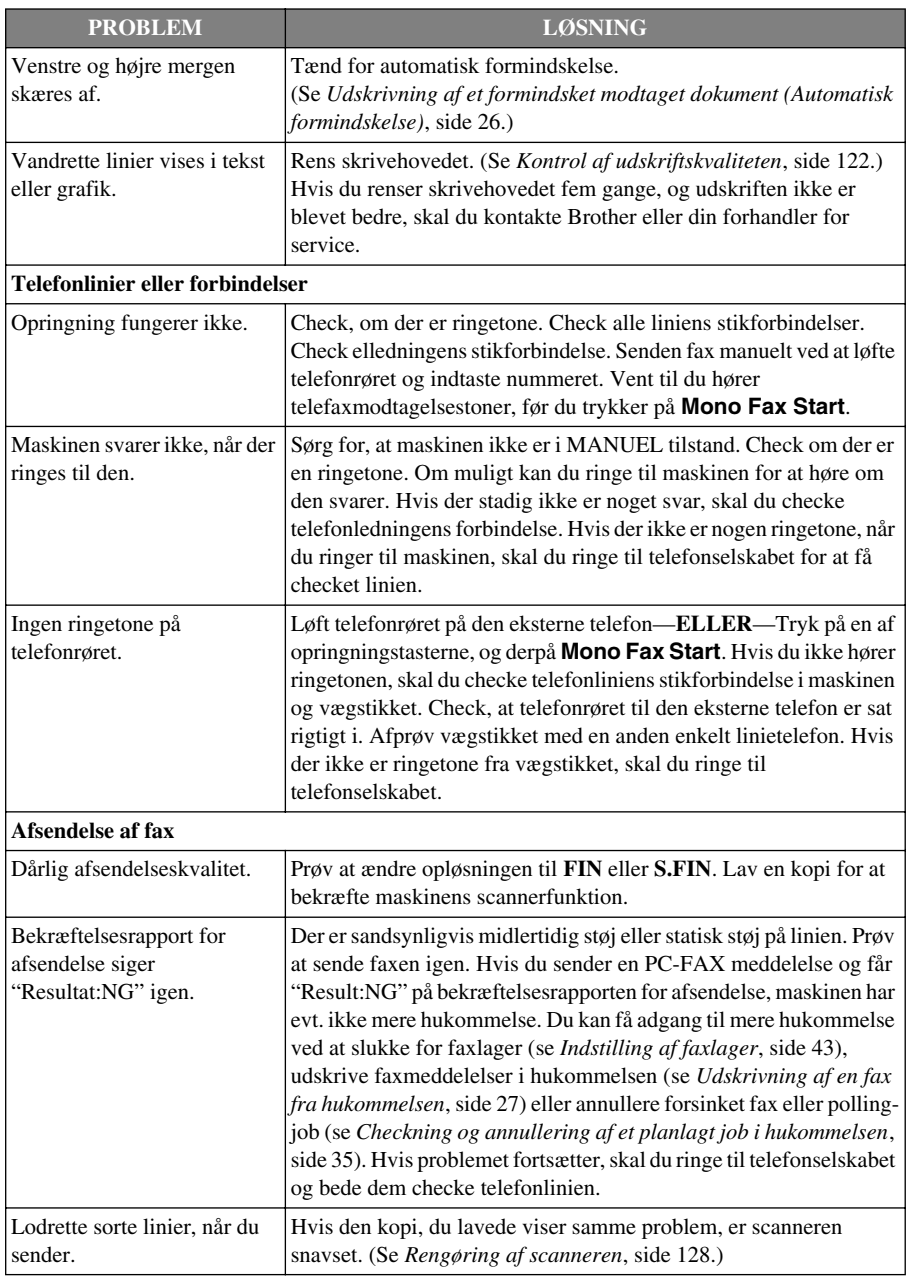

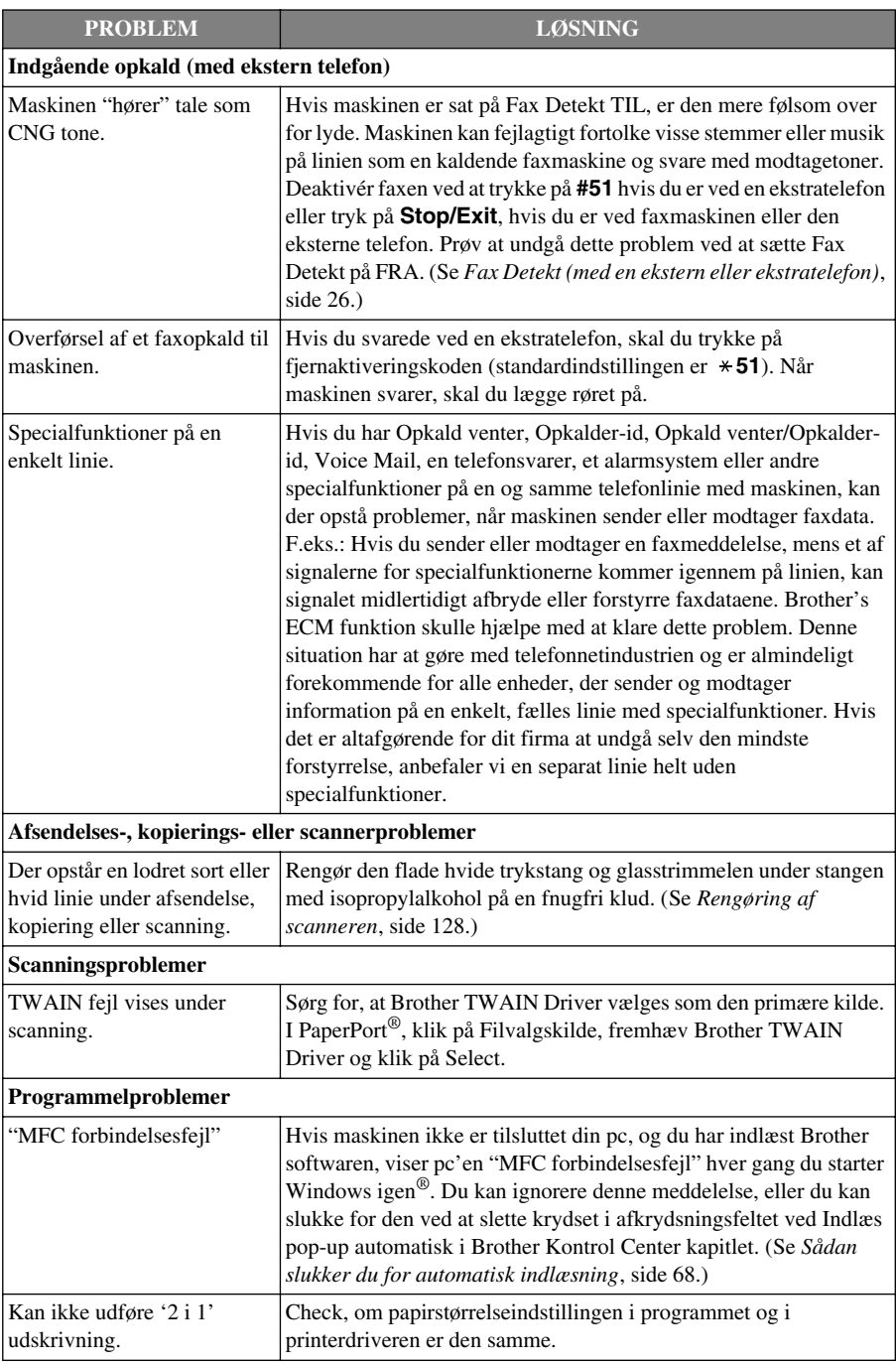

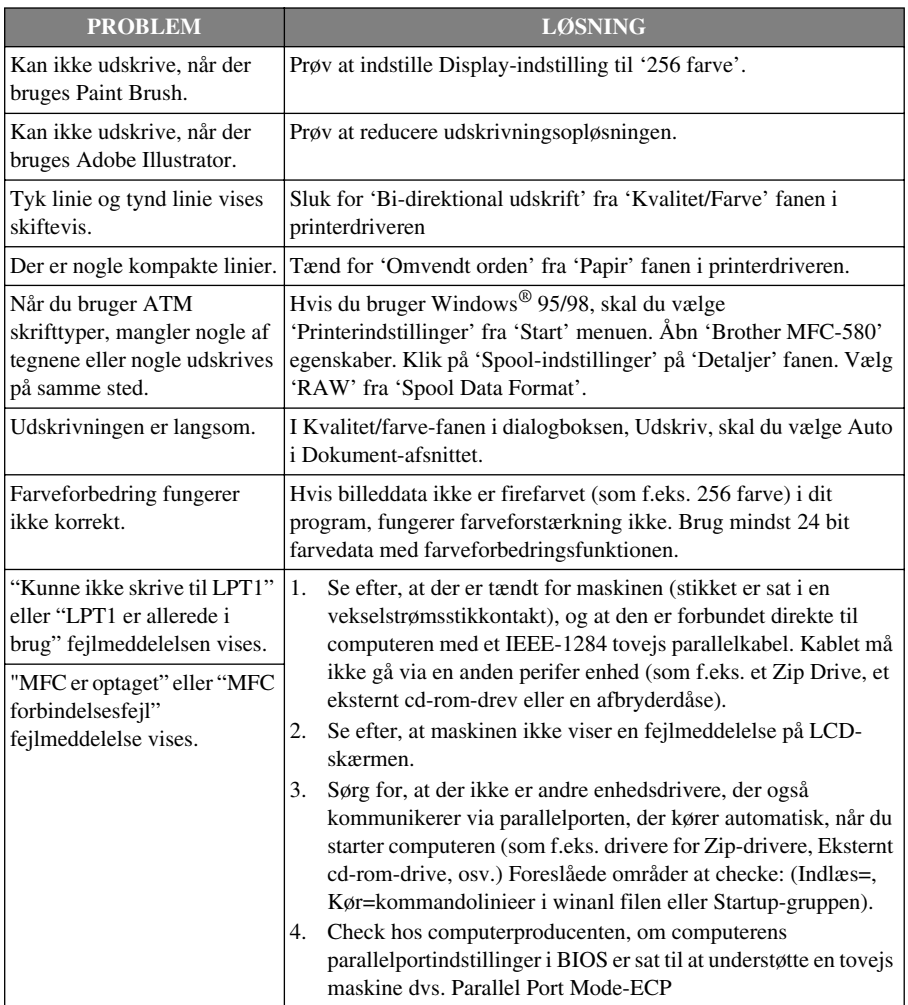

# *Sådan forbedres udskriftskvaliteten*

For at bevare den gode kvalitet renser maskinen regelmæssigt skrivehovederne. Du kan også trykke på **Ink** for at starte rensning, når det er nødvendigt.

## **Rensning af skrivehovedet**

Rens skrivehovederne, hvis du får vandrette linier i teksten eller grafikken på de udskrevne dokumenter. Der er to skrivehoveder. Hver af dem indeholder to blækpatroner. Du kan enten rense sort og cyan, gul og magenta eller alle fire farver ved at bruge **Ink** tasten.

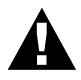

#### **Du må IKKE rense skrivehovederne selv ved at bruge hænderne eller en klud.**

- **1** Tryk på **Ink**.
- **2** Tryk på **1** for at vælge **1.RENSNING**.
- **3** Tryk på  $\odot$  eller  $\left\langle \uparrow \right\rangle$  for at vælge den farvekombination, du vil rense.
- **4** Tryk på **Menu/Set** for at rense skrivehovedet automatisk.

Når rensning er færdig, går maskinen automatisk tilbage online.

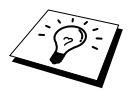

Hvis du renser skrivehovederne mindst fem gange, og udskriften ikke er blevet bedre, skal du ringe til forhandleren for service.

## <span id="page-131-0"></span>**Kontrol af udskriftskvaliteten**

Hvis udskriftskvaliteten ikke er tilfredsstillende, kan du udskrive et ark for at kontrollere udskriftskvaliteten, så du kan finde ud af, hvilke indstillinger du skal ændre.

- **1** Tryk på **Menu/Set**, **4**.
- **2** Tryk på **Mono Fax Start**. Maskinen begynder udskrivning af et testudskrift.

LCD'et viser:

4.TEST UDSKRIFT

$$
\begin{array}{c}\n\left(\frac{\text{ER TRIN "A" OK?}}{1. \text{JA 2.NEJ}}\right)\n\end{array}
$$

**3** Se på arket, om kvaliteten og opretningen er ok ved at følge trin A og B.

### **Trin A: Farveblok kvalitetstest**

LCD'et viser:

$$
\begin{array}{c}\n\left(\frac{\text{ER TRIN "A" OK?}}{1. \text{JA 2.NEJ}}\right)\n\end{array}
$$

Check, kvaliteten af de fire farveblokke på arket. (SORT/CYAN/GUL/MAGENTA). Hvis kvaliteten er ok for alle farverne, tryk på **1** (**JA**) for at gå til **Trin B**––**ELLER**––Hvis hvide vandrette linier vises i nogle af farveblokkene nedenfor, tryk på **2** (**NEJ**).

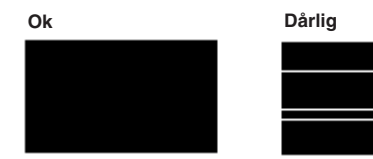

LCD'et spørger så, om udskriftskvaliteten er ok for hver enkelt farve.

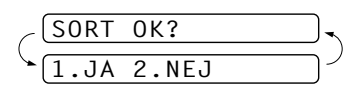

Tryk på **2** (**NEJ**) for alle farver, der er problemer med. LCD'et viser:

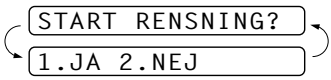

Tryk på **1** (**JA**). Maskinen begynder rensning af farverne.

Når rensning er færdig, tryk på **Mono Fax Start**. Maskinen begynder udskrivning af et testudskrift igen, og vender så tilbage til **Trin A**. Hvis **Trin A** er ok, tryk på **1** for at gå til **Trin B**.

## **Trin B: Justerings check**

LCD'et viser:

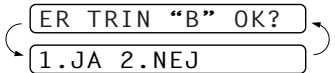

Check 600 dpi og 1200 dpi testudskrifter for at se, om nummer 5 ligner nummer 0 mest. Hvis nummer 5 prøven for både 600 dpi og 1200 dpi ligner mest, skal du trykke på **1** (**JA**) for at afslutte **Trin B**

### —**ELLER**—

Hvis et andet testudskriftsnummer ligner mere for enten 600 dpi eller 1200 dpi, tryk på **2** (**NEJ**) for at vælge det.

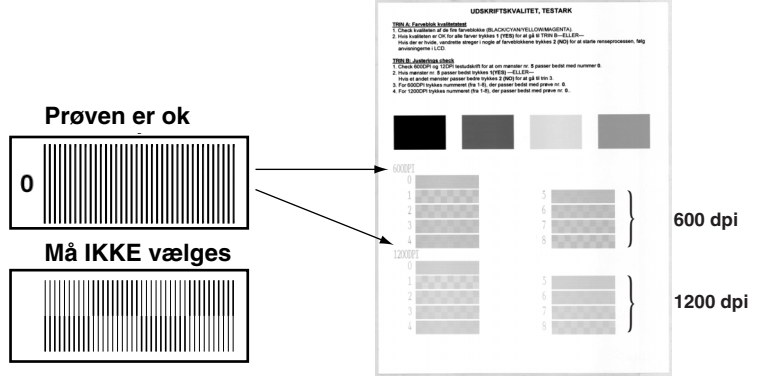

For 600 dpi, tryk på det nummer testudskrift, der ligner nummer 0 prøven mest 0 (1-8).

For 1200 dpi, tryk på det nummer testudskrift, der ligner nummer 0 prøven mest 0 (1-8).

**4** Gentag trin 1 og 2 (i *Kontrol af udskriftskvaliteten*) for at udskrive et andet testudskrift og så checke.

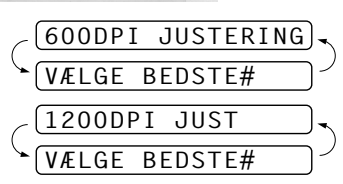

## **5** Tryk på **Stop/Exit**.

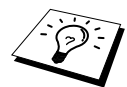

Hvis der stadig er striber, hvor der ikke er noget blæk på dette testudskrift, skal du gentage rensningen og testproceduren mindst fem gange. Hvis problemet stadig er der efter den femte rensning og testudskrivning, skal blækpatronen udskiftes for den blokerede farve. (Måske blækpatronen sad i maskinen i mere end seks måneder eller udløbsdatoen trykt på patronens emballage var overskredet. En anden mulighed er, at blækket ikke blev opbevaret ordentligt før brug.) Når du har sat blækpatronen i igen, skal du kontrollere den ved at udskrive et nyt testudskrift. Hvis problemet varer ved, skal du gentage rensningen og testudskrivningen mindst fem gange for den nye blækpatron. Ring til Brother forhandleren eller Brother for service, hvis der stadig mangler blæk.

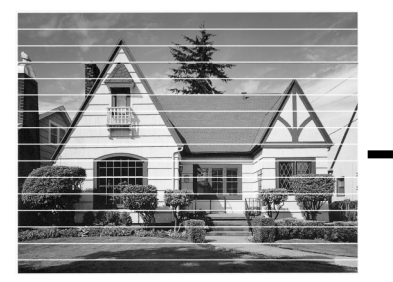

**Når en dyse i skrivehovedet er blokeret, ser den udskrevne prøve sådan ud.** 

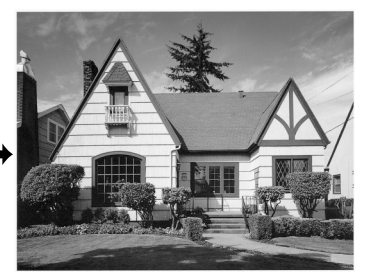

**Når dysen i skrivehovedet er renset, forsvinder de vandrette linier.**

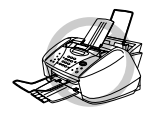

**Skrivehovederne må IKKE berøres. Hvis disse berøres, kan det forårsage varige skader, og garantien på skrivehovederne kan blive gjort ugyldig.**

## *Emballering og forsendelse af maskinen*

Hver gang du transporterer maskinen, skal du bruge den emballage, der kom med maskinen. Hvis du ikke pakker maskinen korrekt, kan garantien blive ugyldig.

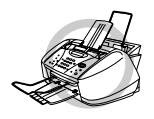

**Du må ikke tage maskinens stik ud, før udskrivningen er fuldført.**

**1** Tag alle blækpatronerne ud, og sæt det hvide forsendelsesdæksel på. (Se *[Udskiftning af](#page-138-0)  [blækpatroner](#page-138-0)*, side 129.) Når du har sat det hvide forsendelsesdæksel på, skal du trykke ned på alle blækpatronernes dæksler.

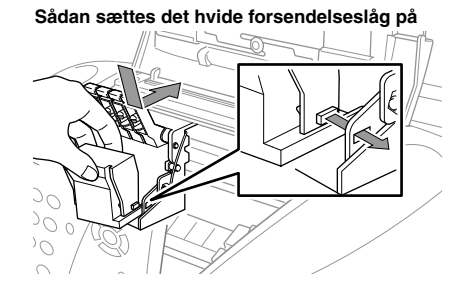

**Hvis du ikke kan finde det hvide forsendelsesdæksel, må du ikke fjerne blækpatronerne før forsendelse. Det er altafgørende, at enten forsendelsesdækslet eller blækpatronerne er på plads under forsendelsen. Ellers vil skrivehovederne blive beskadiget, hvilket vil gøre garantien ugyldig.**

**2** Sæt den gule beskyttelsesstang på, og luk det øverste låg og kontrolpanelets låg, indtil de klikker på plads.

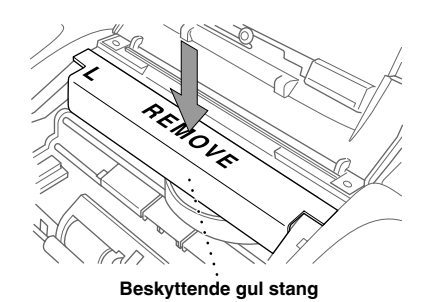

- Tag maskinens stik ud af telefonstikket.
- Tag maskinens stik ud af vekselstrømsstikdåsen.
- Tag parallelkablet eller USB-kablet ud af maskinen.
- Tag telefonledningen, trådforlængelsen til papir, papirbakken, dokumentstøtten og trådforlængelsen til dokument ud, og læg dem i det oprindelige indpakningsmateriale eller beskyttende emballage.
- Læg maskinen i plastposen.

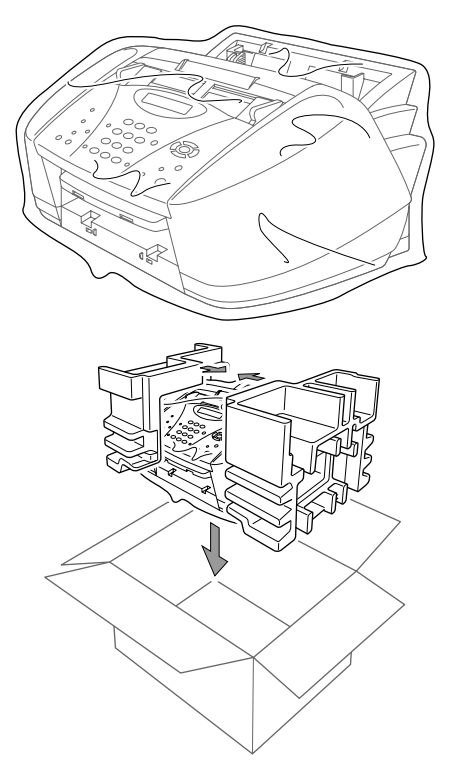

 Læg maskinen i den originale æske med den originale emballage.

**9** Læg de resterende dele (ledning, tryksager) i æsken. De brugte blækpatroner må ikke lægges i æsken.

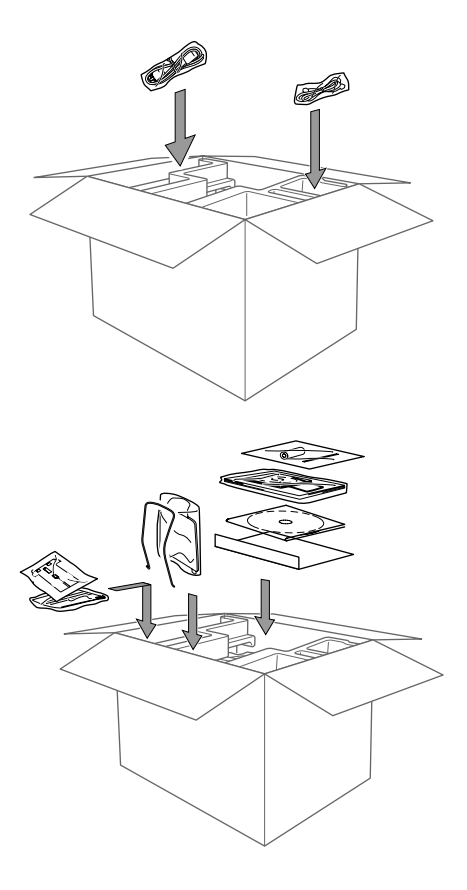

**10** Luk æsken.

# <span id="page-137-0"></span>*Regelmæssig vedligeholdelse*

## <span id="page-137-1"></span>**Rengøring af scanneren**

Tag maskinens stik ud, åbn kontrolpanelets låg og løft det øverste låg. Rengør den flade hvide trykstang og glasstrimmelen under stangen med isopropylalkohol på en fnugfri klud.

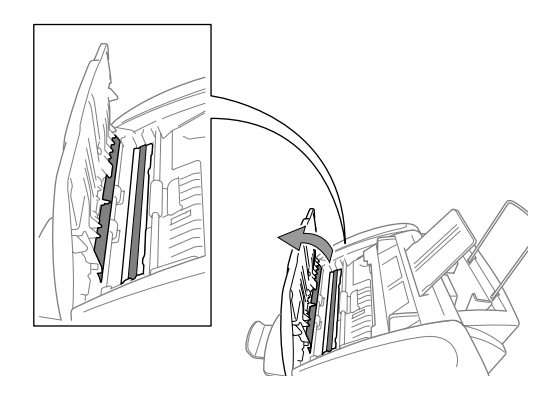

## **Rengøring af maskinens Printerplade**

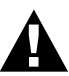

- **• Pas på ikke at røre ved papirfremføringens stjernehjul, fladkabel og kodningsfilm.**
- **• Sørg for at tage maskinens stik ud af stikkontakten, før rengøring af printerpladen.**
- **1** Åbn kontrolpanelet og løft det øverste låg.

Du kan rense maskinens printerplade ved at tørre den af med en fnugfri klud, der er tør.

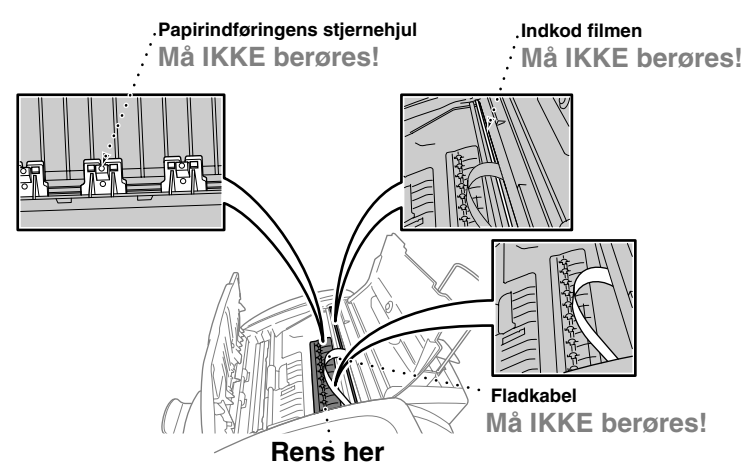

**2** Luk det øverste låg og kontrolpanelet, og sæt netstikket i igen.

## <span id="page-138-0"></span>**Udskiftning af blækpatroner**

Maskinen er udstyret med en optisk føler, der automatisk overvåger blækniveauet i hver enkelt farvepatron. Når føleren registrerer, at en af blækpatronerne er ved at være tom, giver maskinen dig besked med en meddelelse på LCD'et.

Displayet viser dig hvilken farvepatron, der er næsten tom eller helt tom. Sørg for, at du følger displayets anvisninger, så du udskifter farvepatronerne i den rigtige rækkefølge.

**Når blækpatronerne er ved at være tomme, skal du trykke på Ink tasten for at begynde udskiftning af patronerne (trinene 1–3). Hvis patronen er tom, skal du gå til trin 3.**

- **1** Tryk på **Ink**.
- **2** Tryk på **2** for at vælge **2.UDSKIFT BLÆK**.

Hvis en eller flere blækpatroner er tomme f.eks. sort, viser displayet **BLÆK TOM SORT** og **ÅBN LÅG**.

**3** Åbn kontrolpanelets låg, og løft det øverste låg.

**4** Skub til de relevante farvepatrondæksler, og tag blækpatronen ud.

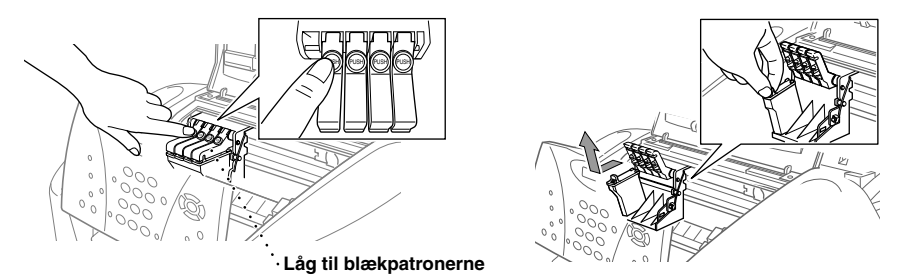

**5** Åbn den nye blækpatronpose med den farve patron, der vises på displayet, og tag patronen ud.

**6** Hold den nye blækpatron som vist på tegningen, og fjern forseglingstapen fra siden af blækpatronen. Træk forsigtigt i tapen i retningen væk fra dig selv.

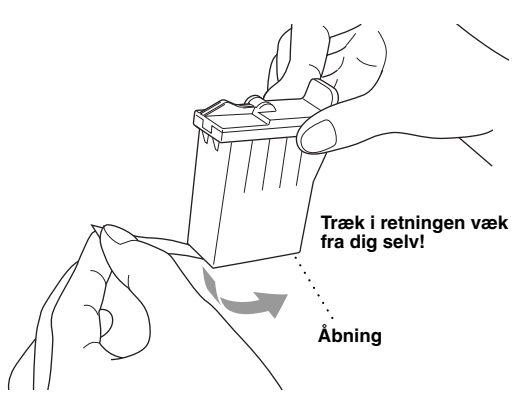

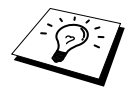

Hvis du fjerner tapen forsigtigt, kan du undgå at spilde blæk på hænder og tøj.

**7** Hver enkelt farvepatron har sin bestemte bås. Sæt hver af de nye blækpatroner i vognen, og tryk så på blækpatrondækslet, indtil det siger klik.

**8** Når du har sat blækpatronerne i, skal du lukke det øverste låg og kontrolpanelets låg. Maskinen går så i gang med en "rensning af hovederne" og går online. Displayskærmen beder dig bekræfte, at der blev sat en ny blækpatron i for hver enkelt farve du tog ud. F.eks.: **UDSKIFTEDE DU SORT? 1.JA 2.NEJ**.

Hvis den blækpatron du satte i ikke er en helt ny en, skal du sørge for at vælge 2.

**9** For hver ny patron tryk på **1** på opringningstastaturet for at nulstille blækpunkttælleren for den farve automatisk.

Maskinen går ind i en rengøringscyklus i ca. tre minutter for hver af de udskiftede patroner. Displayet viser skiftevis **RENSNING**, og **VENT**.

Når maskinen fuldfører rengøringscyklussen, vender displayet tilbage til standbytilstand (dato og klokkeslæt).

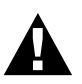

**Hvis du får blæk i øjnene, skal du straks skylle dem med rigeligt vand, og søge læge, hvis du er bekymret.**

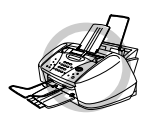

- **• Du må IKKE fjerne blækpatronerne, hvis der ikke er brug for at skifte dem ud. Hvis du gør det alligevel, kan det mindske blækmængden, og maskinen ved så ikke, hvor meget blæk, der er tilbage i patronen.**
- **• Du må IKKE ryste blækpatronerne. Hvis du alligevel gør det, kan blækket spilde ud, når du fjerner forseglingstapen.**
- **• Blækpatronerne må IKKE genopfyldes. Forsøg på at bruge genopfyldte patroner og bruge blæk, der ikke passer til maskinen, kan forårsage skader på skrivehovederne i denne maskine, og sådanne skader dækkes ikke af garantien. Garantien dækker ikke problemer forårsaget af brug af blækpatroner fra andre producenter. Vi kan kun anbefale brugen af originale Brother blækpatroner.**

- Hvis meddelelsen **BLÆK TOM XXXX** vises på displayet, efter at du har sæt blækpatronerne i, skal du checke, om blækpatronerne er sat korrekt i.
- Hvis der kommer blæk på dit tøj eller din krop, skal du straks vaske med sæbe eller et rengøringsmiddel.
- Hvis du sætter en af blækpatronerne i den forkerte farve bås, skal du rense skrivehovedet flere gange, når du har sat patronen rigtigt i, og før du begynder at udskrive, fordi farverne blev byttet om.
- Når du først har åbnet en blækpatron, skal du sætte den i maskinen og bruge den op inden seks måneder. Uåbnede blækpatroner skal bruges inden udløbsdatoen trykt på æsken.

# *18* **Vigtig sikkerhedsinformation**

# *Vigtige sikkerhedsanvisninger*

- **1** Følg alle advarselstegn og anvisninger på produktet.
- **2** Tag stikket til apparatet ud af stikkontakten i væggen før rensning. Brug ikke flydende eller aerosolrensemidler.
- **3** Produktet må ikke placeres på en ustabil overflade, som f.eks. en stander eller et bord. Produktet kan falde ned og lide alvorlig skade.

**4** Lameller og åbninger i kabinettet bagpå, på siderne eller i bunden giver ventilation. For at sikre pålidelig produktfunktion og beskytte mod for høj varme må disse åbninger ikke blokeres eller dækkes til. Åbningerne må aldrig blokeres ved at placere produktet på en seng, sofa, forligger eller lignende overflade. Produktet må aldrig placeres nær ved eller over en radiator eller et varmeapparat. Produktet må ikke placeres i en indbygget installation, med mindre der er sørget for ordentlig ventilation.

**5** Dette produkt skal tilføres netspænding svarende til produktmærkaten. I tvivlstilfælde skal du kontakte din Brother forhandler eller dit elselskab.

**6** Denne maskine er konstrueret til at kun at blive brugt med en egnet jordforbundet stikdåse. Dette produkt er forsynet med et 3-trådet jordstik. Dette stik passer derfor kun i stikdåser med jord. Dette er en sikkerhedsanordning. Hvis du ikke kan sætte stikket i stikdåsen, skal du få en elektriker til at skifte din gamle stikdåse ud. Prøv ikke at omgå formålet med et jordforbundet stik.

**7** Der må ikke stå noget på strømkablet. Produktet må ikke stilles et sted, hvor der vil blive trådt på kablet.

**8** Der må ikke placeres noget som helst foran maskinen, der vil blokere modtagne fax. Der må ikke placeres noget, der kunne komme i vejen for modtagne fax.

**9** Dokumentet må ikke berøres under udskrivning.

- **10** Der må aldrig stikkes genstande gennem åbninger i kabinettet, da de kan komme i berøring med strømførende tråde osv. inde i apparatet og således forårsage kortslutning, elektrisk chok eller brand. Pas på ikke at spilde væsker på produktet.
- **11** Prøv ikke selv at reparere dette produkt, da åbning eller demontering af låg og dæksler kan afdække farlige spændingspunkter. Reparation skal udføres af dertil uddannet personale.
- **12** Dette produkt har ingen kontakt til at tænde og slukke for strømmen. Det er derfor meget vigtigt, at du altid nemt kan komme til stikkontakten, som stikket et sat i, for det tilfælde at du af en eller anden grund bliver nødt til hurtigt at afbryde maskinen fra strømmen.

**13** Tag stikkene ud af elkontakten og telefonstikket og få set produktet efter hvis:

- ◆ Strømkablet er flosset eller stikket er beskadiget.
- ◆ Der er spildt væske på produktet.
- ◆ Produktet er blevet udsat for regn eller vand.
- ◆ Produktet ikke fungerer normalt, når du følger anvisningerne. Foretag kun ændringer, der er beskrevet i brugsvejledningen. Forkert justering af andre reguleringer kan beskadige produktet og vil ofte medføre at en servicetekniker skal justere det hele tilbage igen.
- ◆ Produktet er blevet tabt på gulvet, eller kabinettet er blevet beskadiget.
- ◆ Produktets præstation ændrer sig betydeligt og således synes at kræve et eftersyn.

**14** Vi kan ikke anbefale brugen af en forlængerledning.

# *VIGTIGT - For din sikkerhed*

For at sikre sikker funktion skal det medfølgende trebenede stik kun sættes i en standard trebens stikdåse, som er effektivt forbundet til jord, via det almindelige ledningsnet.

Forlængerledninger, der bruges med udstyret, skal være treledere og være korrekt ledningsført for at tilvejebringe forbindelsen til jord. Vi kan ikke anbefale, at der bruges forlængerledninger.

Det faktum at udstyret fungerer tilfredsstillende, betyder ikke, at strømmen er jordforbundet, og at installationen er helt sikker. For din egen sikkerheds skyld bør du kontakte en kvalificeret elektriker, hvis du er i tvivl om, om strømmen er effektivt jordforbundet.

# *19* **Specifikationer**

# *Faxspecifikationer*

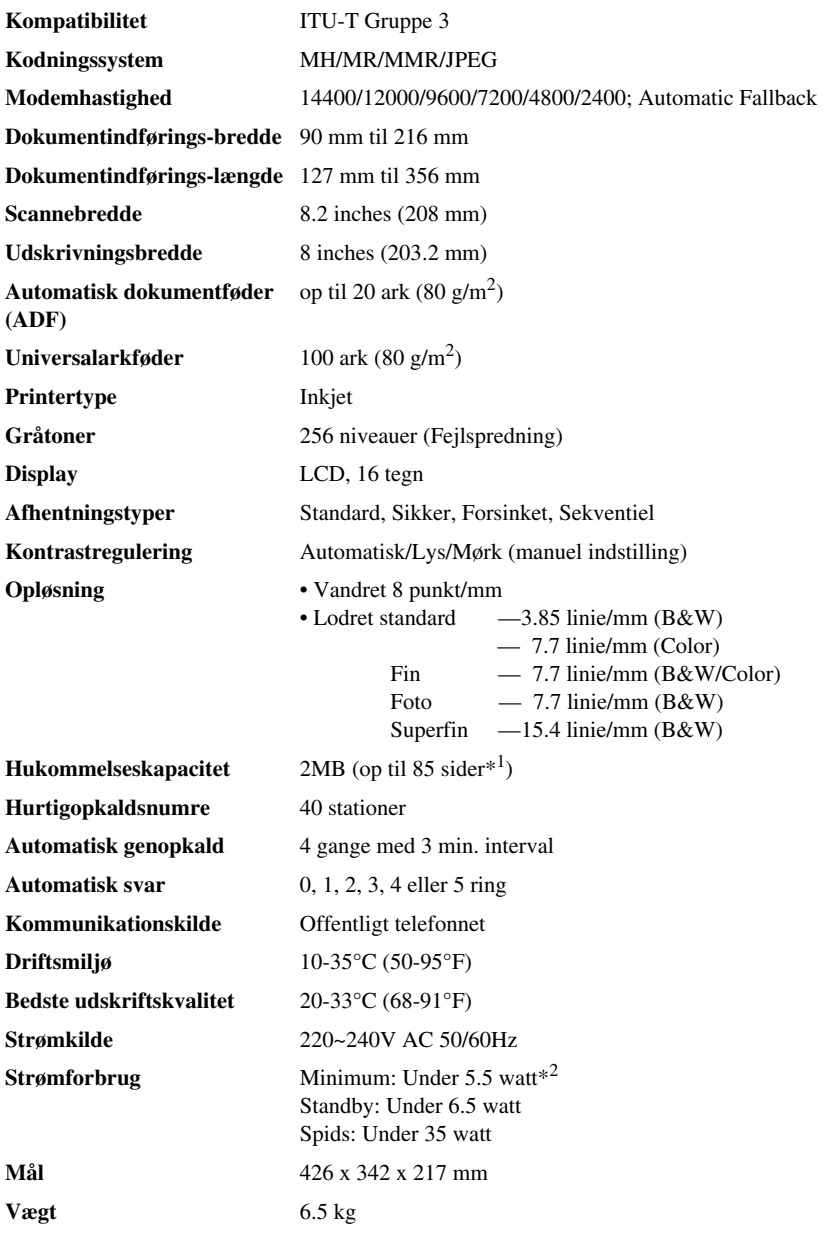

\*<sup>1</sup> "Sider" refererer til "ITU-T Chart" med MMR kodning og standard opløsning.

\*2 Med strømsparetilstand tændt.

## *Printerspecifikationer*

## **Udskrivning**

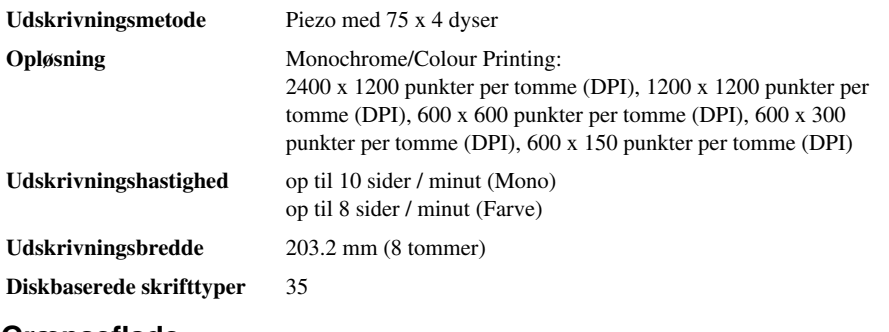

## **Grænseflade**

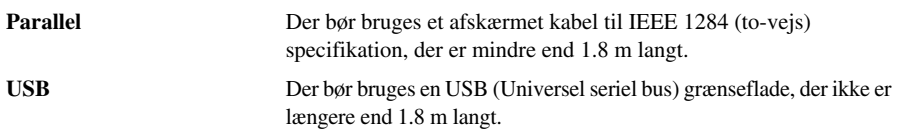

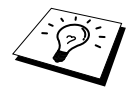

Du skal sætte den bundtede filterkerne og kabelbåndet på det afskærmede parallelkabel eller USB-kablet.

## **Krav til computeren**

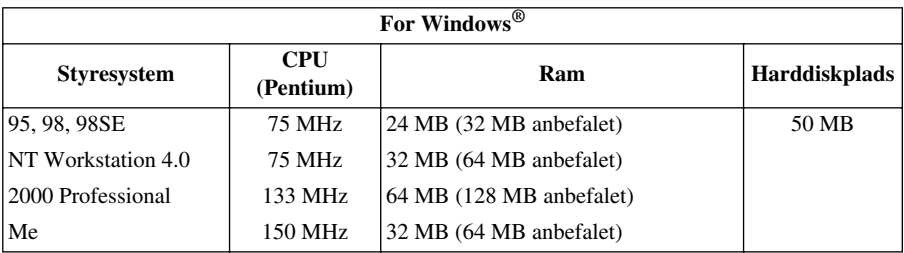

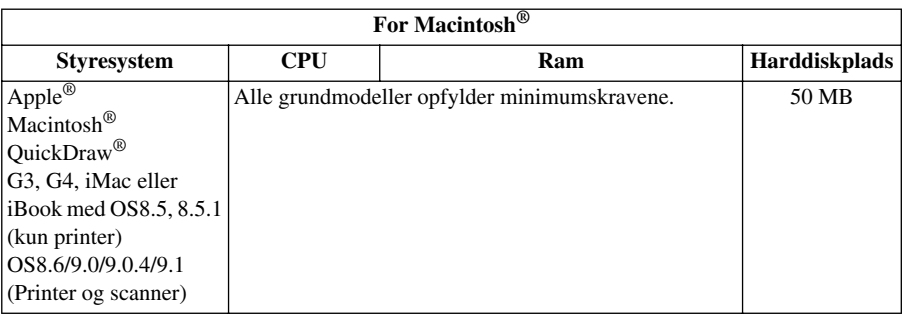
#### <span id="page-144-0"></span>**Udskrivningsmedie**

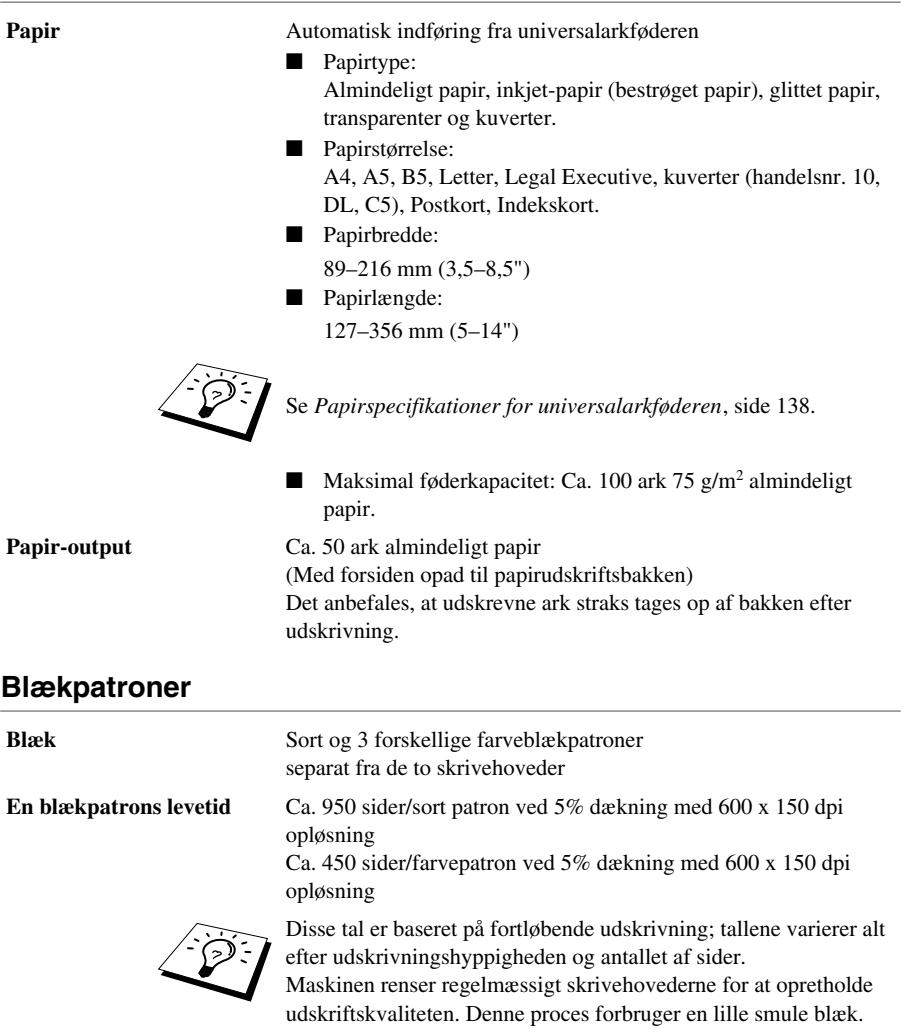

# *Kompilering og publikationsmeddelelse*

Under overvågning af Brother Industries Ltd. er denne vejledning blevet kompileret og publiceret til at dække de seneste produktbeskrivelser og specifikationer.

Indholdet af denne vejledning og specifikationerne for dette produkt er underlagt ændringer uden varsel.

Brother forbeholder sig ret til at foretage ændringer uden varsel i specifikationerne og materialet indeholdt heri og vil ikke være ansvarlig for nogen skade (inklusive følgeskade) som følge af tillid til det præsenterede materiale, inklusive men ikke begrænset til typografiske og andre fejl i forbindelse med publikationen.

# <span id="page-145-0"></span>*Varemærker*

Multi-Function Link Pro er et registreret varemærke ejet af Brother Industries, Ltd.

Brother er et registreret varemærke ejet af Brother Industries, Ltd.

Brother logoet er et registreret varemærke ejet af Brother Industries, Ltd.

Windows, Windows NT, Microsoft, MS-DOS, Excel, Word, Paint og Draw er registrerede varmærker ejet af Microsoft i USA og andre lande.

NT er et varemærke ejet af Northern Telecom Limited.

Macintosh er et registreret varemærke, og iMac er et varemærke ejet af Apple Computer, Inc.

PaperPort og TextBridge er registrerede varemærker ejet af ScanSoft, Inc.

Hvert eneste selskab, hvis softwaretitler nævnes i denne brugervejledning har en softwarelicensaftale specielt for dets mærkebeskyttede programmer.

IBM og IBM PC er registrerede varemærker ejet af International Business Machines Corporation.

Alle andre varemærker og produktnavne nævnt i denne brugervejledning er registrerede varemærker ejet af deres respektive selskaber.

#### <span id="page-146-2"></span>**Bestilling af tilbehør og leverancer**

For at få et resultat af bedste kvalitet bør der kun bruges originalt Brother tilbehør. Dette kan fås hos de fleste Brother forhandlere eller du kan kontakte vores postordreafdeling på telefon +44 (0)161 931 2258 eller faxnummer +44 (0)161 931 2218.

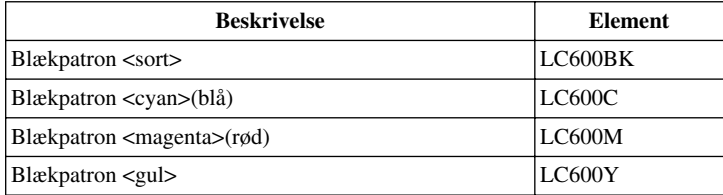

# *Papir*

Kvaliteten af dit dokument kan påvirkes af den type papir, du bruger i maskinen. Du kan bruge almindeligt papir, inkjet-papir (bestrøget papir), glittet papir, transparenter og kuverter. Vi anbefaler at du afprøver forskellige typer papir før du køber stort ind. Brug det anbefalede papir for at opnå de bedste resultater.

For at sikre udskriftskvaliten for de indstillinger, du har valgt, skal du altid indstille papirtypen til at svare til den type papir, du lægger i maskinen.

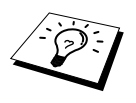

<span id="page-146-3"></span><span id="page-146-1"></span><span id="page-146-0"></span>Når du udskriver på inkjet-papir, glittet papir og transparenter, skal du sørge for, at vælge det rette medie under "Kvalitet/farve" fanen i printerdriveren. Når du bruger inkjet-papir, glittet papir eller transparenter skal du undgå at de stakkes ved at fjerne hver enkelt side efter kopiering eller udskrivning.

#### **Håndtering og brug af specialpapir**

- Opbevar papir i den oprindelige pose, og hold den lukket til. Læg papiret fladt og væk fra fugt, direkte sollys og varme.
- Den belagte side af glittet papir skinner. Du må ikke berøre den skinnende (bestrøgne) side. Læg glittet papir med den skinnende side opad mod dig selv.
- Du må ikke berøre nogen af siderne på transparenter, fordi de nemt opsuger vand og sved, og det kan reducere udskriftens kvalitet. Transparenter beregnet til laserprintere/kopimaskiner kan plette dit næste dokument. Brug kun de anbefalede transparenter.

#### **Anbefalet papir**

Udskriftskvaliteten afhænger af papirtypen og papirmærket.

Besøg os på **http://solutions.brother.com** og check det anbefalede papir til brug med maskinen.

#### <span id="page-147-2"></span>**Papirspecifikationer**

Når du bruger maskinen som printer, kan den håndtere papir, der har følgende specifikationer: Men vær opmærksom på, at du kun kan modtage faxmeddelelser på A4 enkeltark.

<span id="page-147-4"></span>

| Papirtype                        | Papirstørrelse                       | <b>Arkføderkapacitet</b> |
|----------------------------------|--------------------------------------|--------------------------|
| Almindeligt papir<br>(Enkeltark) | A4, Letter, Executive                | 100 ark 75 $g/m^2$       |
|                                  | Legal                                | 100 ark 75 $g/m^2$       |
| Inkjet-papir                     | A4, Letter                           | $20$ ark                 |
| Glittet papir*                   | A4, Letter                           | 20                       |
| Transparenter                    | A4, Letter                           | 10                       |
| Kuverter*                        | DL, COM-10, C5, Monarch $ 10\rangle$ |                          |
| Postkort*                        | $101.6 \times 152.4$ (mm)            | 30                       |
| Indekskort*                      | $127 \times 203.2$ (mm)              | 30                       |

<span id="page-147-3"></span><span id="page-147-1"></span>**Papirkapacitet for universalarkføderen**

\* hvis du ønsker at bruge tykt papir som f.eks. indekskort, kuverter og glittet papir i universalarkføderen, skal du først montere Kortstøtte i føderen.

#### <span id="page-147-0"></span>**Papirspecifikationer for universalarkføderen**

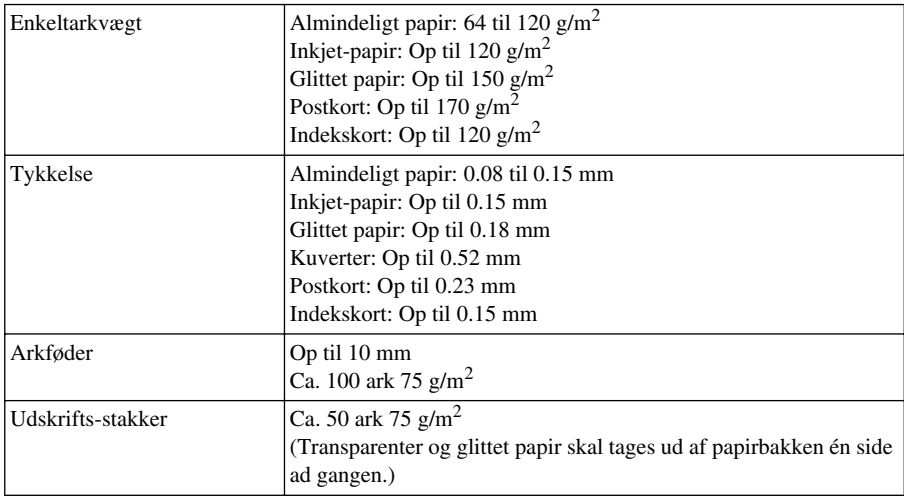

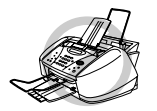

**Krøllet eller beskadiget papir kan give papirsalat og fejlindføringer. Hvis papiret er krøllet, skal det glattes så meget som muligt ved at rulle det i den modsatte retning af krøllen.**

#### <span id="page-148-0"></span>**Udskrivningsområde**

Udskrivningsområdet afhænger af indstillingerne i det program du bruger. Figurerne nedenfor viser de områder, der ikke kan udskrives på, på et enkeltark og kuverter.

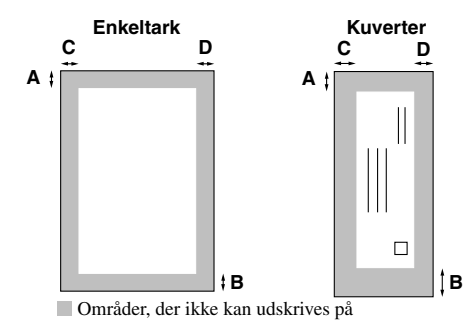

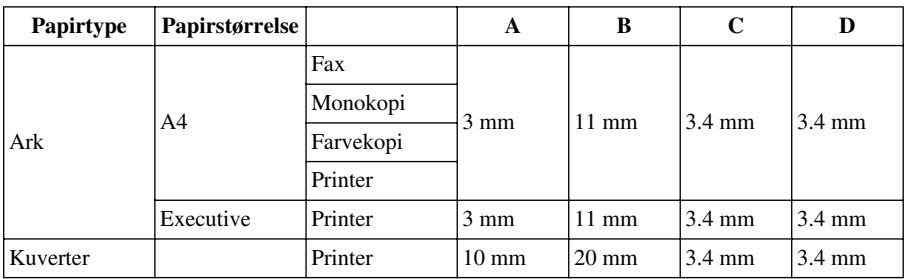

Printeren afhænger af printerdriveren.

Figurerne ovenfor er omtrentlige, og udskrivningsområdet kan variere afhængig af, hvilken type papir du bruger.

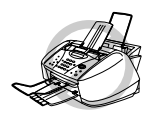

#### **Du må ikke bruge følgende typer papir og kuverter:**

- **• Beskadiget, krøllet eller rynket papir eller kuverter eller uregelmæssige faconer**
- **• Meget skinnende eller stærkt struktureret papir og kuverter**
- **• Kuverter med lukkemekanismer**
- **• Kuverter, der poser**
- **• Kuverter, der ikke er skarpt foldede**
- **• Mønsterprægede kuverter**
- **• Papir og kuverter, der allerede er udskrevet med en laserprinter**
- **• Kuverter, der er fortrykt på indersiden**
- **• Papir og kuverter, der ikke kan lægges ensartet i stakke**

# <span id="page-149-1"></span>*Indtastning af tekst*

Når du foretager bestemte indstillinger som f.eks. stations-id, er det nødvendigt at indtaste tekst i maskinen. De fleste taster på tastaturet har tre eller fire bogstaver trykt oven over dem. Tasterne "**0**", " $\sharp$ " og " $\star$ " har ingen bogstaver, fordi de er specialtegn.

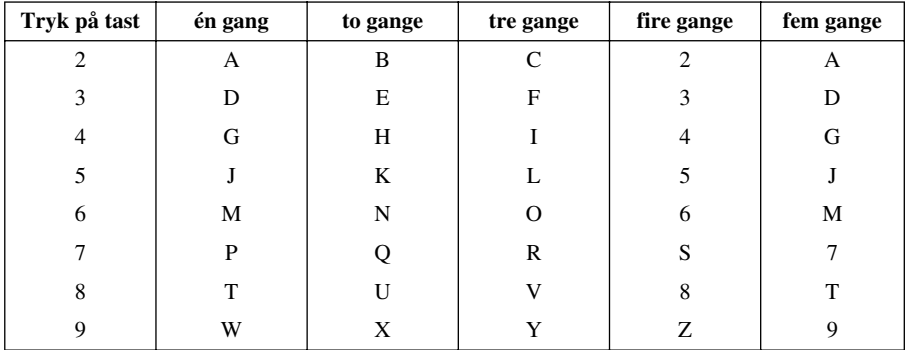

Ved at trykke på den relevante taltast det nødvendige antal gange kan du få det tegn du ønsker.

#### <span id="page-149-0"></span>**Indtastning af mellemrum**

Når du ønsker at indtaste et mellemrum, skal du bruge  $\left\{ \cdot \right\}$  én gang mellem cifre og to gange mellem tegn.

#### <span id="page-149-2"></span>**Rettelser af fejl**

Hvis du indtatede et bogstav forkert og ønsker at ændre det, skal du trykke på  $\left( \cdot \right)$  for at flytte markøren til lige efter det sidste rigtige bogstav. Tryk så på **Stop/Exit**; alle bogstaver oven over og til højre for markøren slettes. Indtast den rigtige tekse og/eller tal. Du kan også bakke tilbage og overskrive med de rigtige bogstaver.

#### **Gentagelse af bogstaver**

Hvis du får brug for at indtaste et tegn, der er tildelt samme tast som det foregående tegn, skal du trykke på  $\left\{\rightarrow\right\}$  for at flytte markøren til højre.

#### <span id="page-149-3"></span>**Specialtegn og symboler**

Tryk på  $\star$ , **#**, eller **0** tasten gentagne gange eller tryk på  $\left(\cdot\right)$  eller  $\left(\cdot\right)$  for at flytte markøren under det særlige tegn eller symbol, du ønsker, Tryk så på **Menu/Set** for at vælge det.

Tryk på  $\mathbf{0}$  for  $\ddot{A} \ddot{E} \ddot{O} \ddot{U} \ddot{E} \ddot{O} \ddot{A} \ddot{N} \ddot{O}$ Tryk på  $\star$  for (mellemrum)!" # \$ % & ' ()  $\star$  +, - . /  $\in$ Tryk på **#** for ::  $\langle \rangle = \rangle$ ? @ [ ] ^

# <span id="page-150-0"></span>*Ordliste/forklaringer*

- **ADF (automatisk dokumentføder)** Referer til det antal dokumenter, der kan lægges i ADF'en og indføres enkeltvis automatisk.
- **Afhentning (Polling)** Processen hvor en telefax ringer til en anden faxmaskine for at hente ventende faxmeddelelser.
- **Afsendelse** En måde at sende dokumenter på over telefonen fra maskinen til den modtagende faxmaskine.
- **Auto reduction** Formindsker størrelsen på de indgående fax.
- **automatisk faxafsendelse** Afsendelse af en fax uden at løfte røret på en ekstern telefon.
- **automatisk genopringning** En funktion, der giver maskinen mulighed for at ringe igen til det seneste faxnummer, hvis den oprindelige fax ikke gik igennem, fordi nummeret var optaget eller ikke svarede.
- **Backup-udskrivning** Indstiller maskinen til at udskrive en kopi af faxer, der er modtaget og gemt i hukommelsen.
- **bipper** Den lyd tasterne laver, når du trykker på dem, der opstår en fejl eller et dokument er blevet modtaget eller sendt.
- **Bipperstyrke** Lydstyrkeindstilling for bippet, når du trykker på en tast eller laver en fejl.
- **Blæktast** Du kan bruge denne tast til at rense skrivehovederne og skifte en blækpatron ud.
- **CNG-toner** De specielle toner (bip), der udsendes af faxmaskiner ved automatisk afsendelse for at fortælle den modtagende maskine, at de er fra en telefax.
- **Dobbelt adgang (Ikke mulig med farvefax)** maskinen kan scanne udgående faxer eller planlagte job til hukommelsen på samme tid som den sender en fax eller modtager eller udskriver en indgående fax.
- **ECM (fejlretningsmåde)** Finder fejl under afsendelse af fax og sender de fejlbefæstede sider i dokumentet igen
- **Ekstern telefon** En telefon som er sat i det eksterne stik på maskinen (EXT.) eller i samme vægstik som MFC'en.
- **Ekstratelefon** En telefon på samme linie og med samme telefonnummer som maskinen, men sat i et andet vægstik (f.eks. i et andet rum).
- **F/T ringetid** Hvor længe maskinen ringer (når svarindstillingen er Fax/Tlf.) for at lade dig vide, at du har en samtale, der er blevet svaret automatisk.
- **Fax Detekt** Gør det muligt for maskinen at svare på CNG-toner, hvis du har afbrudt et faxopkald ved at svare det.
- **Fax/Tlf. tilstand** Du kan modtage faxer og telefonsamtaler. Du må ikke bruge Fax/Tlf. hvis du bruger en ekstern telefonsvarer. (gælder kun med ekstern telefon)
- **Faxlager** Du kan gemme faxer i hukommelsen til fjernhentning.
- **Faxtoner** De signaler, der sendes af faxmaskiner, der sender eller modtager, mens de kommunikerer information.
- **Faxvideresendelse** Sender en fax, der er modtaget til hukommelsen til et andet forprogrammeret faxnummer.

**fin opløsning** Opløsningen er 203 x 196 dpi. Den bruges til små typer og billeder.

- **Fjernaktivering** Giver dig mulighed for at omstille et faxopkald, der blev besvaret på en ekstern eller ekstratelefon, til din faxmaskine.
- **Fjerntilgang** Evnen til at få tilgang til maskinen med fjernstyring fra en tonesignaleringstelefon.
- **Fjerntilgangskode** Den firecifrede kode, der lader dig ringe til og få tilgang til maskinen fra et andet sted.
- **Forsinket afsendelse (Ikke mulig ved farvefax)** Sender din fax på et senere tidspunkt (samme dag).
- **foto opløsning** En opløsningsindstilling, der bruger varierende gråtoner til bedst at gengive foto.
- **Funktionstilstand** Programmeringstilstanden for ændring af maskinens indstillinger.
- **Gråtoner** De grå toner der er til rådighed til kopiering og faxafsendelse af fotografier.
- **Gruppenummer** En kombination af enkelttastnumre, der indkodes på enkelttast l # til rundsending.
- **hurtigopkaldsliste** En liste over navne og telefonnumre indkodet i hukommelsen for hurtigopkald i nummerorden.
- **hurtigopkaldsnumre** Et forprogrammeret nummer til nem opringning. Du skal trykke på **Search/Speed Dial** tasten og **#**, og derpå en tocifret kode for at starte opringningen.
- **indkodningsmetode** Metode til kodning af information indeholdt i et dokument. Alle faxmaskiner skal bruge en minimumstandard for Modified Huffman (MH). Maskinen kan bruge en større kompressionsmetode, Modified Read (MR), Modified Modified Read (MMR og Joint Photographic Experts Group JPEG), hvis den modtagende maskine har samme egenskaber.
- **journal** En liste over information om de seneste 200 indgående og udgående fax. TX betyder afsendelse. RX betyder modtagelse.
- **Journalperiode** Den forprogrammerede tidsperiode mellem automatisk udskrivning af journalrapporter. Du kan udskrive journalen efter ønske uden at afbryde cyklen.
- **kommunikationsfejl (eller komm.fejl)** En fejl, der opstår under afsendelse eller modtagelse af en fax, som regel forårsaget af liniestøj eller statisk elektricitet.
- **kompatibilitetsgruppe** En faxmaskines evne til at kommunikere med en anden. Kompatibilitet er sikret mellem ITU-T grupper.
- **Kontrast** Indstilling der kompenserer for mørke eller lyse dokumenter ved at lysne mørke dokumenter eller gøre lyse dokumenter mørkere.
- **LCD (flydende krystal-display)** Den skærm på maskinen, der viser interaktive meddelelser under programmering på skærmen og vender tilbage til dato og klokkeslæt, når maskinen ikke er i brug.
- **Lysstyrke** Ændring af lysstyrken gør hele billedet lysere eller mørkere.
- **manuel fax** Når du løfter den eksterne telefons rør, så du kan høre den modtagende telefax svare, før du trykker på **Mono Fax Start** for at begynde afsendelse.
- **Modtagelse uden papir** Modtager automatisk indgående fax i maskinens hukommelse, hvis maskinen løber tør for papir.
- **nummerbestemt ringning** Du kan vælge visse indstillinger for hver faxoverførsel eller kopi uden at ændre standardindstillingerne.
- **OCR (optisk tegngenkendelse)** ScanSoft™ TextBridge® programpakken konverterer et billede af tekst til tekst du kan redigere.
- **Opløsning** Antallet af vandrette og lodrette linier per tomme. Se: Standard, Fin, Superfin, Foto, Farvefax.
- **Oversøisk mode** Foretager midlertidige ændringer af faxtonerne for at tage højde for støj og statisk elektricitet på oversøiske telefonlinier.
- **Pause** Giver dig mulighed for at indsætte en 3.5 sekunders forsinkelse i rækkefølgen af opringninger
- **Realtidsafsendelse** Når hukommelsen er fuld, kan du sende dokumenter i realtid.
- **resterende job** Du kan checke, hvilke job, der venter i hukommelsen og annullere dem enkeltvis.
- **Ringeforsinkelse** Antallet af ring, før maskinen svarer et opkald i F/T eller KUN FAX-tilstand
- **Ringestyrke** Lydstyrkeindstilling for maskinens ringetone.
- **Rundsending** Mulighed for at sende den samme faxmeddelelse til mere end et sted.
- **scanning** Den proces der sender et elektronisk billede af et originalt papirdokument til din computer.
- **ScanSoft™ PaperPort® for Brother** Dokumentstyringsprogram hvor du kan se modtagne faxer og scannede billeder.
- **standardopløsning** 203 x 98 dpi. Det anvendes til tekst af almindelig størrelse og er den hurtigste afsendelse.
- **Stations-id** Den indkodede information, der fremkommer øverst på faxsider. Den omfatter afsenderens navn og faxnummer.
- **Superfin opløsning** 392 x 203 dpi. Bedst til meget små tryk og artwork.
- **systemindstillingsliste** En udskrevet rapport, der viser maskinens aktuelle indstilling
- **Søgning** Du kan søge efter navne, du har gemt i hukommelsen for hurtigopkald.
- **Timer (Ikke mulig med farvefax)** En funktion, der lader dig programmere en fax til afsendelse på et bestemt tidspunkt, som f.eks. forsinket fax eller forsinket polling-modtagelse.
- **Xmit-rapport (afsendelsesrapport)** En liste over hver enkelt afsendelse, der viser opkalderens id, dato, klokkeslæt og antal sider.

# *Stikordsregister*

#### **A**

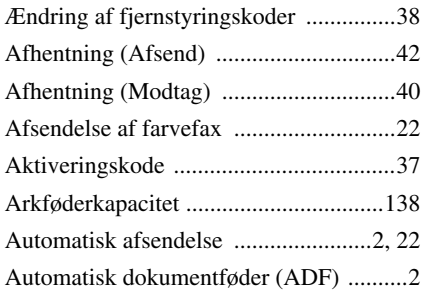

#### **B**

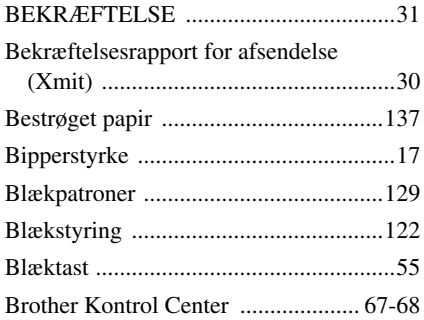

#### **C**

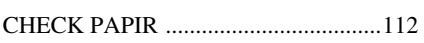

#### **D**

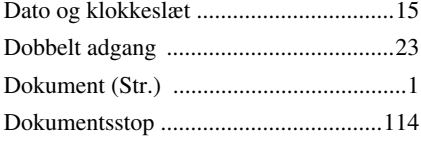

#### **E**

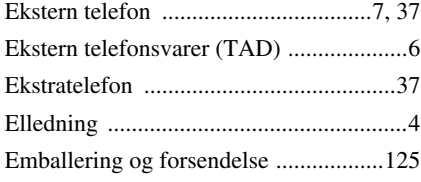

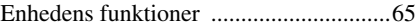

#### **F**

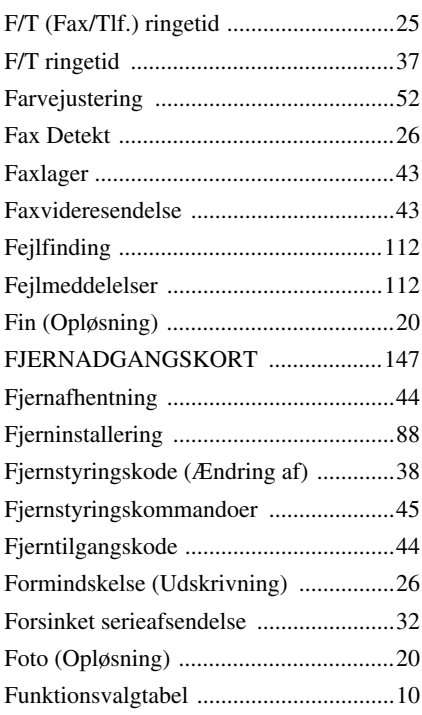

#### **G**

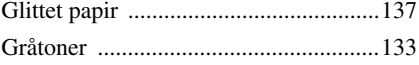

#### **H**

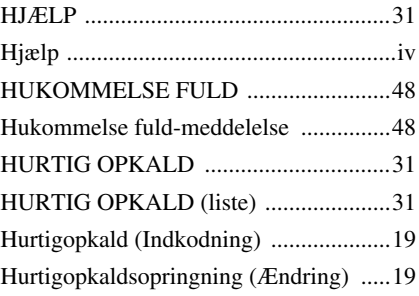

#### **I**

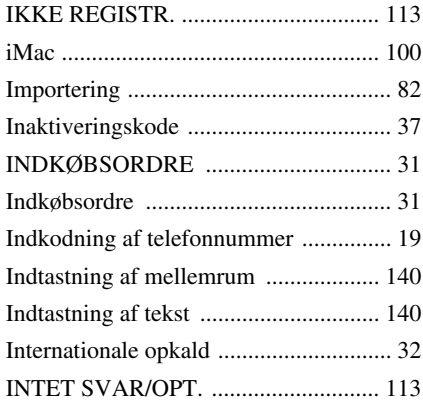

## **J**

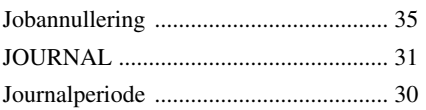

# **K**

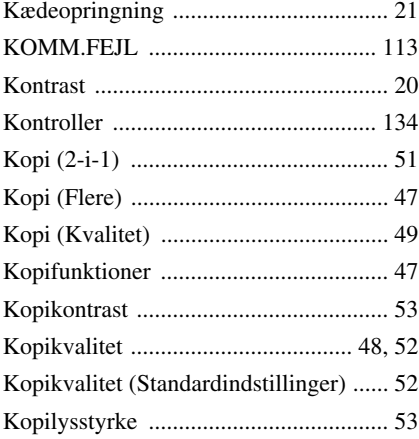

#### **L**

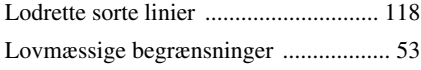

#### **M**

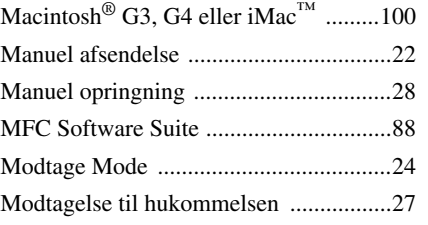

## **O**

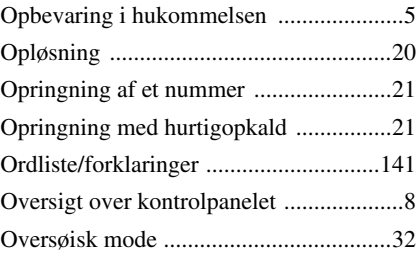

#### **P**

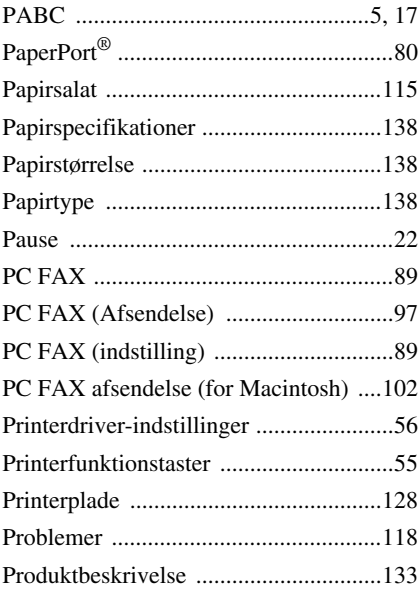

# **R**

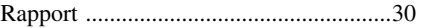

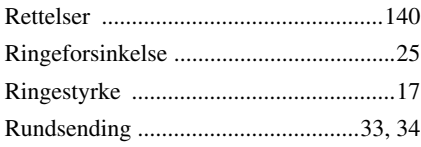

#### **S**

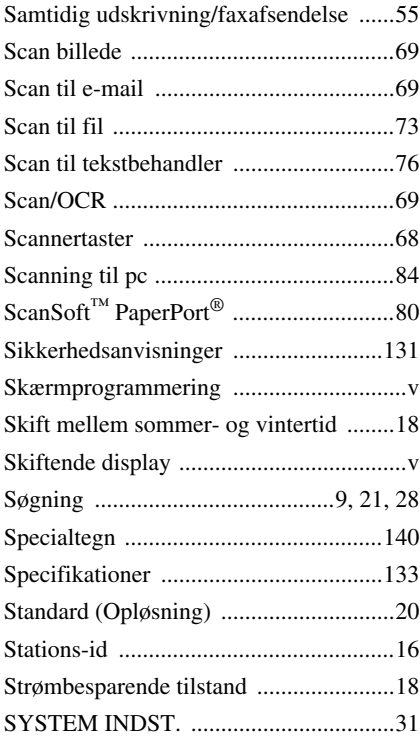

#### **T**

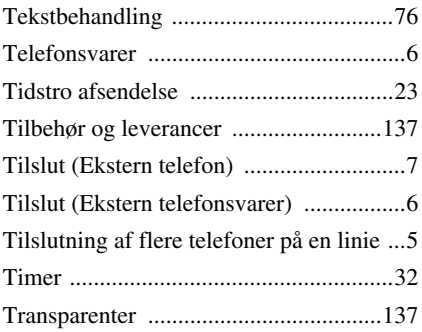

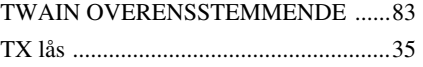

## **U**

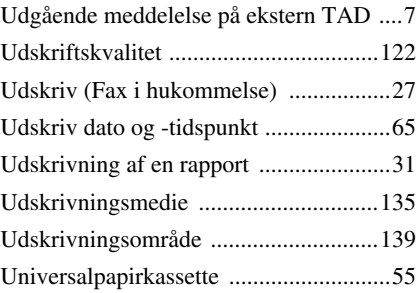

#### **V**

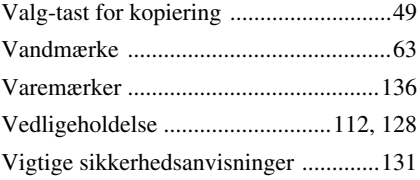

#### <span id="page-156-0"></span>**Ændring af svarmåde**

Tryk på **9 8** *derpå for* **TAD**, Tryk på **1**. **Fax/Tlf (F/T)**, Tryk på **2**. **Fax**, Tryk på **3**.

**Exit fjernbetjening** Tryk på **9 0**.

#### **Ændring af fjerntilganskode**

- **1** Tryk på **Menu/Set**, **2**, **5**, **3**.
- 2 Indtast et trecifret nummer. \* kan ikke ændres.
- **3** Tryk på **Menu/Set**.
- **4** Tryk på **Stop/Exit** for at gå ud.

**FJERNADGANGSKORT**

 $\overline{\phantom{a}}$  $\overline{\phantom{a}}$ 

#### **Sådan bruges fjerntilgangskoden 1** Indtast maskinens telefonnummer fra en tonetelefon. **2** Indtast din fjernadgangskode  $(159 \times)$  efter bippet.  $\overline{\phantom{a}}$ **3** Maskinen signalerer, hvilken slags beskeder, der blev modtaget:  $\overline{1}$ **1 langt bip - Faxmeddelelse(r) Ingen bip - ingen meddelelser**  $\overline{1}$ **4** Indtast en kommando efter 2 korte bip. **5** Tryk på **9 0** for at nulstille maskinen, når du er fáærdig. **4 1 6** Læg røret på.

#### **Hentning af en fax Fjernkommandoer**  $\overline{\phantom{a}}$ Tryk på **9 6 Ændring af indstillingen for faxvideresendelse Hente alle fax** Tryk på **2**, og indtast *derpå for*Tryk på **9 5** Ī derpå nummeret på fjerntelefaxen **Slå faxvideresendelse fra** tryk på **1**. *derpå for* og derpå **# #**. Læg røret på efter T **Slutte faxvideresendelse til** tryk på **2**. bippet, og vent. Ī **Programmere faxvideresendelsesnummer Slette alle fax** Tryk på **3**. Tryk på **4**. Indtast det nye nummer på J **Checkning af modtagestatus** den telefax, hvor du ønsker at få **1 k** på **9 7 1.**<br>**1 langt bip – Modtagne meddelelser.**<br>**2 langt bip – Inneppeddelelser.** sendt dine faxmeddelelser videre til, Tryk på **9 7 1**. 1 langt bip — Modtagne meddele<br>3 korte bip — Ingen meddelelser. og tryk på **# #**. **Slutte telefaxlager TIL** Tryk på **6**. I **Slå telefaxlager FRA** Tryk på **7**.  $\overline{\phantom{a}}$  $\overline{\phantom{a}}$ **2 3**

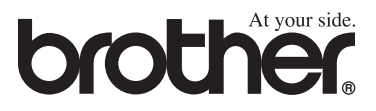